## ООО «3В СЕРВИС»

УТВЕРЖДАЮ

ООО «ЗВ Сервис» Генеральный директор

\_\_\_\_\_\_\_\_\_\_\_\_\_ Петухов В.Н.

## РУКОВОДСТВО ПОЛЬЗОВАТЕЛЯ

Система программирования для вычислительных приборов на базе программного обеспечения SimInTech

Договор № \_\_\_\_\_

\_\_\_\_\_\_\_\_\_\_\_\_\_ К.А. Тимофеев

\_\_\_\_\_\_\_\_\_\_\_\_\_ И.А. Паршиков

Москва, 2011

## **РЕФЕРАТ**

Отчет 115 с., 54 рис., 25 табл., 5 приложений.

SimInTech, ПК МВТУ-4, QNX, приборы; графическая оболочка, программное обеспечение, программный комплекс

Целью настоящей работы является разработка системы программирования для вычислительных приборов на базе программного обеспечения SimInTech (ПК МВТУ-4). Комплексная система моделирования систем управления и программирования приборов, включает в себя создание:

генератора кода для автоматической генерации исходных кодов и исполняемых модулей;

− среды разработки для проектирования алгоритмов управления в виде наглядной функциональной блочной диаграммы;

системы исполнения программ для приборов, для выполнения сгенерированных при помощи генератора кода исполняемых модулей на приборах.

Под прибором следует понимать программируемые логические контроллеры (ПЛК) на базе x86 (архитектура процессоров) совместимых промышленных компьютеров.

Результаты настоящей работы дадут возможность создавать ПО для приборов с меньшим количеством алгоритмических и программных ошибок за счёт отладки алгоритмов на динамической модели объекта и автоматической генерации исходных кодов по отлаженным схемам алгоритмов

Область применения – системы управления.

# СОДЕРЖАНИЕ

<span id="page-2-0"></span>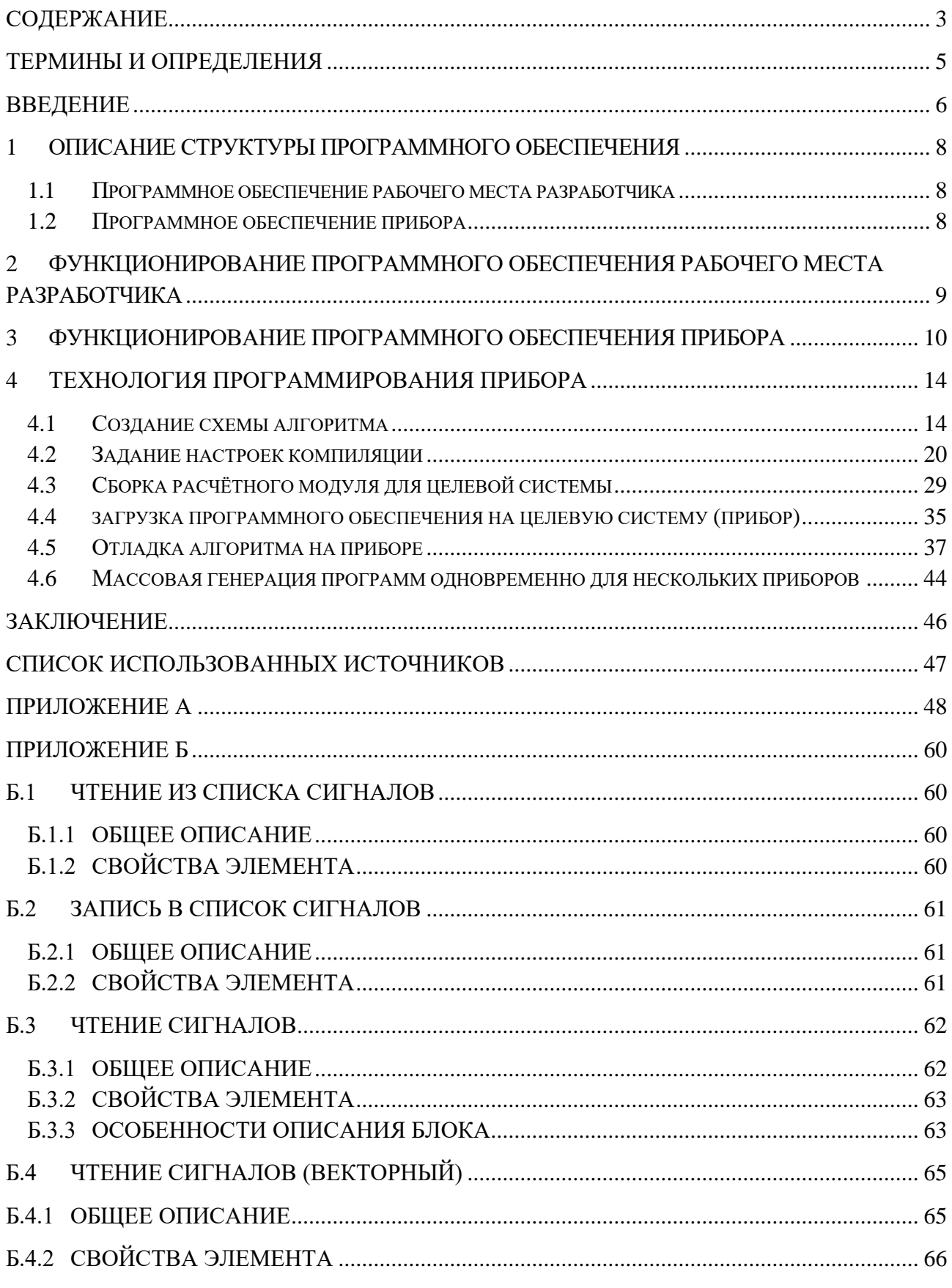

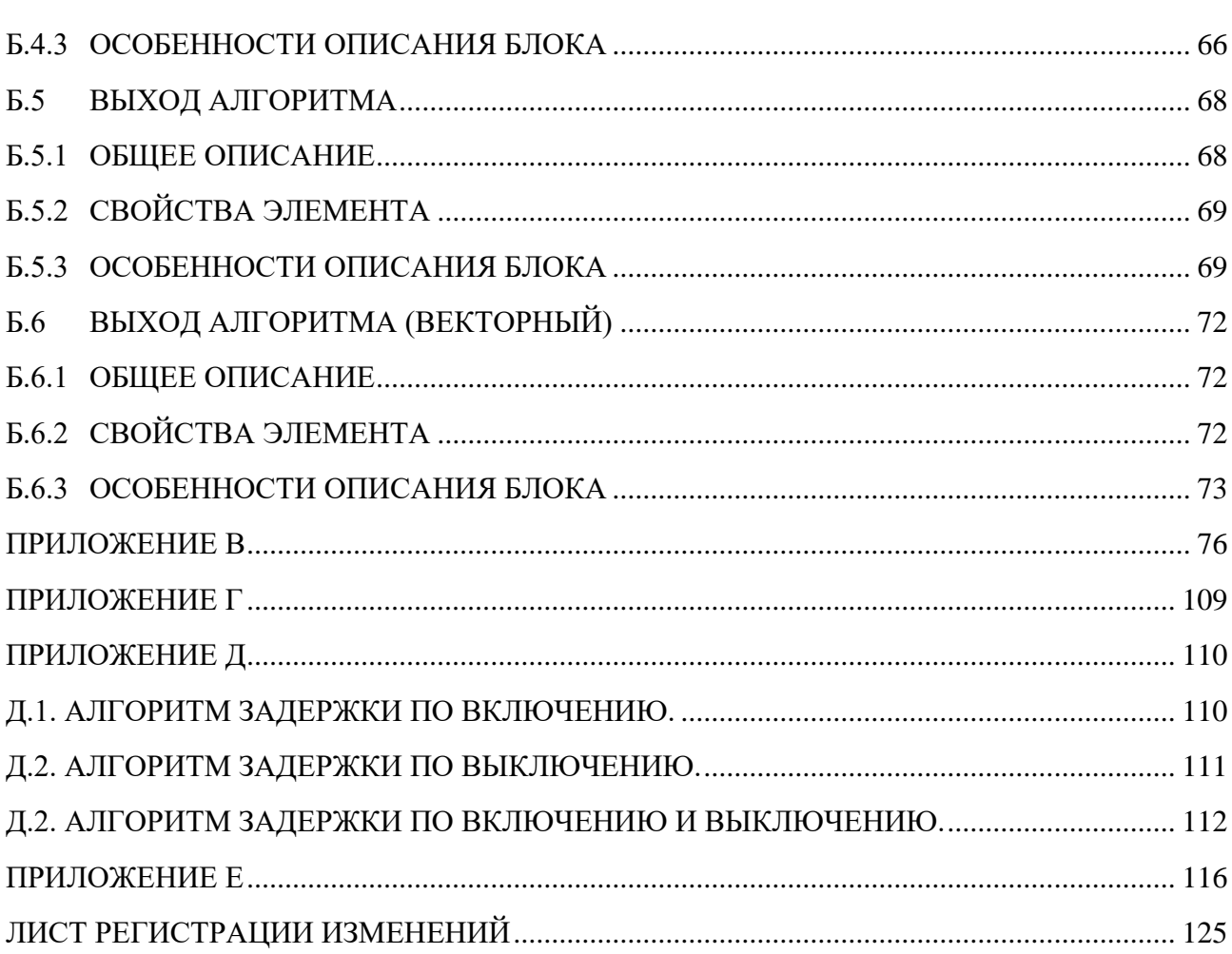

# **ТЕРМИНЫ И ОПРЕДЕЛЕНИЯ**

- <span id="page-4-0"></span>ОС - операционная система;<br>ОСРВ - операционная система и
- ОСРВ операционная система реального времени;<br>ПК программные комплекс;
- ПК программные комплекс;<br>ПО программное обеспечени
- программное обеспечение;

## **ВВЕДЕНИЕ**

<span id="page-5-0"></span>Одной из основополагающих проблем при создании проекта корабельной техники является разработка системы управления. Система управления включает в себя множество совместно работающих подсистем:

- общекорабельные системы;
- энергетическая установка;  $\equiv$
- вооружение;
- и прочие.  $\equiv$

B настоящее время системы управления создаются применением  $\mathbf c$ программируемых контроллеров, которые по сути представляют собой специализированные мини-ЭВМ. Поведение прибора (контроллера) определяется ПО, которое в него закладывается, поэтому к такому ПО предъявляются жёсткие требования по соответствию его техническому заданию проектанта и надёжности. В соответствии с требованиями МЭК ПО приборов рекомендуется проектировать при помощи верифицированных автоматических генераторов кода. То есть алгоритмы управления, закладываемые в ПО прибора, должны проектироваться в виде структурной схемы, которая облегчает процесс верификации ПО и его предварительного тестирования. Чтобы избежать алгоритмических ошибок при проектировании закладываемого в приборы программного обеспечения его необходимо предварительно оттестировать на математической (физической) модели объекта (модели гидросетей, нейтронной физики, электрооборудования и прочих).

Лля обеспечения процесса проектирования приборного ПО в соответствии с современными требованиями необходимо создать соответствующую инфраструктуру разработки:

- визуальную среду разработки и отладки алгоритмов;
- $\equiv$ среду исполнения алгоритмов с возможностью удалённой отладки.

В настоящее время в РФ практически отсутствуют системы, покрывающие полный цикл проектирования и отладки ПО приборов: от создания алгоритмов технологами и отладки их на математических моделях оборудования до автоматизированной генерации ПО для прибора и его удалённой отладки.

Цель настоящей работы - создание системы комплексного проектирования систем управления, позволяющей выполнить вышеописанные задачи.

Система программирования для вычислительных приборов создается на базе программного обеспечения SimInTech (ПК МВТУ-4) - среда моделирования технических объектов, предназначенная для проверки технических решений путем численного расчета динамического поведения системы во времени. На базе SimInTech разработана система сквозного проектирования АСУ ТП от концептуального проекта и принципиальных решений до реализации алгоритмов управления в контроллерах.

Преимущества ПО SimInTech (ПК МВТУ-4):

позволяет создавать проект АСУ ТП в виде блок схем оформленных согласно ГОСТ или требованиям организаций;

независимо от оформления возможно осуществлять математическую проверку работы алгоритмов проекта в удобном графическом интерфейсе

созданные проекты автоматически конвертируются в программы для контроллеров под управлением ОСРВ QNX.

позволяет осуществлять проверку и отладку алгоритмов непосредственно в контроллерах.

позволяет получить повышение качества проектов сокращение сроков разработки.

Программное обеспечение SimInTech (ПК МВТУ-4) - наиболее удобная и подходящая программная платформа в силу того что:

- − обладает открытой архитектурой
- − имеет мощный и развитый редактор схем
- − имеет возможности по генерации кода на разных языках программирования
- − опробовано в аналогичных проектах для ООО ОКСАТ НИКИЭТ

является единственным отечественным программным продуктом соответствующим по классу решаемой задаче (комплексное моделирование + генерация кода для приборов);

имеет полный комплект сопроводительной документации на русском языке (руководство пользователя, руководство системного программиста, отдельные инструкции по составлению расчетных схем и т.п.).

## <span id="page-7-0"></span>**1 ОПИСАНИЕ СТРУКТУРЫ ПРОГРАММНОГО ОБЕСПЕЧЕНИЯ**

Программное обеспечение состоит из двух основных частей:

программное обеспечение рабочего места разработчика;

− программное обеспечение прибора.

## **1.1 ПРОГРАММНОЕ ОБЕСПЕЧЕНИЕ РАБОЧЕГО МЕСТА РАЗРАБОТЧИКА**

ПО рабочего места разработчика состоит из:

<span id="page-7-1"></span>− графической оболочки SimInTech (ПК МВТУ-4) mmain.exe – обеспечивает создание схем автоматики;

− модуля ядра автоматики mbtylib.dll – обеспечивает сортировку схемы, её анализ и вызов объектов стандартной библиотеки блоков и генератора кода;

− модуля базы сигналов sdb.dll – позволяет задать списки оборудования и соответствующие им сигналы;

стандартной библиотеки блоков stdlib.dll – содержит непосредственно алгоритмы расчёта элементарных блоков схемы;

− библиотеки генерации кода get\_lib.dll – содержит шаблоны генерации кода для элементарных блоков и модуль удалённого доступа к переменным;

<span id="page-7-2"></span>− модуля доступа к серверу отладки исполняемой среды avrordbg.dll – реализует механизм сетевого обмена с сервером отладки на клиентской части.

## **1.2 ПРОГРАММНОЕ ОБЕСПЕЧЕНИЕ ПРИБОРА**

ПО прибора работает под управлением операционной системы реального времени  $QNX$  (версия 6 или версия 4)<sup>1</sup>. ПО под управлением  $QNX$  обеспечивает:

- − функционал выполнения на приборе алгоритма с заданным тактом;
- получение удалённого доступа данным прибора;
- − управление процессом расчета на приборе.

ПО прибора состоит из следующих элементов:

| .                   |                                                      |
|---------------------|------------------------------------------------------|
| диспетчер расчётных | - обеспечивает автоматическое создание общей области |
| модулей (процессов) | памяти для внешних переменных расчётных модулей,     |
| DispExemod          | загрузку расчетных модулей в память и загрузку       |
|                     | начального состояния прибора;                        |
| сервер отладки      | - обеспечивает доступ с клиентского рабочего места к |
| GdbServer           | переменным прибора, а также управление (пауза,       |
|                     | продолжение, завершение) работы ПО прибора;          |
| расчётные модули    | компилируются на основе Си-кода (кода на языке       |
|                     | программирования Си), созданного генератором кода    |
|                     | SimInTech (ПК МВТУ-4). Обеспечивают операции с       |
|                     | переменными прибора согласно алгоритму,              |
|                     | заложенному в исходной расчётной схеме.              |
|                     |                                                      |

<sup>1</sup> QNX - POSIX совместимая операционная система реального времени, предназначенная преимущественно для встраиваемых систем. Считается одной из лучших реализаций концепции микроядерных операционных систем. Как микроядерная операционная система, QNX основана на идее работы основной части своих компонентов как небольших задач, называемых сервисами. Это отличает её от традиционных монолитных ядер, в которых ядро операционной системы - одна большая программа, состоящая из большого количества «частей», каждая со своими особенностями. Использование микроядра в QNX позволяет пользователям (разработчикам) отключить любую ненужную им функциональность, не изменяя ядро.

Изм. 08.08.11

ООО «3В Сервис»

<span id="page-8-0"></span>Упрощенный алгоритм функционирования ПО рабочего места разработчика приведен на рисунке 2.1.

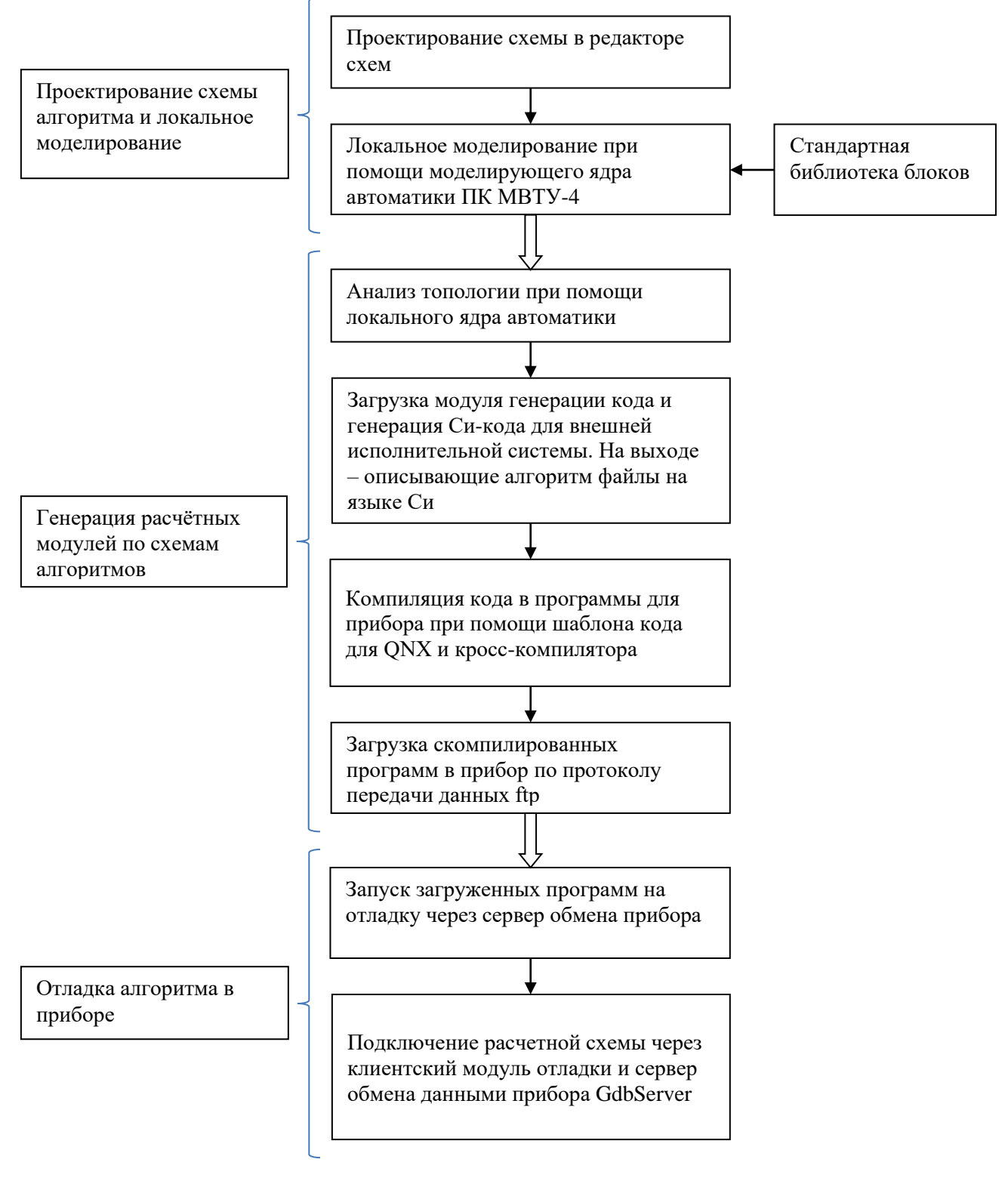

Рисунок 2.1

Схема взаимосвязи между расчетными модулями рабочего места разработчика представлена на рисунке 2.2.

![](_page_9_Figure_3.jpeg)

Рисунок 2.2

## <span id="page-9-0"></span>**3 ФУНКЦИОНИРОВАНИЕ ПРОГРАММНОГО ОБЕСПЕЧЕНИЯ ПРИБОРА**

ПО прибора предназначено для выполнения программ, созданных при помощи генератора кода (входящего в состав графической оболочки SimInTech (ПК МВТУ-4) по схемам созданного пользователем алгоритма.

ПО прибора работает под управлением ОСРВ QNX (по умолчанию – версия 6) в двух режимах:

штатный - нет доступа к переменным и невозможно удалённо управлять расчетом на приборе через графическую оболочку SimInTech (ПК МВТУ-4); отладочный - можно получить удалённый доступ к переменным и допустимо

управление расчётом на приборе через графическую оболочку SimInTech (ПК МВТУ-4).

К ПО прибора, функционирующему в режиме отладки, относится только сервер обмена данными GdbServer. В штатном режиме пользователь может не копировать GdbServer. В обязательном порядке для работы ПО прибора кроме исполняемых файлов необходимо наличие файла описания внешних переменных расчётных модулей \*.extvars.table и файла конфигурации загрузки default.conf, по которым при загрузке

формируется рабочая диспетчера расчётных модулей область памяти внешних переменных [2]. Остальное (GdbServer и файлы \*.intvars.table) - можно удалить, если этих компонентов на приборе нет, то доступ извне к константам (группа переменных расчетных модулей) и переменным состояния невозможен. Для запуска ПО прибора в штатном режиме перекомпилировать диспетчер расчётных модулей и сами модули не нужно.

Для исключения вывода в консоль текстовой информации с диагностикой о работе программы необходимо запустить диспетчер расчетных модулей (процессов) DispExemod с выводом в «нулевое» устройство. Для этого в командную строку ОС прибора (консоль прибора) или в файл автозапуска необходимо ввести строку: ./DispExemod > dev/null

Чтобы прибор в штатном режиме автоматически запускал нужную программу необходимо прописать запуск диспетчера расчётных модулей (процессов) DispExemod. Для этого в текст файла rc.local, расположенного по адресу (в ОСРВ QNX): etc/rc.d/rc.local, необходимо добавить строку:

/DispExemod <имя файла конфигурации загрузки> <имя начального состояния прибора>

Для автоматического запуска сервера отладки при запуске прибора в отладочном режиме в текст файла rc.local необходимо добавить строку:

./GdbServer <порт сервера отладки>

## Алгоритм функционирования ПО прибора приведён на рисунке 4.1.

![](_page_11_Figure_4.jpeg)

Рисунок 4.1

![](_page_12_Picture_43.jpeg)

Расшифровка общих областей памяти:

![](_page_12_Picture_44.jpeg)

Подробное описание областей памяти приведено в руководстве системного программиста [2]. Структура и взаимосвязи ПО прибора представлена на рисунке 4.2.

![](_page_12_Figure_4.jpeg)

Рисунок 4.2

# **4 ТЕХНОЛОГИЯ ПРОГРАММИРОВАНИЯ ПРИБОРА**

<span id="page-13-1"></span><span id="page-13-0"></span>В настоящем разделе описана схема создания расчетного ПО для прибора под управлением ОСРВ QNX при помощи графической оболочки SimInTech (ПК МВТУ-4).

## **4.1 СОЗДАНИЕ СХЕМЫ АЛГОРИТМА**

Для создания схемы алгоритма (или регулятора) необходимо:

1) создать новый проект. Рабочее окно редактирования нового проекта вызывают командой главного меню «Файл -> Новая схема -> Схема автоматики» или последовательным нажатием левой клавиши «мыши» на значке «Новый проект» главной панели инструментов и «Схема автоматики», в соответствии с рисунком 4.1.1.

![](_page_13_Picture_8.jpeg)

Рисунок 4.1.1

2) в рабочем окне с именем «Схема автоматики.prt» создать схему алгоритма:

а) из закладки «Источники» палитры блоков главного окна графической оболочки в рабочее окно проекта вставить блоки «Входной контакт s3» и «Выходной контакт s3», показано на рисунке 4.1.2;

![](_page_13_Picture_138.jpeg)

## Рисунок 4.1.2

б) из любых закладок (источники, операторы, векторные и т.д.) палитры блоков главного окна графической оболочки выбором требуемых функциональных или других по типу блоков в рабочем окне проекта собрать схему алгоритма, показано на рисунке 4.1.3.

ООО «3В Сервис»

Система программирования для вычислительных приборов на базе программного обеспечения SimInTech

![](_page_14_Figure_3.jpeg)

Рисунок 4.1.2

Подробное описание состава блоков и их свойств приведено в общетехнической библиотеке блоков справочной системы SimInTech (ПК МВТУ-4), которую вызывают командой главного меню «Справка -> Содержание -> Подсистема автоматики -> Общетехническая библиотека блоков», в соответствии с рисунком 4.1.3. Дополнительно в Приложении Д приведены алгоритмы функционирования блоков задержки.

![](_page_14_Figure_6.jpeg)

## Рисунок 4.1.3

3) задать параметры блоков. Окно редактирования свойств блока вызывают двойным нажатием левой кнопки «мыши» по графическому изображению блока в рабочем окне проекта. В качестве примера на рисунке 4.1.4 представлено окно редактирования «Свойства: ...» свойств блока «Входной сигнал». Имя входного сигнала (переменной) указывают в строке контрольного параметра «Имя контакта». Список имён переменных, недоступных для задания в качестве имён входов приведён в Приложении Г.

![](_page_15_Picture_53.jpeg)

#### Рисунок 4.1.4

В качестве имени сигнала можно использовать как латинские так и русские названия, при этом система автоматически транслитерирует русские наименования в латинские по ниже приведённой таблице:

![](_page_15_Picture_54.jpeg)

![](_page_15_Picture_55.jpeg)

![](_page_15_Picture_56.jpeg)

![](_page_16_Picture_298.jpeg)

4) отредактировать параметры расчета. Окно редактирования параметров расчета вызывают нажатием левой кнопки мыши на кнопку «Параметры расчёта» в рабочем окне проекта, показано на рисунке 4.1.5.

![](_page_16_Picture_299.jpeg)

Рисунок 4.1.5

Подробное описание параметров расчета приведено в приложении А.

5) задать имя генерируемого исполняемого файла. В окне редактирования параметров расчета вводят значение контрольного параметра «Имя (имена) алгоритма», показано на рисунке 4.1.6, имя my\_diagram.

![](_page_17_Picture_90.jpeg)

## Рисунок 4.1.6

6) провести локальное моделирование созданной схемы алгоритма. Под локальным следует понимать моделирование работы расчетной схемы при помощи встроенного ядра автоматики SimInTech (ПК МВТУ-4) без загрузки ПО в прибор. Запуск расчета созданного алгоритма производят нажатием кнопки «Пуск» в главной панели инструментов, показано на рисунке 4.1.7, или нажатием клавиши F9.

![](_page_17_Picture_91.jpeg)

## Рисунок 4.1.7

В SimInTech (ПК МВТУ-4) разработана система семантического контроля наличия ошибок, которая в строке сообщений рабочего окна проекта указывает на недостатки при определении свойств блоков, соединении блоков между собой и многие другие.

ООО «3В Сервис»

В качестве примера удалим значение параметра «Коэффициент усиления» инерционно-дифференциального звена с именем DifAperiodika1. На рисунке 4.1.8 приведено рабочее окно проекта с расчетной схемой, на которой присутствует указанный блок.

![](_page_18_Picture_116.jpeg)

Рисунок 4.1.8

При запуске расчетной схемы (алгоритма) на счет в строке сообщений высвечивается надпись:

«(1) Выражение задано не полностью» в объекте DifAperiodika1

«Параметр элемента: Коэффициенты усиления(k) не может быть вычислен» в объекте DifAperiodika1

При двойном нажатии левой клавишей «мыши» на имя элемента в строке сообщений в рабочем окне проекта будет подсвечен блок с ошибкой.

7) сохранить созданный проект. Нажатием левой клавишей «мыши» на кнопку «Сохранить» в главной панели инструментов проект сохраняют в файл на диске с расширением .prt, показано на рисунке 4.1.9. Режим присваивания уникального имени проекту при сохранении вызывают командой главного меню «Файл -> Сохранить проект как …» или сочетание нажатия клавиш Ctrl и F2.

| Simulation In Technical Systems |                                                                                                    |                                                                                                    |
|---------------------------------|----------------------------------------------------------------------------------------------------|----------------------------------------------------------------------------------------------------|
|                                 | Файл Правка Вид Вставка Поиск Графика Масштаб Расчёт Инструменты Окно Справка                                                                                                    | Инструменты автоматики                                                                                                    |
|                                 | )G │⋡⋐⋐⋉│Ю,여│⊠│◈⋄│⋟,ぬ│ <i>,® ⋟</i>  ॶ│⊹│⊙ ▶ ∥ ■│ <del>⋤</del>                                                                                                    |                                                                                                    |
|                                 |                                                                                                    | Источники   (Сохранить проект ные   Функции   Динамические   Нелинейные   Субструктуры   СЛАУ   Данные   Ключи   Логические   ◀ ▶ |
| if then<br>$e$ is $e$           | $\frac{K}{15}$ [AB] $\frac{k}{s^2s+1}$ e <sup>ts k*L(s)</sup> $\frac{ks}{1s+1}$ $\frac{ds}{dt}$ $\frac{T_1s+1}{T_2s+1}$ $\frac{k}{s(Ts+1)}$ $\frac{1}{T_1}s^2dt$ $\frac{k}{s}$ $\leq$ $\frac{k}{s}$ $\approx$ $\frac{K}{s}$ $\frac{K}{s}$ $\frac{K}{s}$ $\frac{K}{s}$ $\frac{K}{s}$ $\frac{K}{s}$ $\frac{K}{s}$ $\frac{K}{s}$ |                                                                                                    |

Рисунок 4.1.9

## **4.2 ЗАДАНИЕ НАСТРОЕК КОМПИЛЯЦИИ**

Для настройки компилятора необходимо выполнить следующие действия:

<span id="page-19-0"></span>1) вызвать рабочее окно «Инструменты автоматики» нажатием левой клавишей «мыши» на соответствующую кнопку главного меню, показано на рисунке 4.2.1.

![](_page_19_Picture_195.jpeg)

## Рисунок 4.2.1

2)добавить файлы схем алгоритмов, сохранённые ранее на диске в список загружаемых в исполняемую среду задач. Для этого необходимо в окне «Инструменты автоматики» нажать левой клавишей «мыши» на кнопку «Добавить файлы» (рисунок 4.2.2а). После выбора файлов (рисунок 4.2.2б), их имена появятся в строках таблицы в закладке «Загрузка» окна «Инструменты автоматики». Исполняемая среда для приборов позволяет загружать в один прибор одновременно несколько различных расчётных модулей и выполнять их с разным тактом. При этом возможна загрузка одного и того же расчётного модуля, сгенерированного по единой схеме несколько раз с разным уникальным именем, при этом каждый из экземпляров расчётного модуля может быть подключен к разным сигналам. Каждой строке в таблице «Загрузки» соответствует вызов расчётного модуля, который сгенерировался по соответствующей схеме указанной в поле «Файл схемы». Имя исполняемого файла расчётного модуля, соответствующего данной схеме указывается в самом файле схемы («Параметры расчёта – Имя алгоритма», рисунок 4.1.6). Следует различать в данном случае имя алгоритма, заданное внутри схемы и поле «Имя алгоритма», заданное в таблице «Загрузки». По первому определяется имя файла расчётного модуля, а по второму – уникальное имя, по которому данный исполняемый файл загружается в исполняемой среде прибора. При этом если в поле «Имя алгоритма» в таблице «Загрузки» ничего не задано, то среда разработки в файл конфигурации загрузки в качестве имени алгоритма принимает имя исполняемого файла. Если же данное поле задано, то имя алгоритма не совпадает с именем исполняемого файла. Например, на рисунке 4.2.2в изображено, что расчётный модуль, сгенерированный по файлу схемы «Проект 2.prt» будет загружен 2 раза, но под разными именами алгоритмов (algo1 и algo2), а расчётный модуль, сгенерированный по файлу «ШРП - штатный регулятор питания БС.prt», будет загружен один раз под именем алгоритма, соответствующем имени исполняемого файла, заданному в настройках проекта. При этом, для того чтобы загрузить один и тот же расчётный модуль под разными именами алгоритмов и привязать их к разным сигналам, необходимо задать имена сигналов в блоках типа «Входной контакт» и «Выходной контакт» в схеме соответствующего алгоритма с применением специального выражения %name%, которое при загрузке расчётного модуля в исполняемую среду прибора заменяется на имя алгоритма, заданное в поле «Имя алгоритма» в таблице «Загрузки» окна «Инструменты автоматики». Например, если вы в блоке «Входной контакт» примените имя сигнала %name%XB01, и укажите имя алгоритма в таблице загрузки Al , то при загрузке расчётного модуля данный блок будет подключен к сигналу A1XB01. При изменении имени алгоритма (например добавлении нового, с той же схемой, но привязанного к другим сигналам) перекомпиляция самого расчётного модуля не требуется, требуется переписать только файл конфигурации загрузки (см. Руководство системного программиста).

![](_page_20_Picture_47.jpeg)

а

![](_page_20_Picture_48.jpeg)

 $\overline{6}$ 

| Имя алгоритм Период,мс К-во вызово Образ (ехе)<br>algo1<br>algo2 | 60<br>60<br>60 | 1 |  |
|------------------------------------------------------------------|----------------|---|--|
|                                                                  |                |   |  |
|                                                                  |                |   |  |
|                                                                  |                |   |  |
|                                                                  |                |   |  |
|                                                                  |                |   |  |
|                                                                  |                |   |  |
|                                                                  |                |   |  |
|                                                                  |                |   |  |
|                                                                  |                |   |  |

![](_page_20_Figure_8.jpeg)

3) настроить параметры вызова расчетных модулей на приборе. В закладке «Загрузка» рабочего окна «Инструменты автоматики» необходимо задать значения следующих параметров:

![](_page_21_Picture_158.jpeg)

Если указанный исполняемый файл расчетного модуля планируется использовать в приборе многократно, то следует указать имя алгоритма (разное для разных объектов).

![](_page_21_Picture_159.jpeg)

## Рисунок 4.2.3

4) выполнить настройку инструментов автоматики. Настройка инструментов автоматики производится в закладке «Настройки» рабочего окна «Инструменты автоматики», (показано на рисунке 4.2.4.

![](_page_22_Picture_47.jpeg)

Рисунок 4.2.4

| Параметры, которые следует определить: |                                                                                 |
|----------------------------------------|---------------------------------------------------------------------------------|
|                                        | Имя конфигурации     -    имя конфигурационного файла загрузки (указывается без |
| загрузки                               | расширения, по умолчанию default);                                              |
| Директория                             | - путь сохранения сгенерированных программ (расчётных                           |
| исходников                             | модулей);                                                                       |
| Директория                             | - настройка генерации программ, выбирается в зависимости                        |
| шаблона кода                           | от типа целевой операционной системы, приведено в                               |
|                                        | таблице 4.2.1;                                                                  |

#### Таблица 4.2.1

![](_page_22_Picture_48.jpeg)

Имя блока в коде = правило формирования имён переменных для блоков  $\sim 10^{-1}$ расчетной схемы (алгоритма). Расшифровка значений параметра приведена в таблице 4.2.2;

## Таблица 4.2.2

![](_page_22_Picture_49.jpeg)

![](_page_23_Picture_245.jpeg)

Стиль заголовка кода - способ генерации заголовочного файла на языке программирования Си необходимого для автоматической привязки текстовых идентификаторов переменных к нужным адресам в памяти. Расшифровка значений параметра приведена в таблице 4.2.3;

## Таблица 4.2.3

| Значение параметра                             | Примечание                                                                                                    |
|------------------------------------------------|----------------------------------------------------------------------------------------------------|
| С внутренними таблицами<br>переменных (DLL)    | B.<br>заголовочный файл, на основе которого<br>генерируется динамически загружаемая<br>библиотека или программа, встраиваются<br>служебные таблицы с указанием<br>имён<br>переменных, соответствующим им адресом в<br>памяти и типом данных (целый, вещественный и<br>$T.\Pi.$ ); |
| С внешними таблицами переменных<br>(EXE)       | В обрабатываемый компилятором заголовочный<br>файл не пишутся служебные таблицы с именами<br>переменных. Служебные таблицы генерируются в<br>бинарные файлы, структура которых подробно<br>описана в руководстве системного программиста<br>[2]                                   |
| Автоопределение по ini-файлу в<br>шаблоне кода | Опция позволяет автоматически выбирать тип<br>генерации заголовочного файла: с внутренними<br>внешними таблицами переменных<br>или<br>B<br>соответствии с выбранным шаблоном кода.                                                                                                |

<sup>&</sup>lt;sup>2</sup> MD5 (англ. Message Digest 5) - 128-битный алгоритм хеширования, предназначенный для создания «отпечатков» или «дайджестов» сообщений произвольной длины и последующей проверки их подлинности.

![](_page_24_Picture_154.jpeg)

![](_page_24_Picture_155.jpeg)

![](_page_24_Picture_156.jpeg)

Префикс имён переменных - символ, дописываемый в начало имени локальных переменных при генерации кода.

5) задать параметры отладчика. Параметры отладчика задаются в закладке «Отладчик» рабочего окна «Инструменты автоматики», показано на рисунке 4.2.5.

![](_page_24_Picture_157.jpeg)

Рисунок 4.2.5

Параметры, которые следует определить: Режим отладки - выбор способа расчета схемы (алгоритма).

Расшифровка значений параметра приведена в таблице 4.2.4;

```
Таблица 4.2.4
```
![](_page_24_Picture_158.jpeg)

![](_page_25_Picture_98.jpeg)

Режим изменения параметров - опция, позволяющая изменить режим пересылки изменяемых пользователем параметров в прибор. Расшифровка значений параметра приведена в таблице 4.2.5;

![](_page_26_Picture_42.jpeg)

![](_page_26_Picture_43.jpeg)

динамическую библиотеку avrordbg.dll.

Имя состояния - текстовый параметр, используемый для именованного сохранения состояния прибора (имя рестарта).

 $6)$ сохранить конфигурацию инструментов автоматики. Конфигурацию сохраняют нажатием левой клавишей «мыши» на кнопку «Сохранить конфигурацию» в рабочем окне «Инструменты автоматики» (показана на рисунке 4.2.6). Соответствующий файл лучше хранить вместе с файлами расчетных схем.

![](_page_27_Picture_142.jpeg)

Рисунок 4.2.6

При генерации кода для целевой системы в генерируемый код добавляются комментарии, для возможности его анализа и сопоставления с исходной схемой. Для каждого из сгенерированных файлов добавляется в шапку комментарий, обозначающий, из какого именно файла был сгенерирован данный исходный текст:

```
/* ------------------------------------------------------
   Routine name: calc
     Generated: 27.09.2011 11:44:36
   Description: 
   Project file: ШРП - штатный регулятор питания БС.prt
      ------------------------------------------------------ */
```
Где:

Routine name – имя сгенерированного исполняемого файла расчётного модуля;

Generated – дата и время генерации;

Description – краткое текстовое описание проекта, заполняемое пользователем в параметрах расчёта;

Project file – имя исходного файла схемы, по которой был сгенерирован исходный текст.

Также в исходном тексте для каждого из блоков схемы перед исходным текстом, описывающим данный блок, генерируется комментарий вида:

```
/* Index=367
UID=367
GeneratorClassName=TLimitIntegrator
Name=klap2.int
 Type=Интегратор с ограничением */
```
Где:

Index – уникальный номер при сортировке блока (т.е. порядковый номер блока, который автоматически определяется математическим ядром). Номера блоков на схеме можно вывести при помощи пункта в главном меню «Вид-Показывать номера блоков». Для поиска блока по его UID необходимо нажать кнопку «Поиск блока» на главной панели инструментов программы и там пометить тип поиска «По индексу блока», ввести туда данный идентификатор, программа покажет блок в проекте. Примечание – номера блоков при изменении топологии модели могут меняться, поэтому если вы изменили схему и по старым исходникам ищете блок на ней, то поиск может быть неверным. ;

UID - уникальный идентификатор блока, который является базовым для формирования имён переменных состояния для данного блока. Способ вычисления идентификатора указывается в настройках генерации кода (см. таблицу 4.2.2). Для поиска блока по его UID необходимо нажать кнопку «Поиск блока» на главной панели инструментов программы и там пометить тип поиска «По тексту», ввести туда данный идентификатор, программа покажет все блоки, где встречается данное сочетание символов;

GeneratorClassName - имя класса генератора кода в исходном тексте генератора кода в файле <директория установки>\source\MBTY\AVRORA\_GEN\Blocks.pas. По данному имени можно легко найти исходный текст, описывающий процесс генерации Си-кода для данного блока:

Name – полное имя блока, для которого был сгенерирован данный фрагмент кода. Оно формируется по следующему принципу <имя субмодели в которой стоит блок>.<имя блока внутри субмодели>, где имя блока – поле «Имя объекта» (Name) в закладке «Общие» в редакторе свойств блока. Если блок стоит во вложенной структуре, то в полное имя через точку включаются все имена субмоделей начиная с самой верхней, которым этот блок принадлежит. Таким образом, по полному имени на схеме можно однозначно найти данный блок для которого сгенерирован фрагмент кода.

Туре – это идентификатор типа блока, который берётся из параметра «Тип элемента» (ClassName) закладки, «Общие» в редакторе свойств блока.

#### СБОРКА РАСЧЁТНОГО МОДУЛЯ ДЛЯ ЦЕЛЕВОЙ СИСТЕМЫ  $4.3$

<span id="page-28-0"></span>При сборке расчетного модуля под ОСРВ QNX версии 6 необходимо убедиться, что установлена среда разработки программ Momentics<sup>3</sup> для QNX версии 6. Кросс-компилятор для ONX версии 6 не поставляется совместно с SimInTech (ПК МВТУ-4).

Если кросс-компиляторы установлены, то следует в сборочном скрипте для ОСРВ QNX версии 6 указать путь к директории установки среды разработки программ Momentics: <директория установки SimInTech (ПК MBTV-4) >\bin\CodeTemplates\QNX6\build.bat

При отсутствии кросс-компиляторов необходимо произвести их установку. На рисунке 4.3.1 приведено содержание файла build.bat для компиляции расчетного модуля под QNX версии 6.

<sup>&</sup>lt;sup>3</sup> QNX Momentics обеспечивает оптимизированную среду для разработки с помощью языков программирования Си, Си++ и Embedded C++. При этом можно работать как в командной строке, так и в графической среде, предоставляющей целый ряд средств по повышению производительности за счет пользования мастерами, редакторами кода, гибкими структурами make-файлов и другими средствами.

set path=%path%;"%QNX\_HOST%\usr\bin\"

i386-pc-nto-qnx6.4.0-gcc.exe -o calc\x86\o\calc calc\calcmain.c -fpack-struct=1 "-I%QNX\_TARGET%\usr\include" -IDispExemod -Wconversion -1 m

i486-pc-nto-qnx6.5.0-gcc.exe -o calc\x86\o\calc calc\calcmain.c -fpack-struct=1 "-I%QNX\_TARGET%\usr\include" -IDispExemod -Wconversion -1 m

#### Рисунок 4.3.1

Если установлена среда разработки программ QNX Momentics другой версии или необходимо генерировать расчетные модули под отличную от х86 архитектуру процессора, необходимо изменить название файла компилятора i386-pc-nto-gnx6.4.0-gcc.exe или  $i486$ -pc-nto-qnx6.5.0-gcc.exe. Например, для QNX 6.5.0 при сборке расчетных модулей под **ARM** архитектуру процессора необходимо указать **КОМПИЛЯТОР** arm-unknown-nto-qnx6.5.0-gcc.exe.

При копировании компиляторов отдельно от среды разработки программ QNX Momentics системные переменные QNX\_HOST и QNX\_TARGET отсутствуют. Значение системных переменных задается при установке средств разработки под OCPB ONX.

- **ONX HOST**  $\mathbb{Z}^{\mathbb{Z}}$ путь расположения директории хранения средств разработки для QNX под текущую платформу (в случае настоящего руководства пользователя - ОС Windows). Например, для QNX 6.4.0 значение системной переменной:  $C$ :/ONX640/host/win32/x86;
- **ONX TARGET** путь расположения библиотеки (заголовочных файлов и т.п.)  $\mathbb{L}^{\mathbb{N}}$ для QNX. Например, для QNX 6.4.0 значение системной переменной: C:/QNX640/target/qnx6.

Значение системных переменных можно самостоятельно прописать в скрипте build.bat в режиме редактирования или добавить в список системных переменных непосредственно в ОС Windows. Для вызова меню работы с системными переменными следует:

войти в панель управления ОС Windows, в списке параметров компьютера  $1)$ левой клавишей «мыши» нажать на иконку «Система»;

левой клавишей «мыши» нажать кнопку «Изменить параметры», появится  $(2)$ рабочее окно «Свойства системы»:

в рабочем окне «Свойства системы» перейти в закладку «Дополнительно»;  $3)$ 

левой клавишей «мыши» нажать кнопку «Переменные среды», появится  $4)$ рабочее окно «Переменные среды»;

в рабочем окне «Переменные среды» левой клавишей «мыши» нажать кнопку  $5)$ «Создать...», появится рабочее окно «Новая системная переменная».

Вышеуказанная последовательность действий описана для ОС Windows 7, соответствующие рабочие окна представлены на рисунке 4.3.1. Для других версий операционной системы Windows порядок вызова рабочего окна редактирования системных переменных может отличаться.

![](_page_30_Picture_66.jpeg)

Рисунок 4.3.1

Для определения новой системной переменной необходимо в рабочем окне «Новая системная переменная» задать её имя и значение. Сохраняют новую системную переменную нажатием левой клавиши «мыши» на кнопку «Ok» (показано на рисунке 4.3.2).

![](_page_30_Picture_67.jpeg)

Рисунок 4.3.2

При компиляции расчетного модуля под ОСРВ QNX версии 4 используется компилятор, размещённый на целевой системе (приборе). При этом сначала происходит копирование из директории шаблона кода всех исходных текстов расчётного модуля для его

компиляции на целевую (или отдельную сборочную) систему, а потом через telnet<sup>4</sup> удалённо вызывается команда make (производит сборку бинарного файла расчетного модуля из исходных текстов). По умолчанию, скрипт для компиляции build.bat использует адрес сборочной системы из опции «Параметры соединения (хост:порт)» закладки «Отладчик» рабочего окна редактирования «Инструменты автоматики» (показано на рисунке 4.2.5).

Если на приборах не предусмотрено наличие компилятора, пользователь может указать адрес произвольной сборочной системы для осуществления на ней компиляции. Для этого в закладке «Настройки» рабочего окна «Инструменты автоматики» следует указать собственные данные в поле изменения параметра «Команда сборки модуля» (показано на рисунке 4.3.3).

![](_page_31_Picture_167.jpeg)

## Рисунок 4.3.3

![](_page_31_Picture_168.jpeg)

Для сборки расчетного модуля под ОСРВ QNX версии 4 используется скрипт build.bat шаблона кода %codetemplates%ONX4\, расположенный в директории:

<директория установки SimInTech (ПК МВТУ-4) >\bin\CodeTemplates\QNX4

<sup>&</sup>lt;sup>4</sup> TELNET (англ. TErminaL NETwork) - сетевой протокол для реализации текстового интерфейса по сети (в современной форме — при помощи транспорта TCP).

## Текст скрипта build.bat приведён на рисунке 4.3.4.

REM синтаксис build.bat <сервер> <логин> <пароль>

pushd calc

del/q buildcmds.txt del/q calc

REM Копирование задания на сборочный сервер ECHO open  $%1$  > ftpcmd.txt ECHO %2>> ftpcmd.txt ECHO %3>> ftpcmd.txt ECHO binary>> ftpcmd.txt ECHO rmdir calcsrc>> ftpcmd.txt ECHO mkdir calcsrc>> ftpcmd.txt ECHO cd calcsrc>> ftpcmd.txt ECHO mput \*.\*>> ftpcmd.txt ECHO quit>> ftpcmd.txt ftp-s:ftpcmd.txt-i

REM сборка (соединение через telnet) ECHO % $2$ > buildcmds.txt ECHO %3>> buildcmds.txt ECHO cd calcsrc>> buildcmds.txt ECHO make>> buildcmds.txt ..\..\..\telbuilder %1 buildcmds.txt

REM Копирование скомпилированного расчетного модуля ECHO open  $%1$  > ftpcmd.txt ECHO %2>> ftpcmd.txt ECHO %3>> ftpcmd.txt ECHO binary>> ftpcmd.txt ECHO cd calcsrc>> ftpcmd.txt ECHO get calc calc>> ftpcmd.txt ECHO quit>> ftpcmd.txt ftp -s:ftpcmd.txt -i  $del/q$  ftpcmd.txt

popd

#### Рисунок 4.3.4

Для копирования исходных файлов расчётного модуля и самого скомпилированного расчётного модуля используется утилита ftp (штатная утилита OC Windows), для которой входной файл с командами протокола передачи данных ftp готовится при помощи скрипта build.bat. Для удалённого запуска компилятора используется утилита telbuilder.exe из директории ПК MBTY-4: SimInTech\bin\. Утилита направляет поток команд по протоколу telnet на указанную сборочную систему и позволяет сделать автоматический ввод логина и пароля по telnet и выполнение произвольной команды. Синтаксис утилиты:

telbuilder <адрес сервера telnet> <файл с потоком команд для telnet>

В файле команд для telnet (по умолчанию: buildcmds.txt) задаётся указанный на рисунке 4.3.4 текст, который автоматически вводится при соединении с сервером. Каждая из строк текста обрабатывается с задержкой в 500 мс (свойство программы).

login password cd calcsrc make

## Рисунок 4.3.4

Для сборки расчётного модуля в рабочем окне «Инструменты автоматики» следует левой клавишей «мыши» нажать кнопку «Собрать модули» (показана на рисунке 4.3.5).

![](_page_33_Picture_70.jpeg)

## Рисунок 4.3.5

Если верно указаны параметры компилятора и расчетной схемы, системой будет произведена генерация исполняемых файлов расчетных модулей в соответствии с таблицей загрузки в рабочем окне «Инструменты автоматики» (выбранными в соответствии с рисунком 4.3.5 файлами схемы).

В результате генерации исполняемых файлов расчетных модулей в директории исходных текстов и программ будут созданы файлы с расширением .inc и .h, а также бинарные файлы в формате целевой системы (прибора). Имена файлов будут образованы в соответствии с заданным параметром «Имя (имена) алгоритма» в рабочем окне «Параметры расчета» (показано на рисунке 4.1.6). Также будет создан файл default.conf, содержащий для диспетчера расчётных модулей информацию о частоте вызова каждого из расчетных модулей и служебных файлов с описанием переменных, которые доступны для чтения и изменения через сервер обмена или вспомогательные утилиты. Директория с созданными файлами представлена на рисунке 4.3.6.

ООО «3В Сервис»

Система программирования для вычислительных приборов на базе программного обеспечения SimInTech

![](_page_34_Picture_76.jpeg)

Рисунок 4.3.6

Файлы из директории исходников в прибор допустимо копировать по протоколу передачи файлов ftp.

## <span id="page-34-0"></span>**4.4 ЗАГРУЗКА ПРОГРАММНОГО ОБЕСПЕЧЕНИЯ НА ЦЕЛЕВУЮ СИСТЕМУ (ПРИБОР)**

Для копирования сгенерированных программ на прибор следует в рабочем окне «Инструменты автоматики» левой клавишей «мыши» нажать кнопку «Скопировать на целевую систему» (показана на рисунке 4.4.1). При этом на целевой системе (приборе) должна быть запущена ОС и доступен ftp-сервер.

![](_page_34_Picture_77.jpeg)

Рисунок 4.4.1

По умолчанию логин для копирования по протоколу передачи файлов ftp равен root root. Для изменения логина и пароля в рабочем окне «Инструменты автоматики» следует перейти в закладку «Настройки» и изменить значение root root соответствующего поля параметра «Команда загрузки в целевую систему» на желаемые (показано на рисунке 4.4.2).

![](_page_35_Picture_119.jpeg)

## Рисунок 4.4.2

После успешного копирования файлов на целевую систему (прибор), можно запустить отладочный сервер и исполняемый модуль (в соответствии с разделом 3 настоящего руководства пользователя).

На рисунке 4.4.3 представлено рабочее окно целевой системы QNX6.4.1 с запущенными программами GdbServer (рабочее окно ttyp0) и DispExemod (рабочее окно ttyp1).

![](_page_35_Picture_6.jpeg)

Рисунок 4.4.3
### **4.5 ОТЛАДКА АЛГОРИТМА НА ПРИБОРЕ**

Для управления расчётным процессом в приборе пользователь может воспользоваться кнопками управления процессом в закладке «Отладка» рабочего окна «Инструменты автоматики», показаны на рисунке 4.5.1.

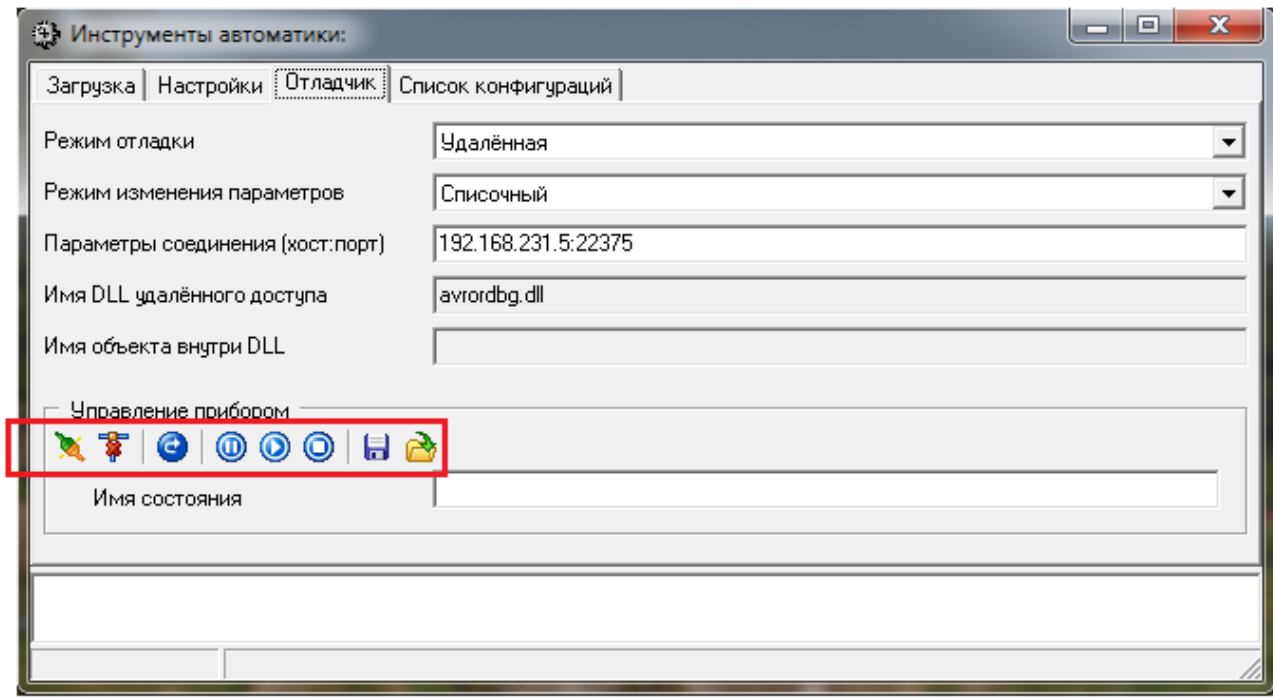

Рисунок 4.5.1

Расшифровка значений, выполняемых при нажатии различных кнопок управления приведена в таблице 4.5.1.

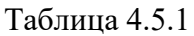

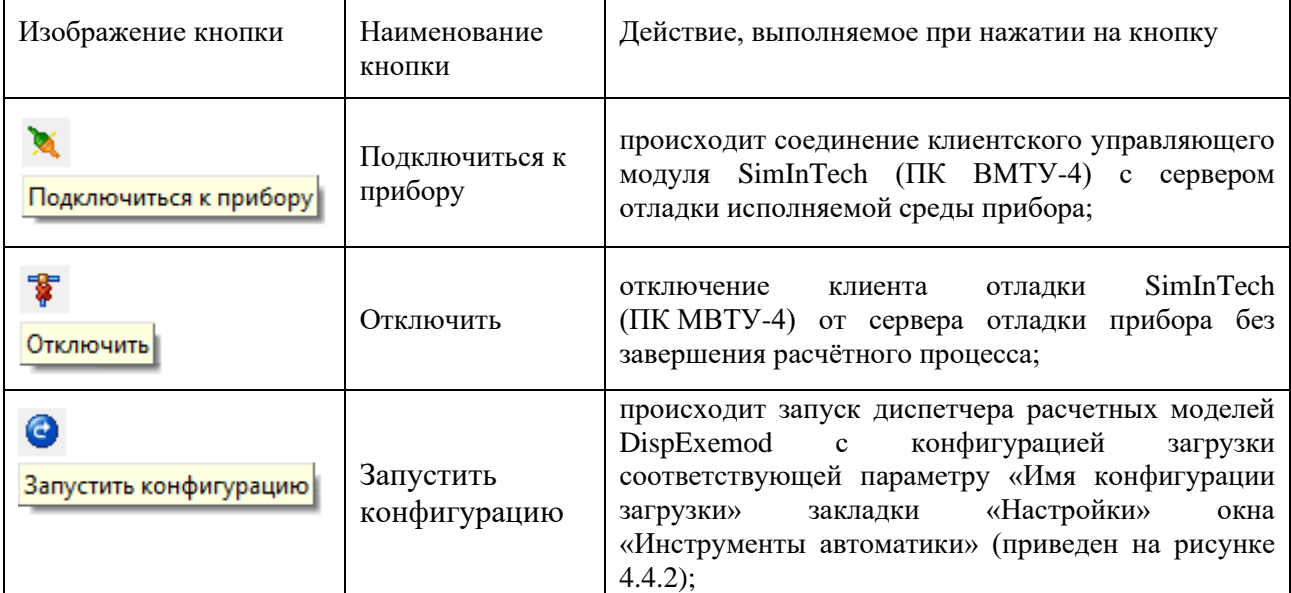

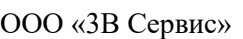

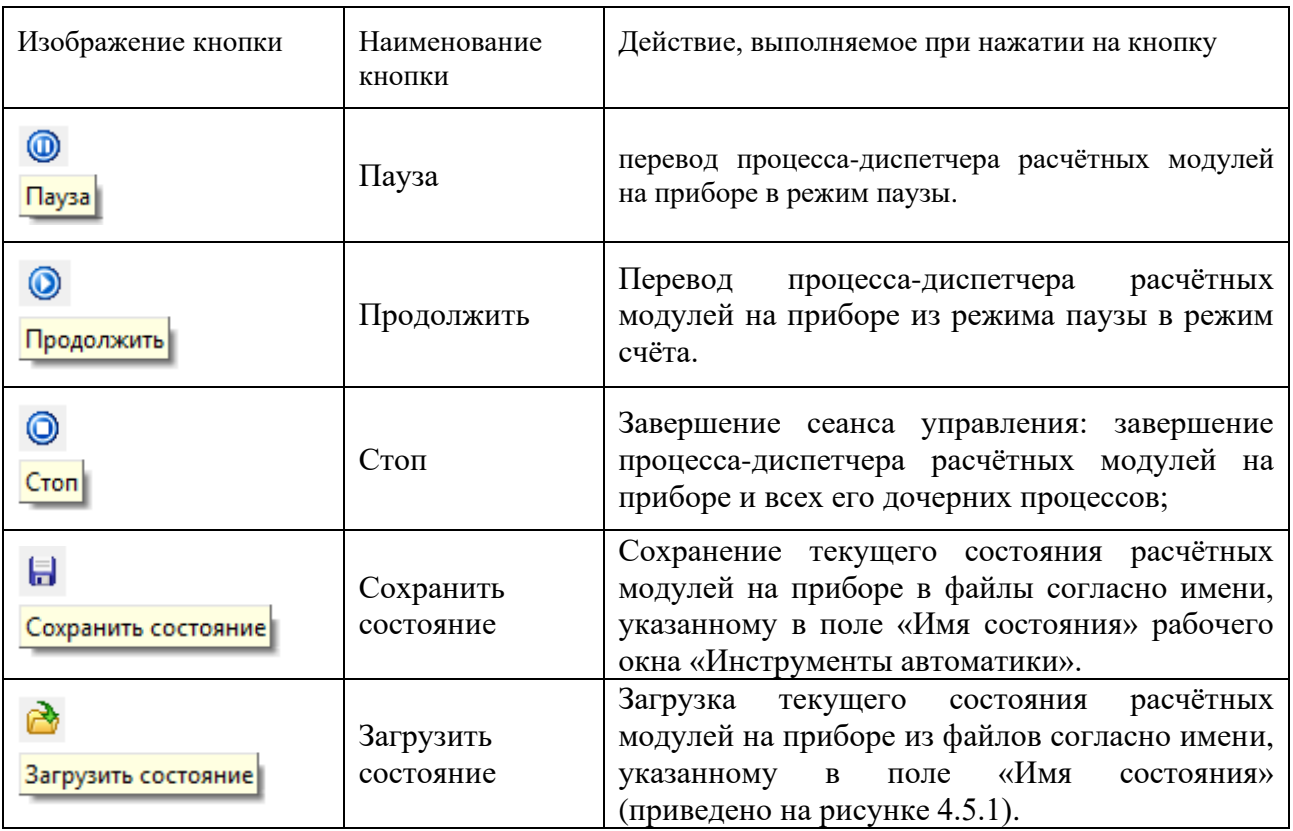

После запуска расчетной модели на приборе сервера отладки необходимо определить конфигурацию загрузки. Пользователь может удалённо запустить конфигурацию загрузки, для этого в соответствии с рисунком 4.5.1 следует последовательно левой кнопкой «мыши» нажать на кнопки «Подключиться к прибору» и «Запустить конфигурацию».

В итоге на сервере будет запущен диспетчер расчетных модулей с именем файла конфигурации загрузки, указанным в закладке «Настройки» (параметр «Имя конфигурации загрузки» в соответствии с рисунком 4.4.2), и начальным состоянием, указанным в закладке «Отладчик» (параметр «Имя состояния» в соответствии с рисунком 4.5.1).

Если начального состояния с указанным пользователем именем не найдено, расчёт алгоритмов запускается с начальными условиями по умолчанию (соответствуют параметрам расчетной схемы).

Для отображения данных на расчетной схеме (алгоритме) необходимо в рабочем окне «Инструменты автоматики»:

1) в закладке «Отладчик» указать адрес прибора (параметр «Параметры соединения (хост:порт)» в соответствии с рисунком 4.5.1);

2) в закладке «Отладчик» определить удаленный режим отладки (параметр «Удалённая» в соответствии с рисунком 4.5.1);

3) в закладке «Загрузки» в соответствии с таблицей загрузки выбрать имя требуемой расчетной схемы (алгоритма) для отображения (Scheme.prt в соответствии с рисунком 4.4.1);

4) в закладке «Загрузки» левой клавишей «мыши» нажать кнопку «Открыть выделенные» в соответствии с рисунком 4.5.2.

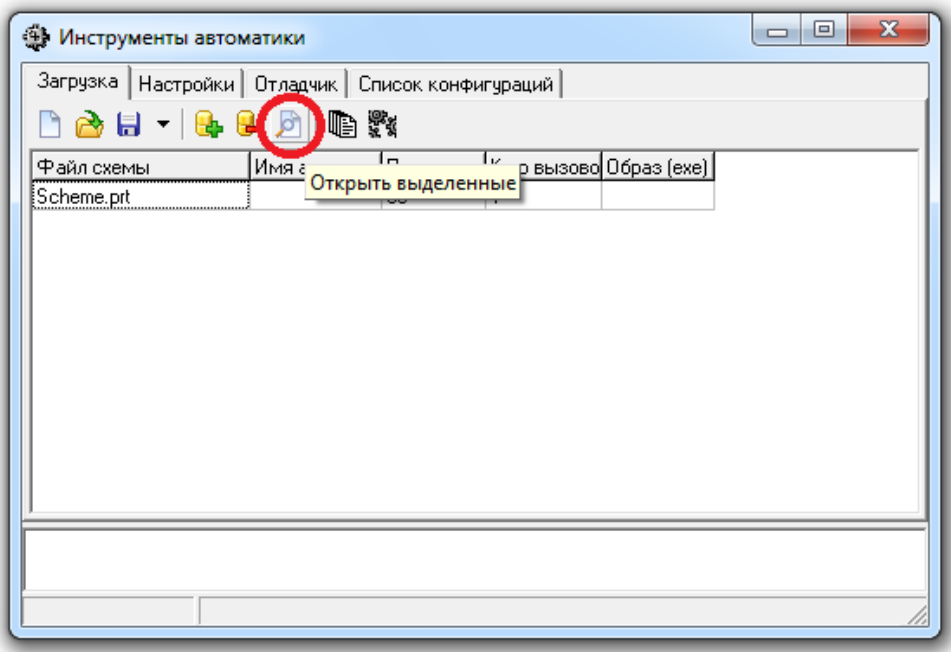

#### Рисунок 4.5.2

5) запустить проект на счёт нажатием кнопки «Пуск» в главной панели инструментов (показано на рисунке 4.1.7) или нажатием клавиши F9.

На схеме будут отображаться значения параметров, которые в данный момент существуют в приборе.

В процессе отладки расчетной модели на приборе пользователь может изменять значения параметров блоков, входных и выходных сигналов и т.п.

Например, предусмотрим учёт изменения параметров блока «Выход алгоритма». Для этого следует:

- двойным нажатием левой клавиши «мыши» в рабочем окне проекта на изображении соответствующего блока вызвать рабочее окно изменения свойств;

- перейти в закладку «Свойства»;

- выбрать значение «Да» параметра «Транслировать в исполнительную систему».

На рисунке 4.5.3 представлено рабочее окно «Свойства» блока «Выход алгоритма» с именем ALG10.

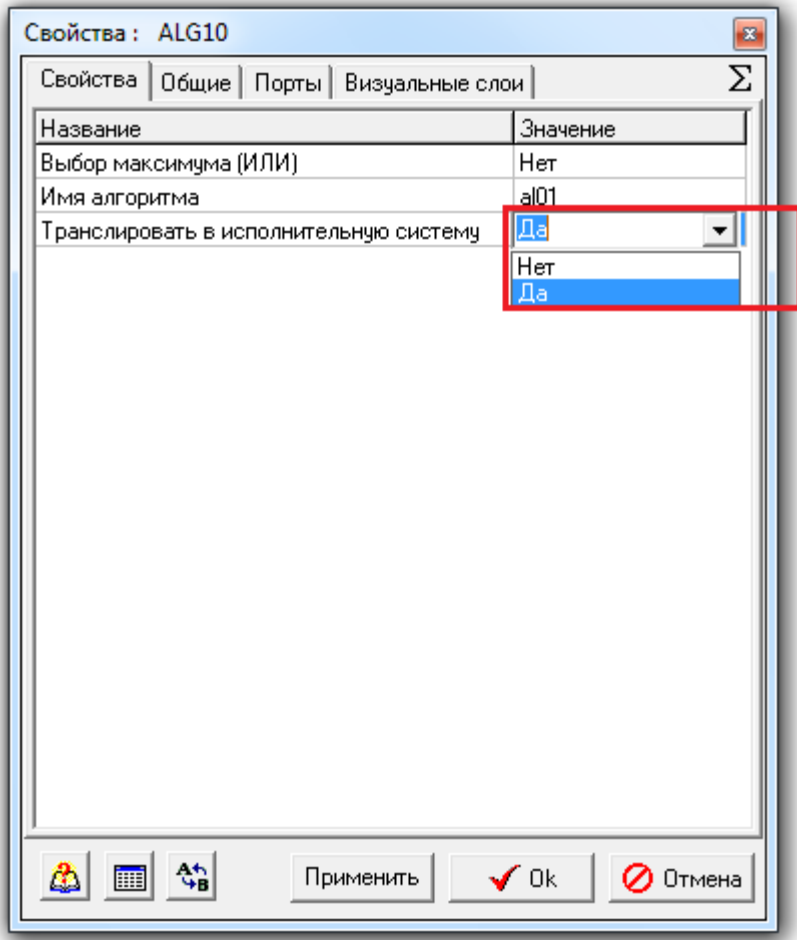

#### Рисунок 4.5.3

В этом случае значение на входе блока будет передаваться в исполнительную систему в постоянном режиме. Опция полезна для задания тестовых значений сигналов (например, для трансляции в исполнительную систему значений от расчетной модели). Если требуется, чтобы расчетная схема в SimInTech (ПК МВТУ-4) считала самостоятельно, в настройках расчёта проекта необходимо для свойства «Транслировать только входы и выходы» указать значение «Да».

Для того, чтобы расчетная схема в SimInTech (ПК МВТУ-4) считала самостоятельно, в рабочем окне «Параметры расчёта» (вызов рабочего окна представлен на рисунке 4.1.5) необходимо выбрать значение «Да» для параметра «Транслировать только входы и выходы» (показано на рисунке 4.5.4).

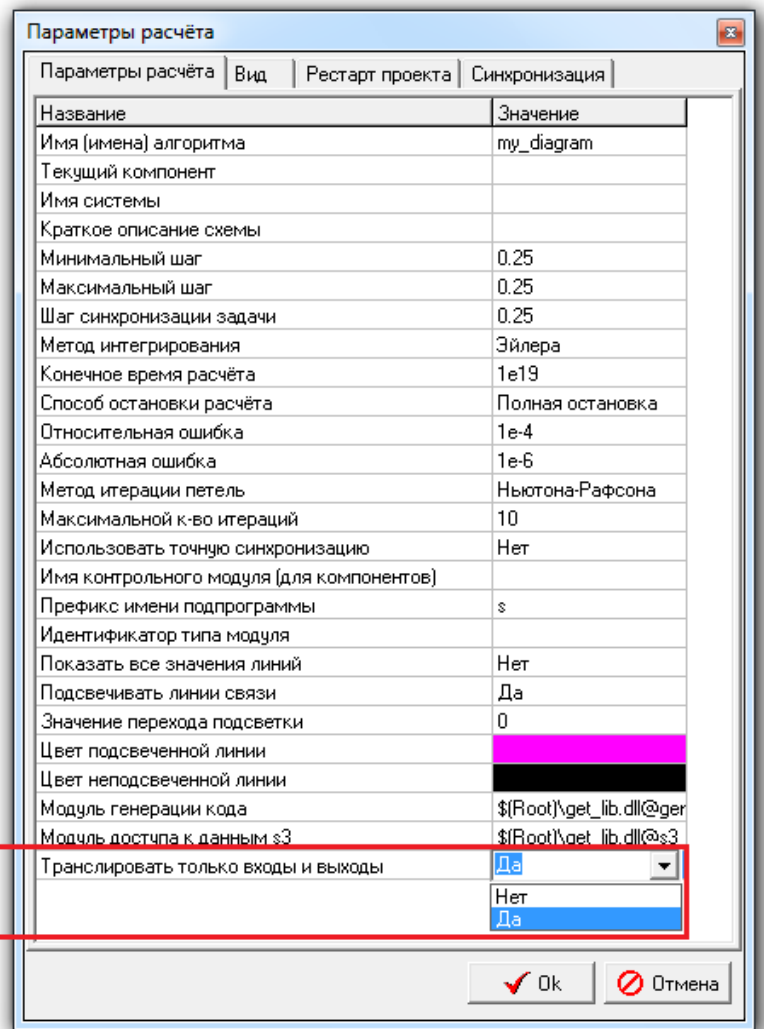

#### Рисунок 4.5.4

В проектах пользователь может вместо блоков «Запись сигналов» и «Выход алгоритма» использовать блоки «Входной контакт s3» и «Выходной контакт s3», которые расположены в закладке «Источники» главного рабочего окна SimInTech (ПК МВТУ-4). Блоки «Входной контакт s3» и «Выходной контакт s3» позволяют задавать:

- входные и выходные сигналы расчетной модели (алгоритма) без привязки к базе сигналов проекта;

- сигналы нужной размерности и типа даже в случае, если такие сигналы отсутствуют в базе сигналов. Актуально при определении привязок к аппаратуре.

Блок «Входной контакт s3» в своих свойствах имеет уникальный параметр «Значение по умолчанию», который пользователь может изменять в процессе расчёта. При этом значение параметра будет автоматически изменять значение сигнала в исполняемой среде, который задаётся блоком.

Для изменения значения параметра необходимо:

- двойным нажатием левой клавиши «мыши» на изображении блока «Входной контакт s3»в рабочем окне проекта вызвать рабочее окно изменения свойств;

- перейти в закладку «Свойства»;

ООО «3В Сервис»

- задать значение параметра «Значение по умолчанию».

Рабочее окно «Свойства: ...» изменения свойств блока с именем Constr source5 приведено на рисунке 4.5.5.

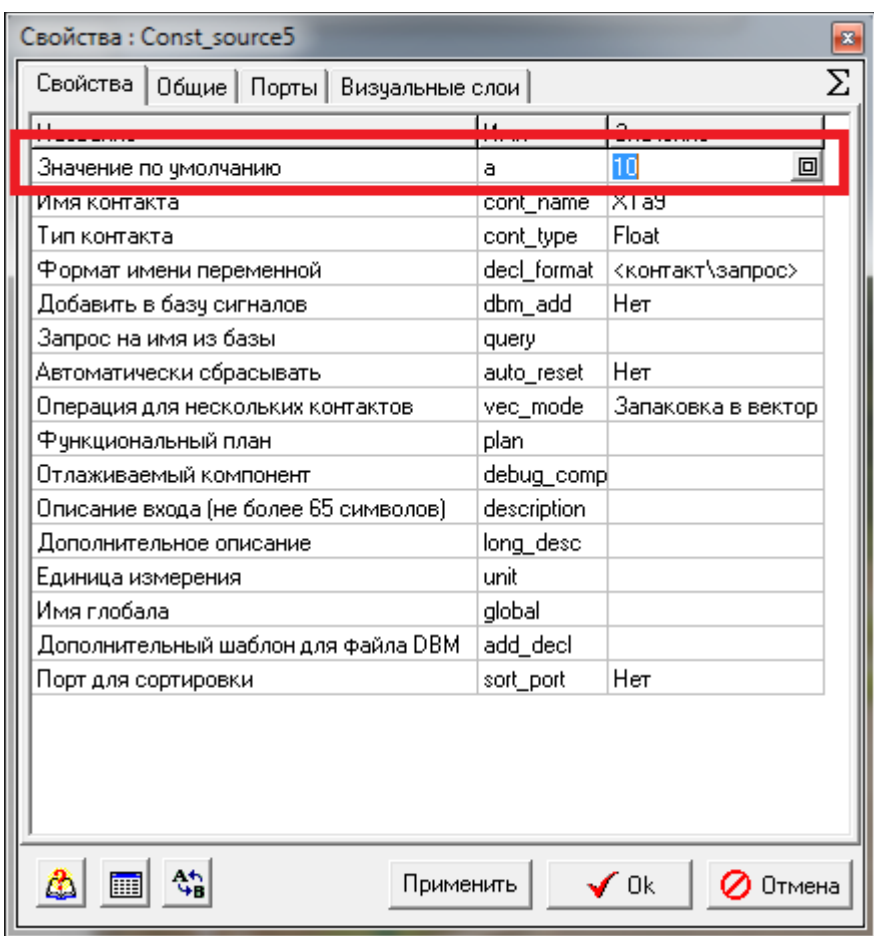

Рисунок 4.5.5

Не все свойства блоков при изменении во время расчёта передаются в исполняемую систему в силу того, что изменения некоторых свойств блоков приводит к изменению топологии расчетной модели (алгоритма).

Для того чтобы сохранить результаты отладки или локального моделирования можно воспользоваться несколькими способами:

- 1. Сохранение данных окон просмотра и графиков в единый файл результатов.
	- Нажать кнопку «Инспектор параметров» в главной панели инструментов ПК SimInTech.
	- На схеме выделить нужную линию связи.
	- Выбрать в окне инспектора параметров нужный параметр (Значение (Y)).
	- В окне инспектора параметров нажать кнопку «Создать график»
	- Произвести моделирование (локальное или удалённое).
- В главной панели инструментов нажать кнопку «Менеджер данных» и в окне менеджера данных нажать кнопку «Сохранить конфигурацию», при этом указав в окне сохранения тип файла «Файлы с сохранёнными данными».
- Остановить моделирование, сохранить схему.
- При повторной загрузке в окне менеджера данных можно нажать на кнопку «Загрузить конфигурацию», при этом указав в окне сохранения тип файла «Файлы с сохранёнными данными» и выбрать ранее сохранённый файл с данными. При этом восстановится состояние графиков и окон просмотра на момент сохранения результатов моделирования.
- 2. Сохранение данных в файл таблицы или графический файл из окна графика
	- Создайте график путём установки блока на схеме или согласно описанию выше
	- Нажмите по графику правой кнопкой мыши и выберите «Экспорт в файл» для сохранения результатов в графический файл или «Экспорт в текстовый файл» для сохранения данных графика в виде текстового файла в формате ASCII.
- 3. Создание объекта в менеджере данных для сохранения результатов сразу в таблицу в файле.
	- Откройте окно менеджера данных, создайте там новую категорию путём нажатия кнопки «Добавить категорию».
	- Выделите категорию и нажмите в окне менеджера данных кнопку «Архивация в файл».
	- Перетащите параметр методом Drag&Drop из списка параметров в окне инспектора параметров в добавленный в менеджере данных объект «Архивация в файл».
	- Щелкните двойным щелчком по добавленному объекту «Архивация в файл» и укажите там имя файла в который будет записываться таблица.

## **4.6 МАССОВАЯ ГЕНЕРАЦИЯ ПРОГРАММ ОДНОВРЕМЕННО ДЛЯ НЕСКОЛЬКИХ ПРИБОРОВ**

Для того чтобы сгенерировать и загрузить программы для нескольких приборов одновременно, можно воспользоваться списком конфигураций. Для этого необходимо:

1) в рабочем окне «Инструменты автоматики» зайти в закладку «Список конфигураций»;

2) нажатием левой клавишей «мыши» на кнопку «Добавить файлы» (показана на рисунке 4.6.1) добавить файлы с расширением .alt, в которых хранятся конфигурации загрузки и отладчика для избранных пользователем приборов.

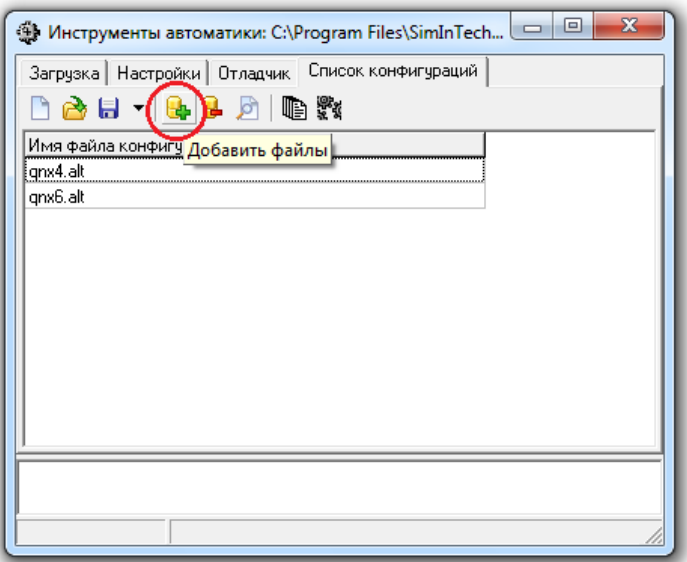

Рисунок 4.6.1

Пользователь может сам быстро переключать конфигурацию. Для этого следует левой клавишей «мыши» указать нужную конфигурацию из списка доступных (загруженных ранее в соответствии с рисунком 4.6.1), затем левой клавишей «мыши» нажать кнопку «Открыть выделенную конфигурацию» (показано на рисунке 4.6.2).

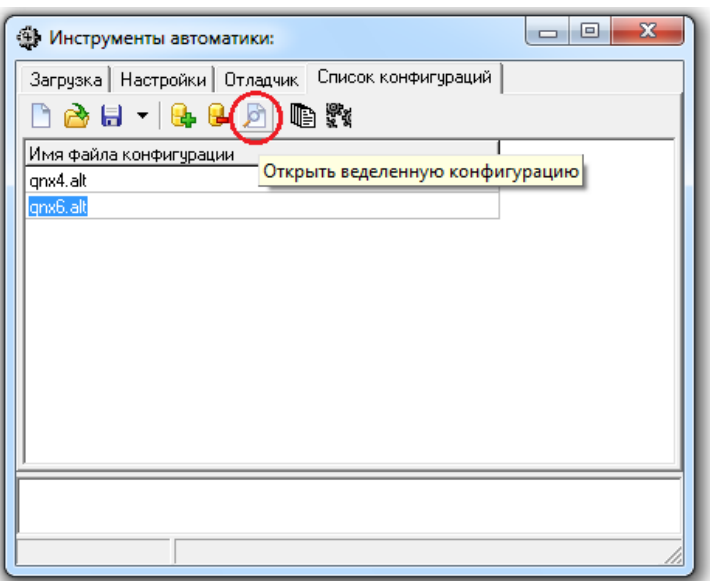

Рисунок 4.6.2

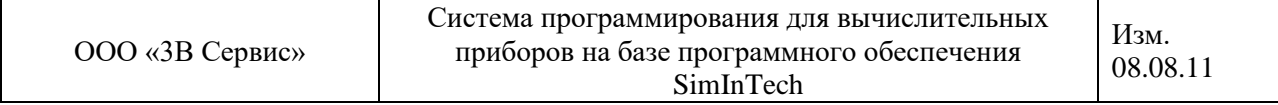

Для генерации расчетных модулей (программ) и их одновременной загрузки в приборы для всех указанных в списке конфигурации приборов следует:

1) нажать левой клавиши «мыши» на кнопку «Собрать модули для всех» (показано на рисунке 4.6.3). После успешного выполнения действия появится сообщение в строке диагностики «Генерация исходников завершена успешно» (показано на рисунке 4.6.4).

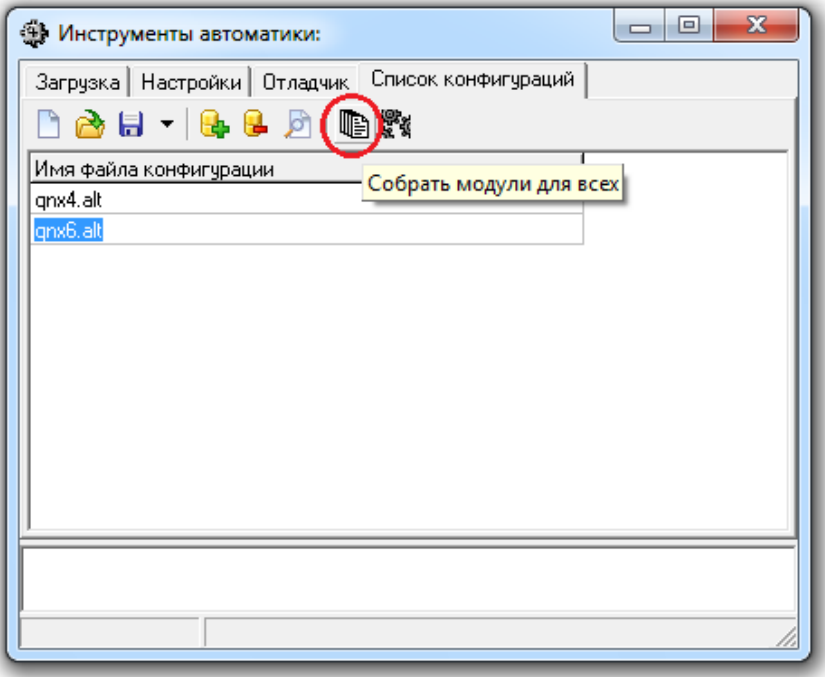

Рисунок 4.6.3

2) нажать левой клавиши «мыши» на кнопку «Скопировать на целевую систему для всех» (показано на рисунке 4.6.4).

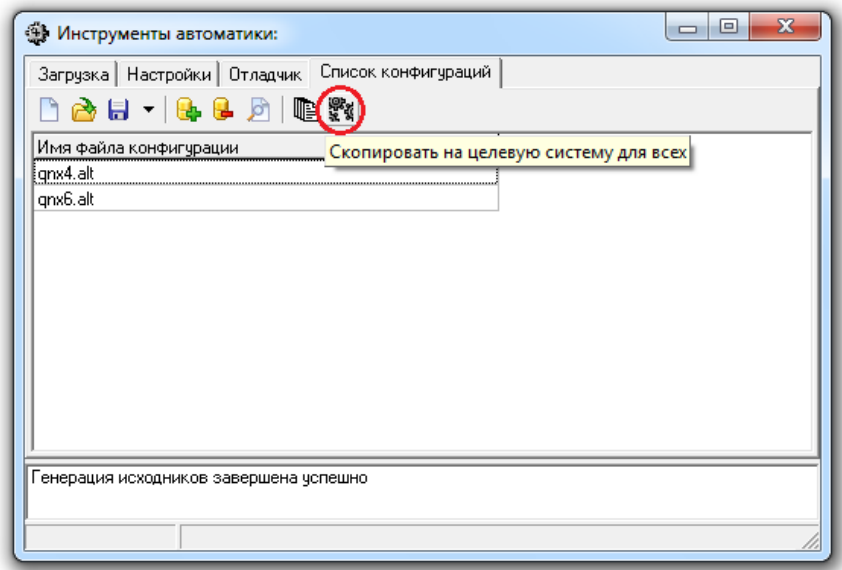

#### Рисунок 4.6.4

При этом для каждой из конфигураций прибора в списке допустимо задавать собственные настройки - параметров генерации кода (шаблон и директорию для генерации исходных кодов).

## **ЗАКЛЮЧЕНИЕ**

В настоящем руководстве пользователя описана система программирования для вычислительных приборов на базе программного обеспечения SimInTech (ПК МВТУ-4).

## **СПИСОК ИСПОЛЬЗОВАННЫХ ИСТОЧНИКОВ**

1 Программный комплекс МВТУ - версия 4.0. Описание интерфейса графической оболочки. МГТУ им. Н.Э Баумана. - М., 2006.

2 Система программирования для вычислительных приборов на базе программного обеспечения SimInTech. Руководство системного программиста.

3 Инструментальные средства программирования информационноуправляющих комплексов в среде ОС РВ QNX // Современные технологии автоматизации. 2008. № 3 – М., 2008.

## **ПРИЛОЖЕНИЕ А**

(справочное)

#### **Параметры расчета**

Окно редактирования параметров расчета вызывают нажатием левой клавиши «мыши» на кнопку «Параметры расчета» рабочего окна проекта. После чего на экране появляется рабочее окно редактирования параметров расчета, представлено на рисунке А.1.

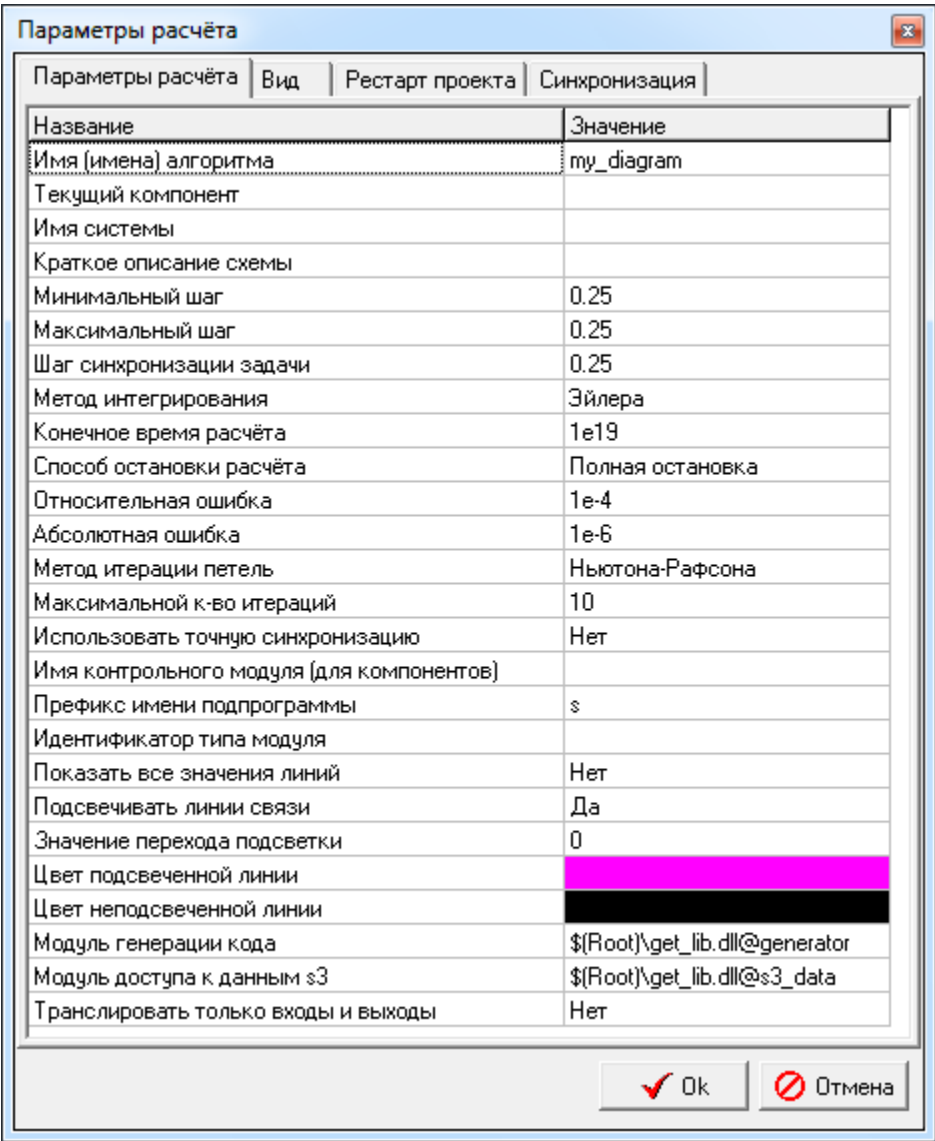

#### Рисунок А.1

Список параметров закладки «Параметры расчета» рабочего окна «Параметры расчета»:

Имя (имена) алгоритмов - определяет имя расчетного модуля полученного при генерации программы на основе расчетной схемы (алгоритма).

Допустимые значения:

Любой набор допустимых символов без разрывов, включая буквы на латинском языке.

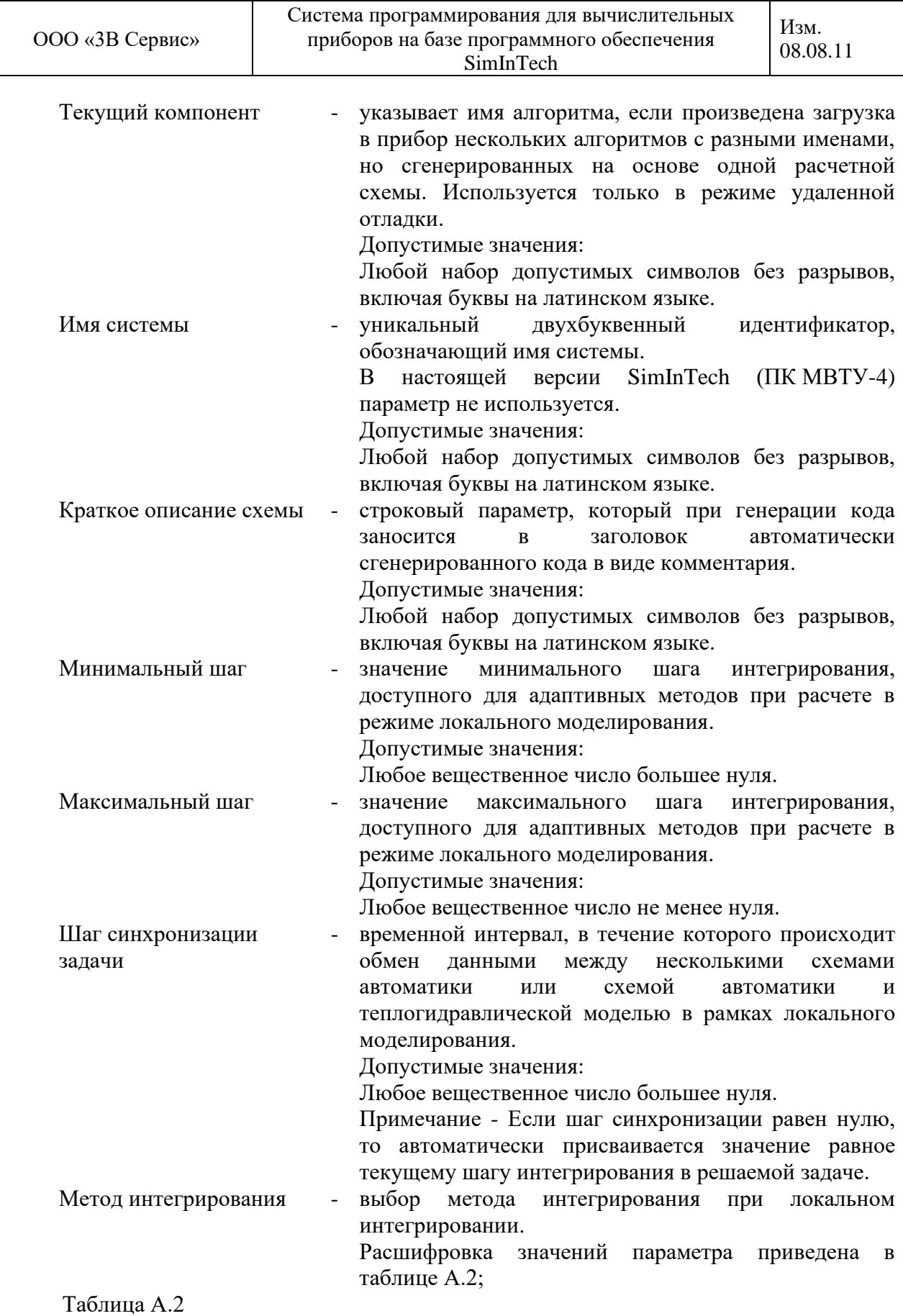

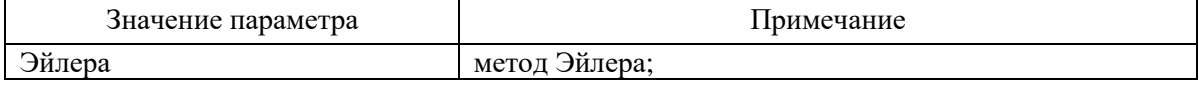

ООО «3В Сервис»

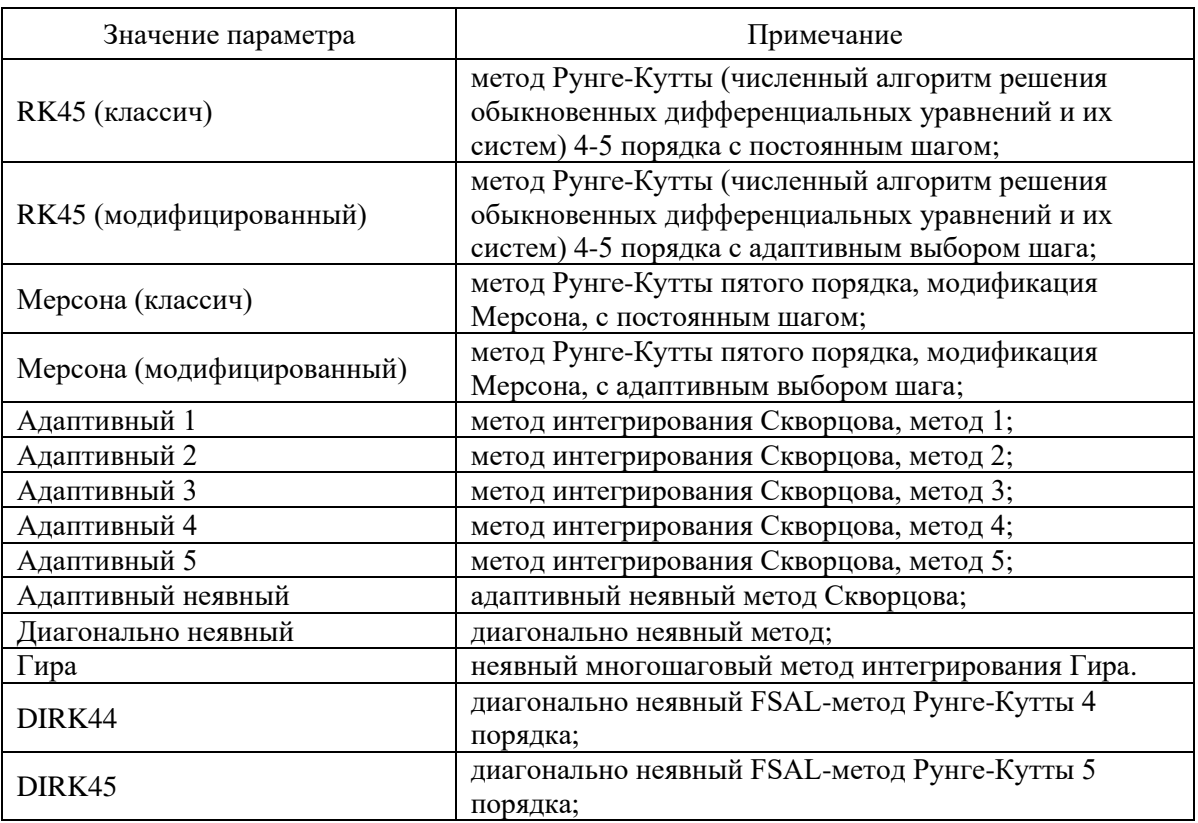

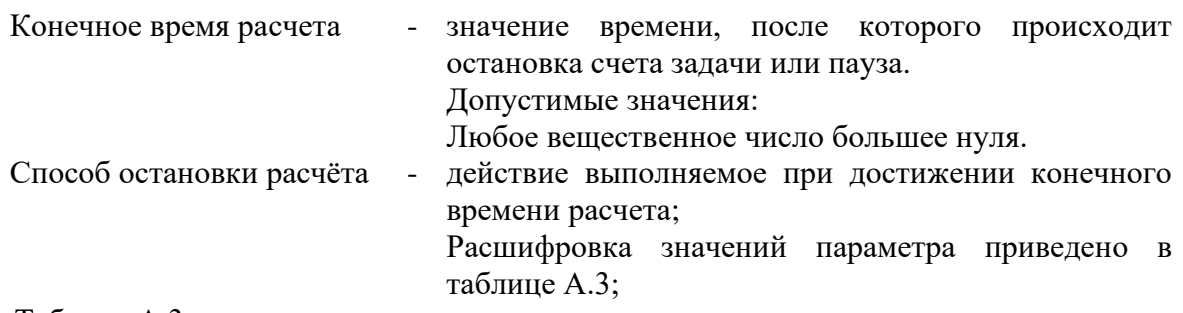

#### Таблица А.3

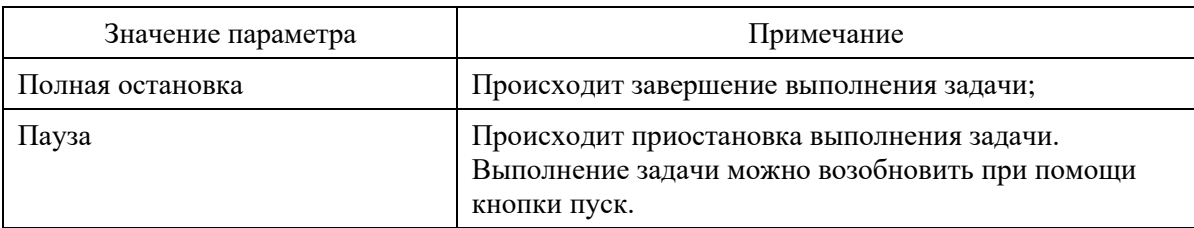

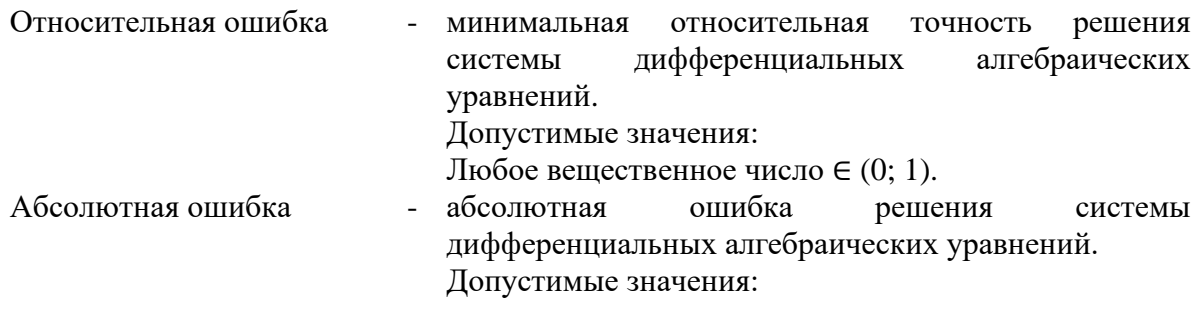

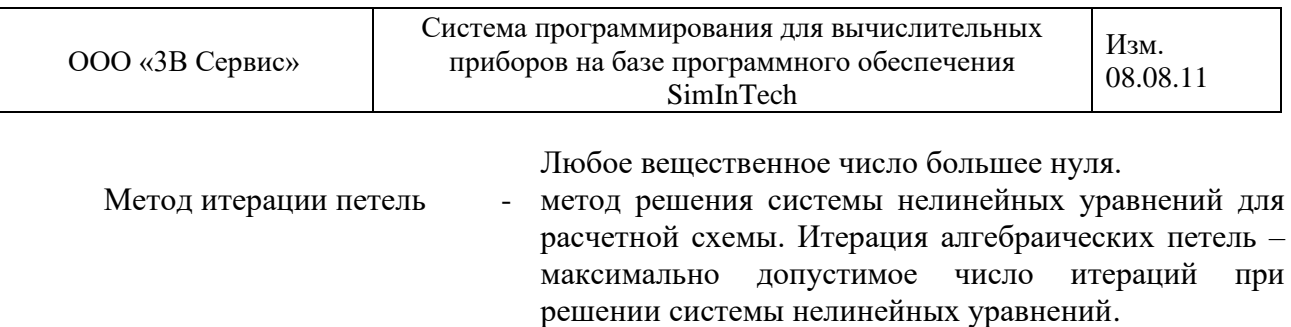

Расшифровка значений параметра приведена в таблице А.4;

Таблица А.4

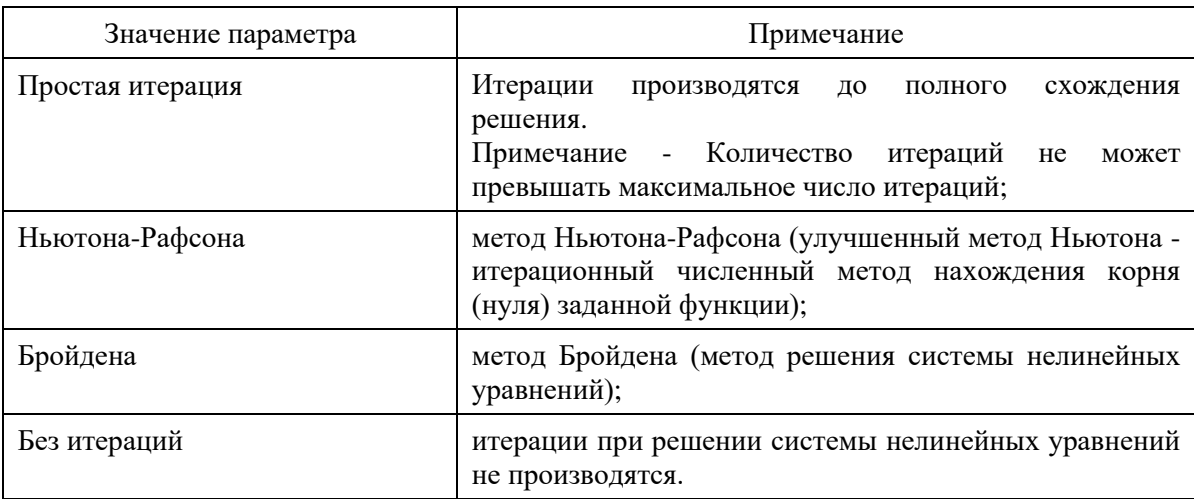

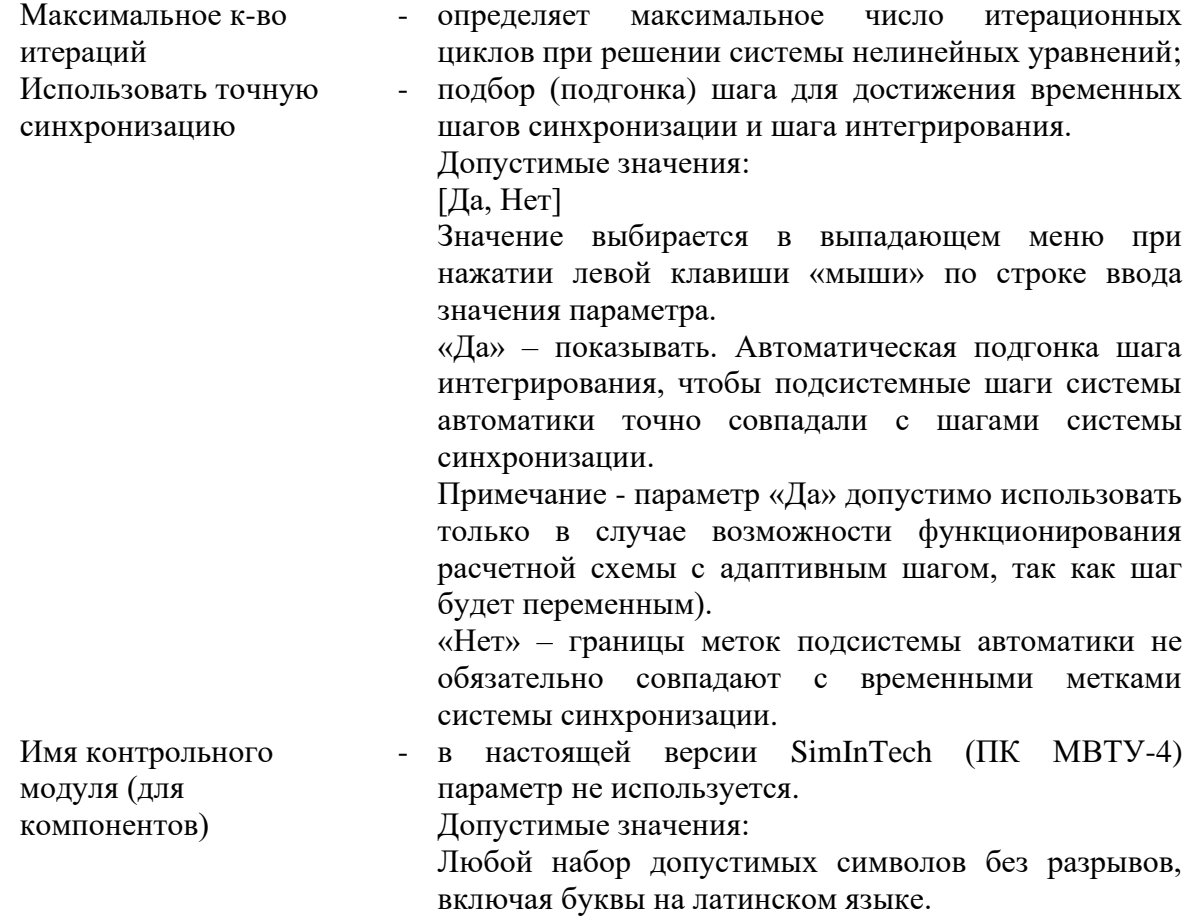

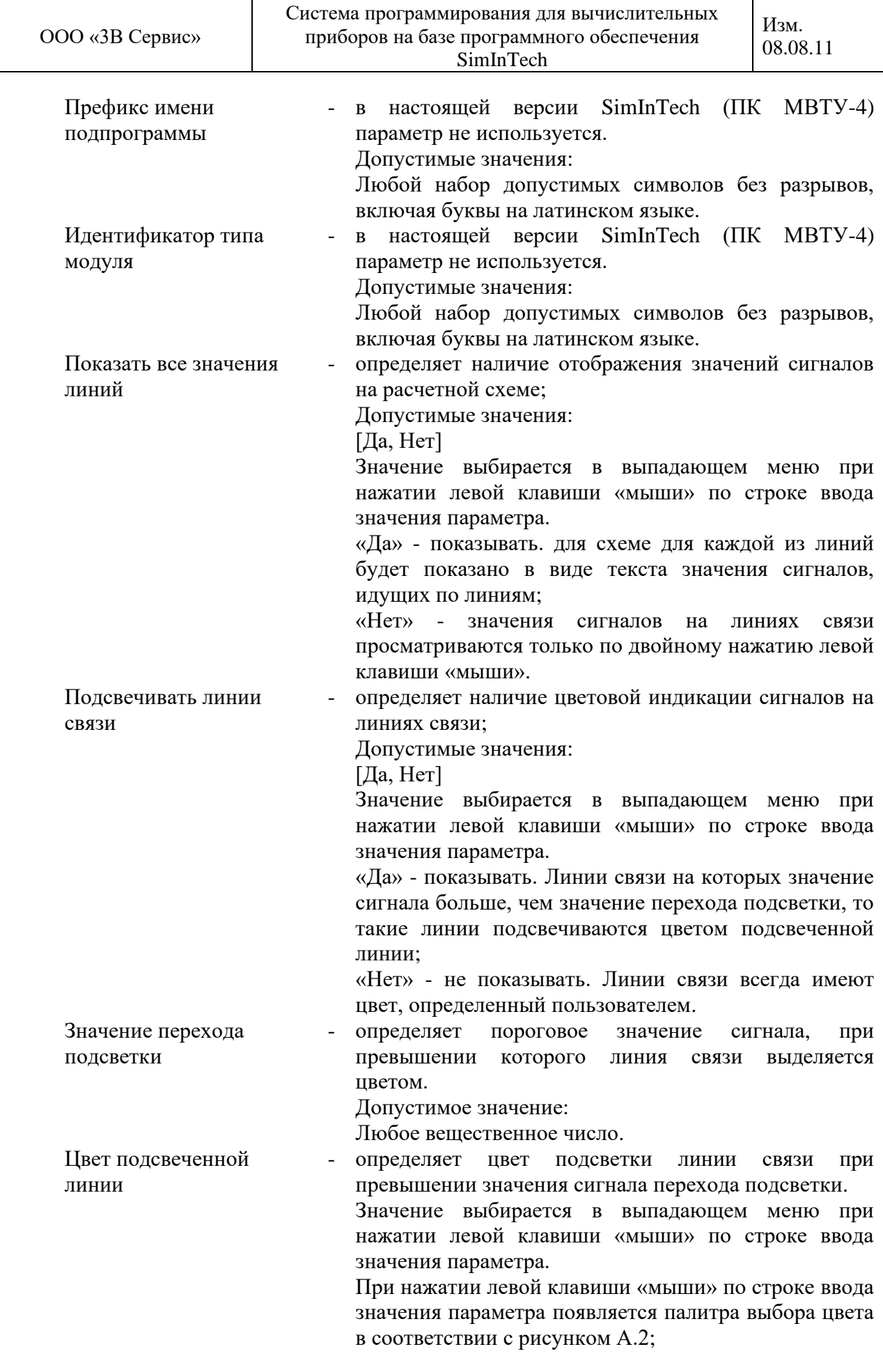

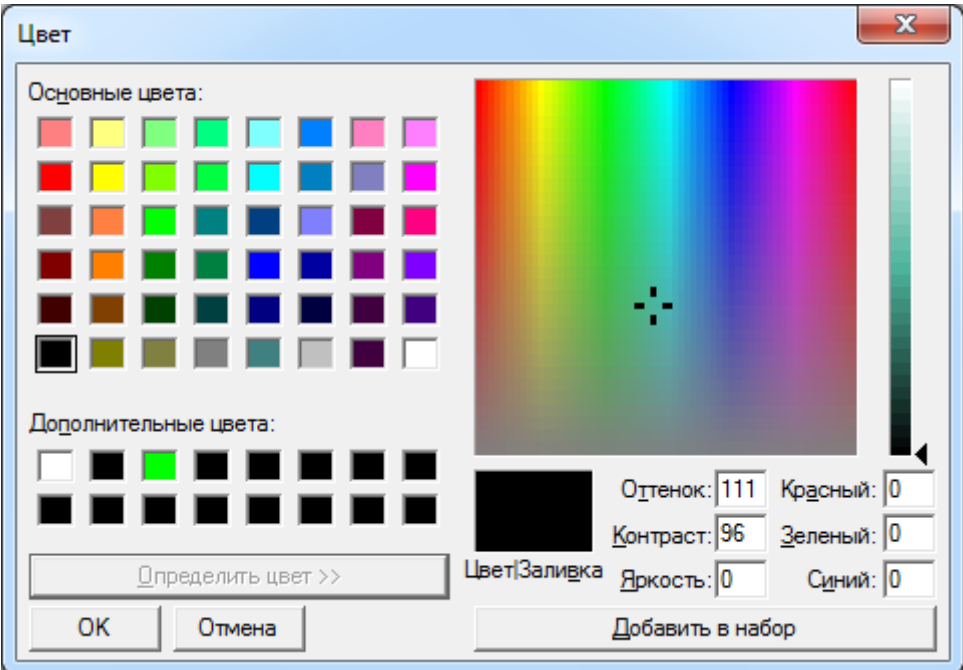

#### Рисунок А.2

Цвет неподсвеченной линии - цвет не подсвеченной линии.

Транслировать только входы и выходы

- 
- Модуль генерации кода  **имя библиотеки dll**, которая подключается к ядру автоматики при генерации кода для целевой системы.
	- Допустимые значения:

Любое имя существующей библиотеки dll.

Модуль доступа к данным - имя библиотеки dll (объекта), подключаемого к ядру системы автоматики для отладки целевой системы. Допустимые значения:

Любое имя существующей библиотеки dll.

- параметр считывания значений переменных на выходе блоков в режиме удаленной отладки.\

Допустимые значения:

[Да, Нет]

Значение выбирается в выпадающем меню при нажатии левой клавиши «мыши» по строке ввода значения параметра.

«Да» - в режиме удаленной отладки происходит считывание значений только для блоков типа входные контакты или чтение сигналов (не для всех имеющих состояние блоков);

«Нет» - в режиме удаленной отладки происходит считывание всех возможных состояний блоков модели для отображения на расчетной схеме.

Подтверждают заданные значения нажатием левой клавиши «мыши» на кнопку «Ok».

Отменяют редактирование параметров расчета нажатием левой клавиши «мыши» на кнопку «Отмена».

Изображение закладки «Вид» рабочего окна «Параметры расчета» представлено на рисунке А.3.

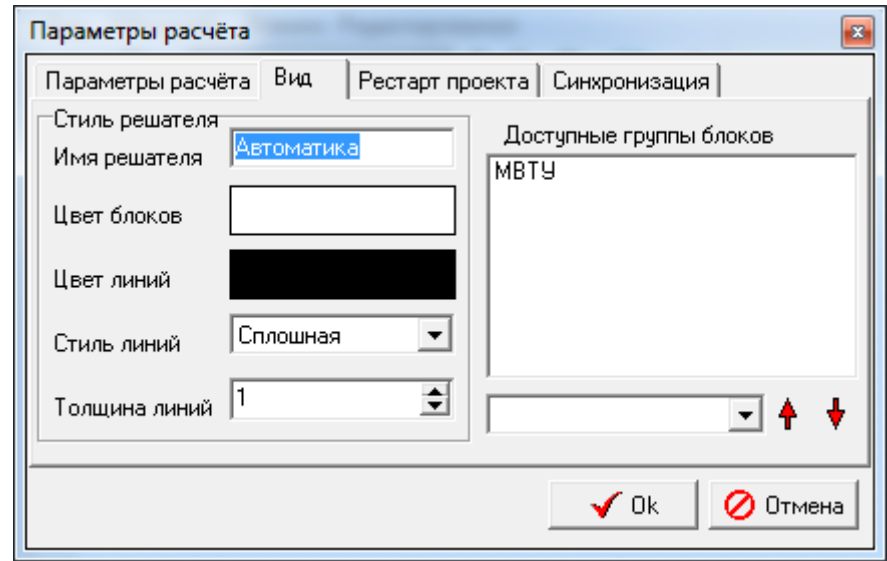

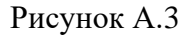

В рабочем окне «Вид» обозначена область рабочего окна «Стиль решателя», в которой расположены поля определения значений следующий параметров:

Цвет блоков - цвет рамок блоков при использовании опции «Использовать стиль решателя» в меню вид главного окна SimInTech (ПК МВТУ-4); При нажатии левой клавиши «мыши» по строке редактирования значения параметра появляется палитра выбора цвета в соответствии с рисунком А.2; Цвет линий - цвет линий связи при использовании опции «Использовать стиль решателя» в меню вид главного окна SimInTech (ПК МВТУ-4); При нажатии левой клавиши «мыши» по строке редактирования значения параметра появляется палитра выбора цвета в соответствии с рисунком А.2; Стиль линий - стиль линий связи при использовании опции «Использовать стиль решателя» в меню вид главного окна SimInTech (ПК МВТУ-4); Расшифровка значений параметра приведена на рисунке А.4.

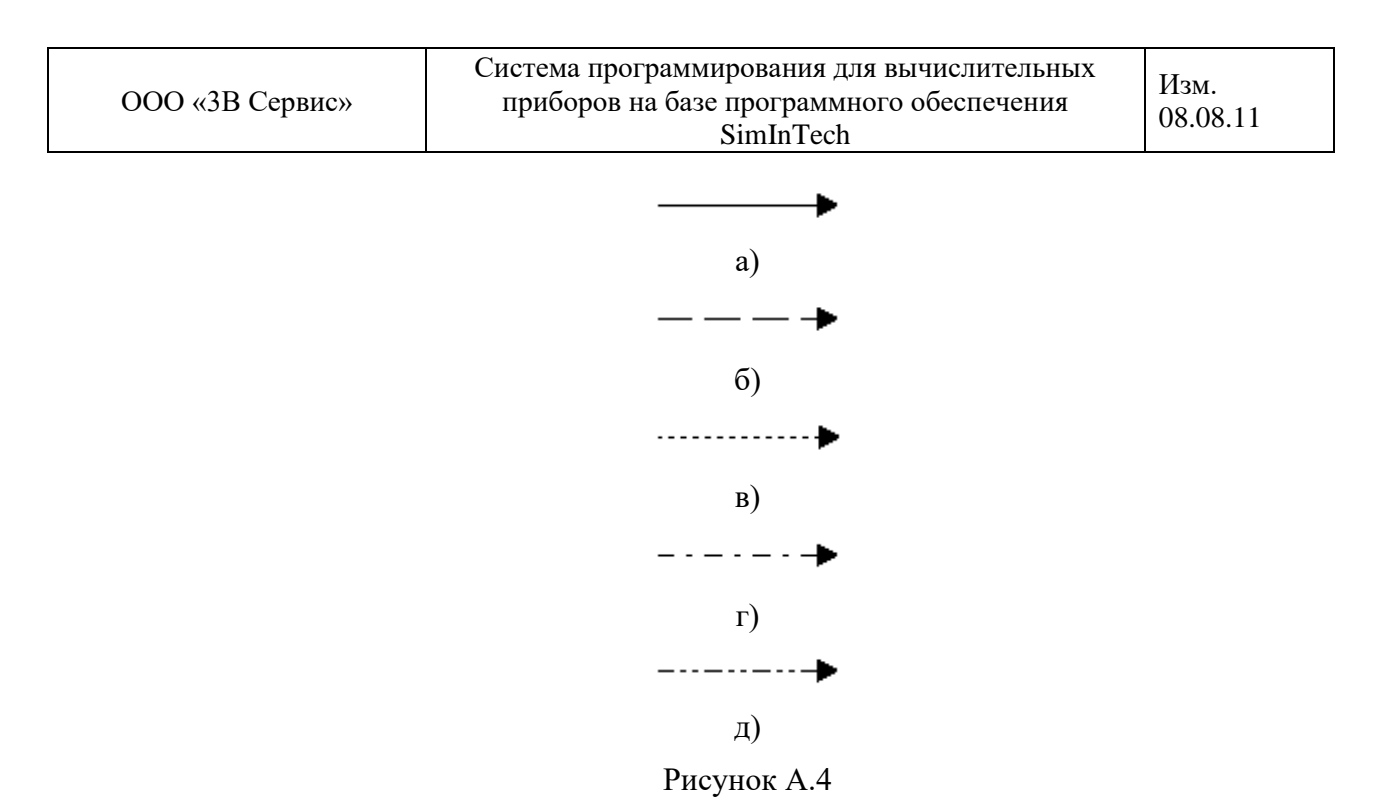

а) Сплошная; б) Штриховая; в) Пунктирная; г) Штрихпунктирная; д) Двухточечная

При нажатии левой клавиши «мыши» по строке редактирования значения параметра появляется палитра выбора цвета в соответствии с рисунком А.5;

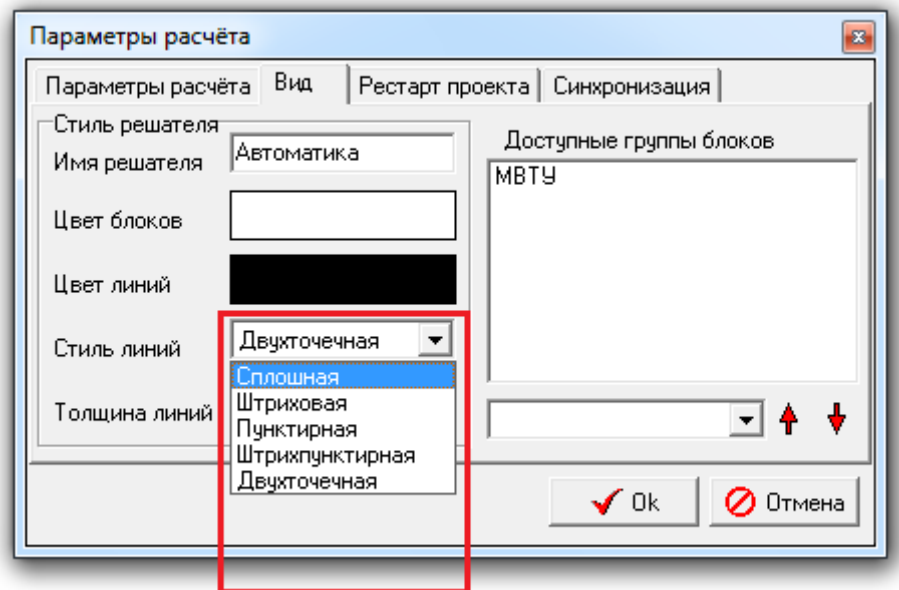

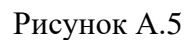

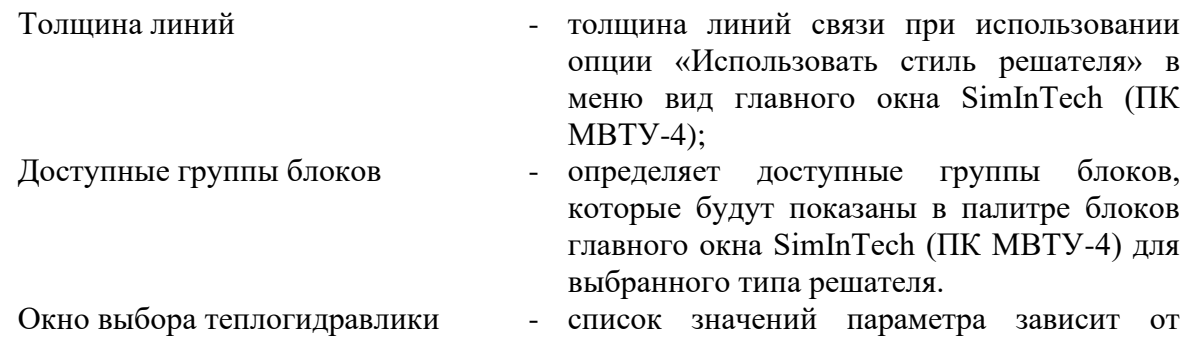

версии SimInTech (ПК МВТУ-4). При нажатии левой клавиши «мыши» по строке редактирования параметра появляется меню выбора значения в соответствии с рисунком А.6;

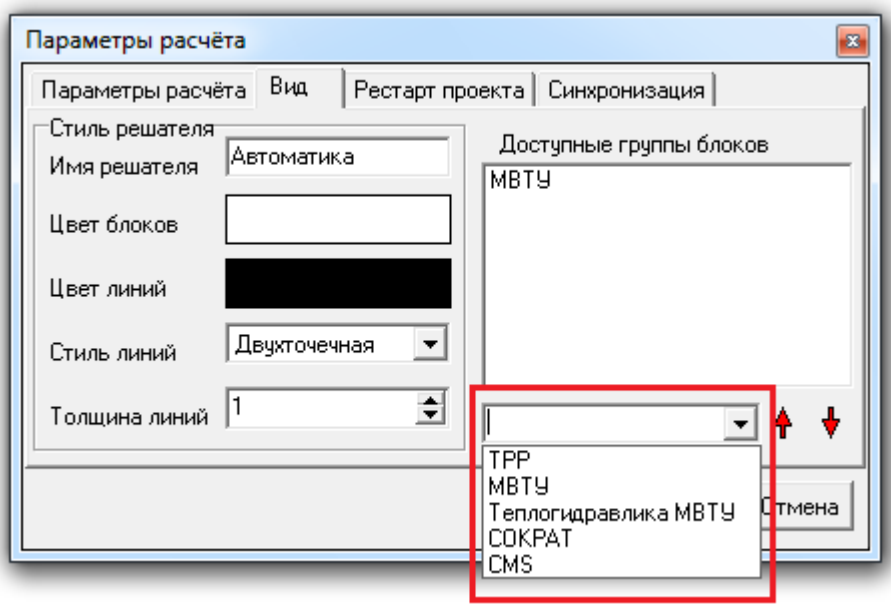

Рисунок А.6

Подтверждают заданные значения нажатием левой клавиши «мыши» на кнопку «Ok».

Отменяют редактирование параметров расчета нажатием левой клавиши «мыши» на кнопку «Отмена».

Изображение закладки «Рестарт проекта» рабочего окна «Параметры расчета» представлено на рисунке А.7.

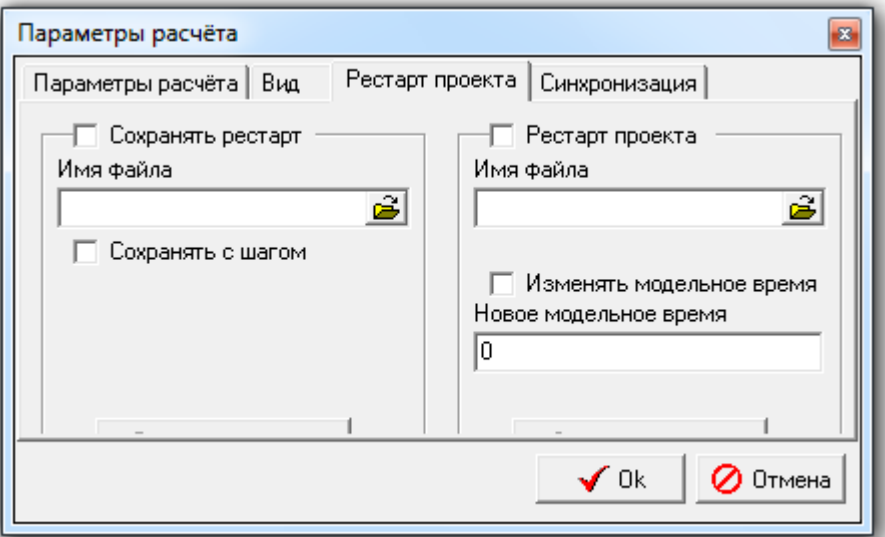

Рисунок А.7

Список параметров закладки «Синхронизация» рабочего окна «Параметры расчета»:

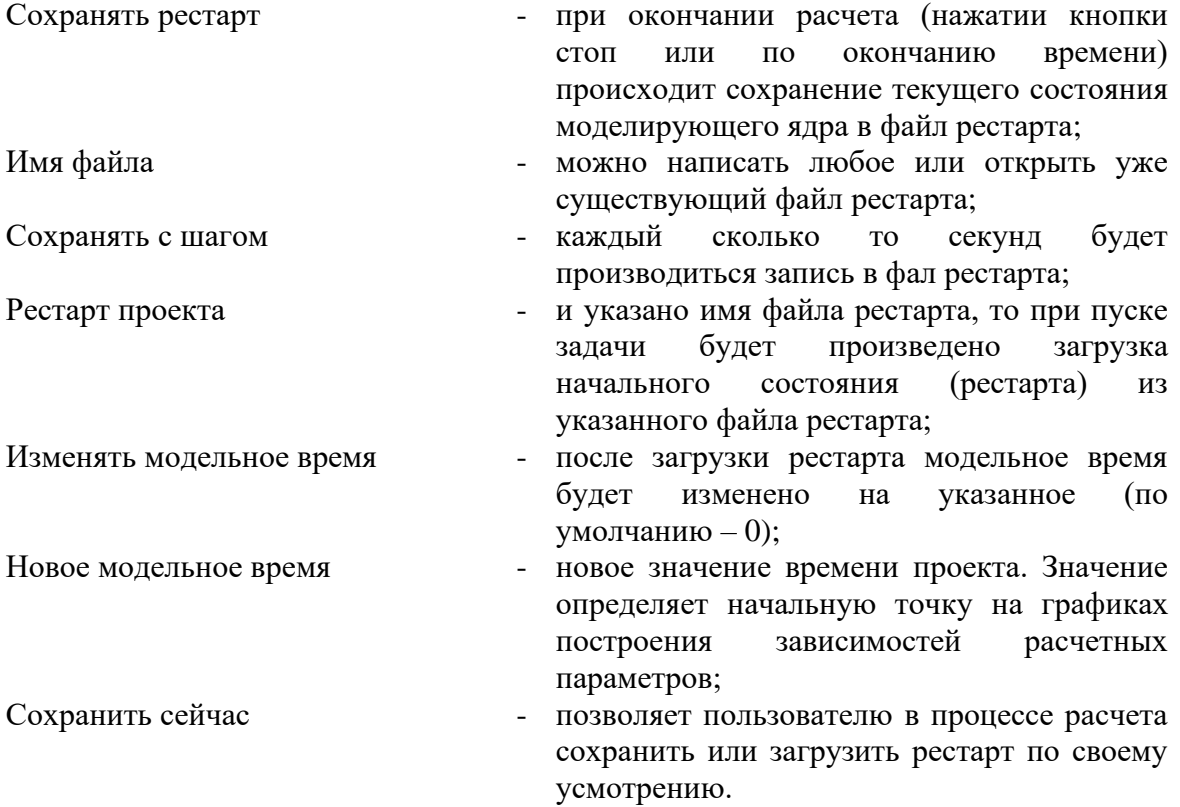

Подтверждают заданные значения нажатием левой клавиши «мыши» на кнопку «Ok».

Отменяют редактирование параметров расчета нажатием левой клавиши «мыши» на кнопку «Отмена».

Изображение закладки «Синхронизация» рабочего окна «Параметры расчета» представлено на рисунке А.8.

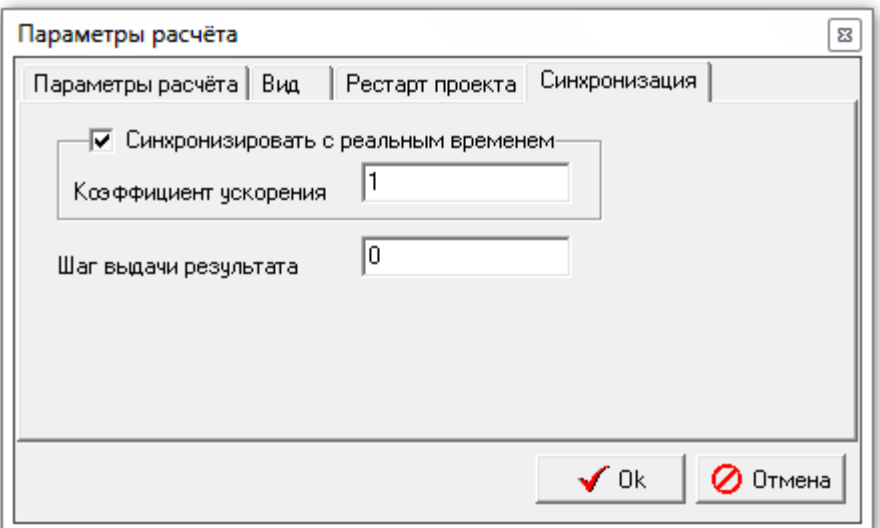

#### Рисунок А.8

Список параметров закладки «Синхронизация» рабочего окна «Параметры расчета»: Синхронизировать с реальным временем - программа считает с заданным коэффициентом ускорением относительно

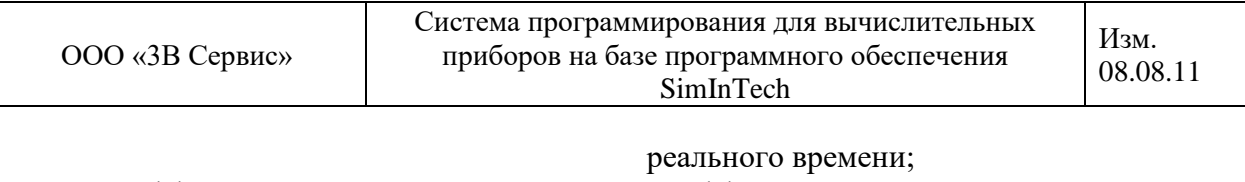

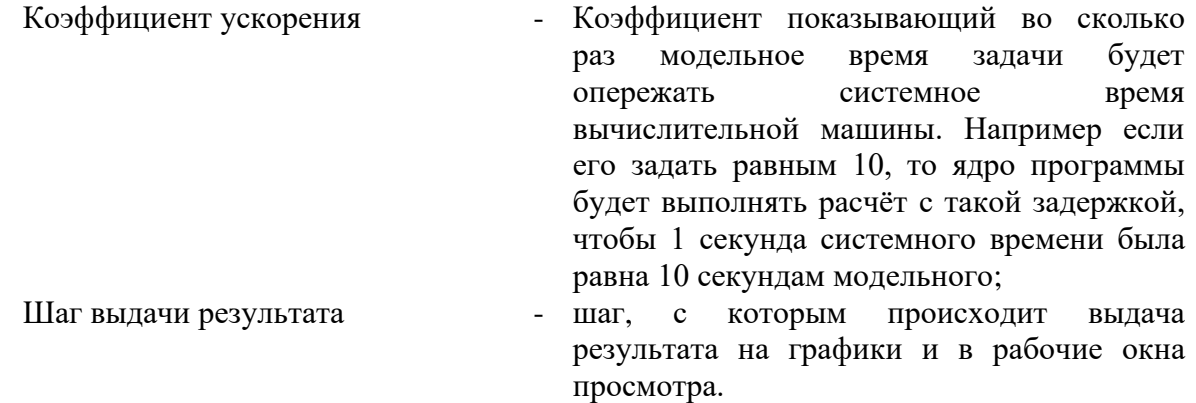

Подтверждают заданные значения нажатием левой клавиши «мыши» на кнопку «Ok».

Отменяют редактирование параметров расчета нажатием левой клавиши «мыши» на кнопку «Отмена».

Примечание - Проверить параметры отладки можно в рабочем окне «Отладочная информация МВТУ», которое вызывают из главного меню графической оболочки SimInTech (ПК МВТУ-4): Расчет -> Отладочная информация, в соответствии с изображением на рисунке А.9.

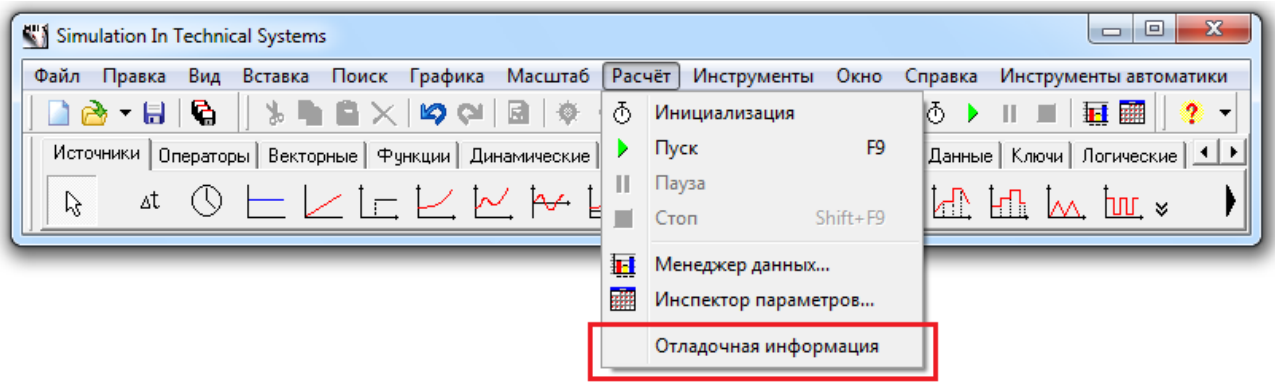

Рисунок А.9

После выполнения команды на экране появится рабочее окно «Отладочная информация МВТУ». представленное на рисунке А.10.

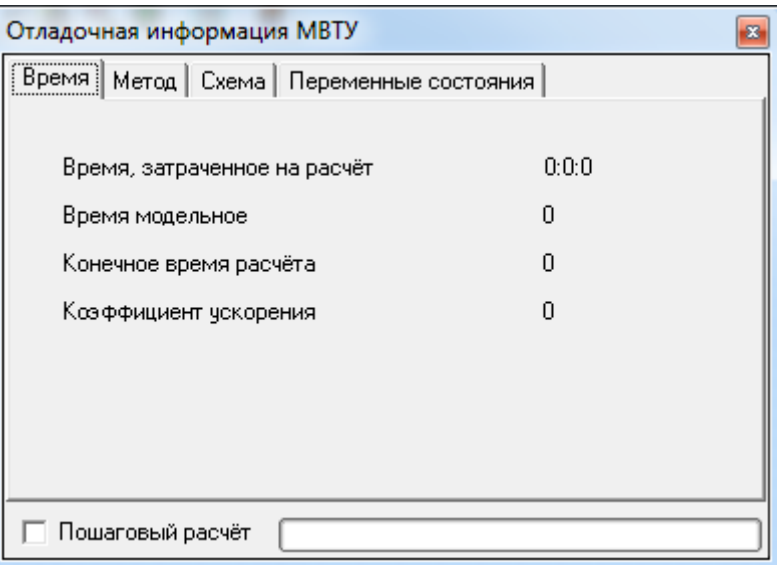

#### Рисунок А.10

Для удобства работы с расчетной схемой (алгоритмом) в SimInTech (ПК МВТУ-4) включена возможность выполнения пошагового расчета. Для включения режима необходимо в рабочем окне «Отладочная информация МВТУ» левой клавишей «мыши» обозначить использование опции «Пошаговый расчет», показано на рисунке А.7.

При включенном режиме пошагового расчета текущая активная расчётная схема, для которой выведена отладочная информация, выполняет один расчетный шаг и переходит в режим пауза. Для выполнения следующего шага необходимо вновь запустить расчет нажатием левой клавишей «мыши» на кнопку пуск или нажать на кнопку F9.

При отключении режима пошагового расчета дальнейший расчет производится без остановок.

## **ПРИЛОЖЕНИЕ Б**

(справочное)

#### **БЛОКИ ДАННЫХ**

В настоящем приложении приводится краткое описание блоков закладки «Данные» палитры блоков главного окна SimInTech (ПК МВТУ-4). Выборочно описаны следующие блоки:

- 1) Чтение из списка сигналов;
- 2) Запись в список сигналов;
- 3) Чтение сигналов;
- 4) Чтение сигналов (векторный).
- 5) Выход алгоритма;
- 6) Выход алгоритма (векторный);

### **Б.1 ЧТЕНИЕ ИЗ СПИСКА СИГНАЛОВ**

#### **Б.1.1 ОБЩЕЕ ОПИСАНИЕ**

Изображение блока «Чтение из списка сигналов» приведено на рисунке Б.1.1.1.

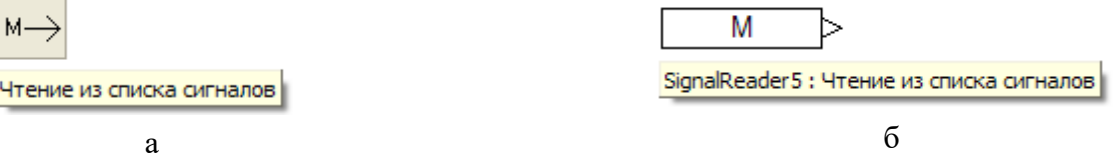

Рисунок Б.1.1.1 - Графическое изображение блока

а – иконка в палитре блоков; б – векторное изображение в рабочем окне проекта

Чтение из списка сигналов – блок производит считывание данных из локального списка сигналов проекта (или из списка сигналов подключенной БД). На выходе блока возвращается вектор значений, размерность которого равна сумме размерностей считываемых блоком сигналов (входных сигналов). Значения элементов вектора равны значениям сигналов, указанных в свойствах блока - параметр «Имена сигналов» в таблице Б.1.2.1.

#### **Б.1.2 СВОЙСТВА ЭЛЕМЕНТА**

Характеристики блока «Чтение из списка сигналов» задаются в рабочем окне «Свойства объекта». Перечень параметров приведен в таблице Б.1.2.1.

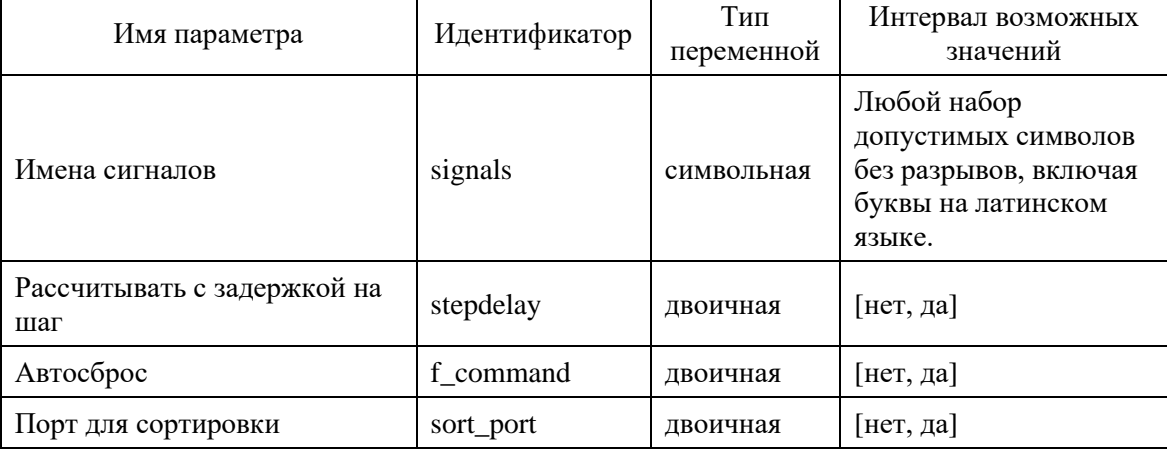

Таблица Б.1.2.1

Значение параметров блока «Чтение из списка сигналов:

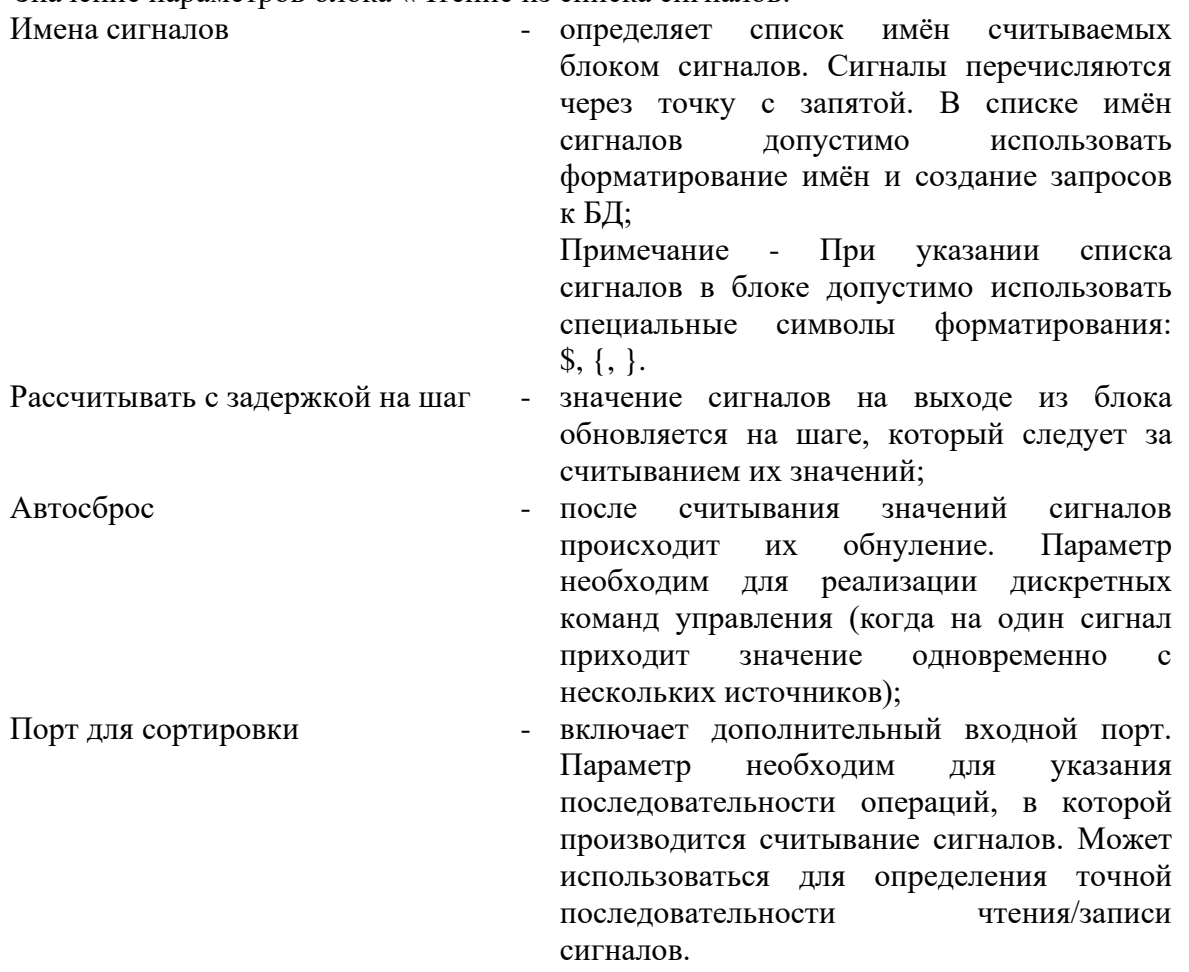

## **Б.2 ЗАПИСЬ В СПИСОК СИГНАЛОВ**

## **Б.2.1 ОБЩЕЕ ОПИСАНИЕ**

Изображение блока «Запись в список сигналов» приведено на рисунке Б.2.1.1.

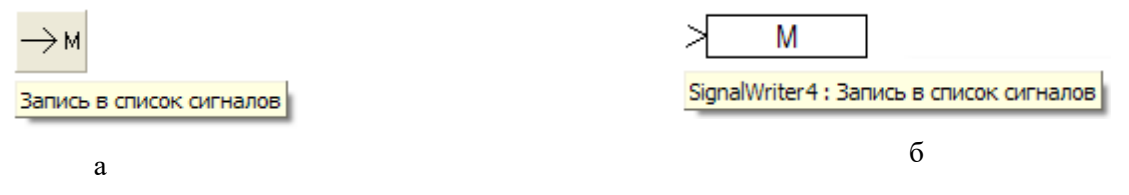

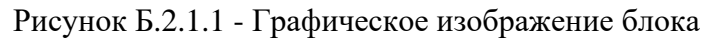

а – иконка в палитре блоков; б – векторное изображение в рабочем окне проекта

Запись в список сигналов – блок производит запись данных в локальный список сигналов проекта (или список сигналов подключенной БД).

## **Б.2.2 СВОЙСТВА ЭЛЕМЕНТА**

Характеристики блока «Запись в список сигналов» задаются в рабочем окне «Свойства объекта». Перечень параметров приведен в таблице Б.2.2.1.

#### Таблица Б.2.2.1

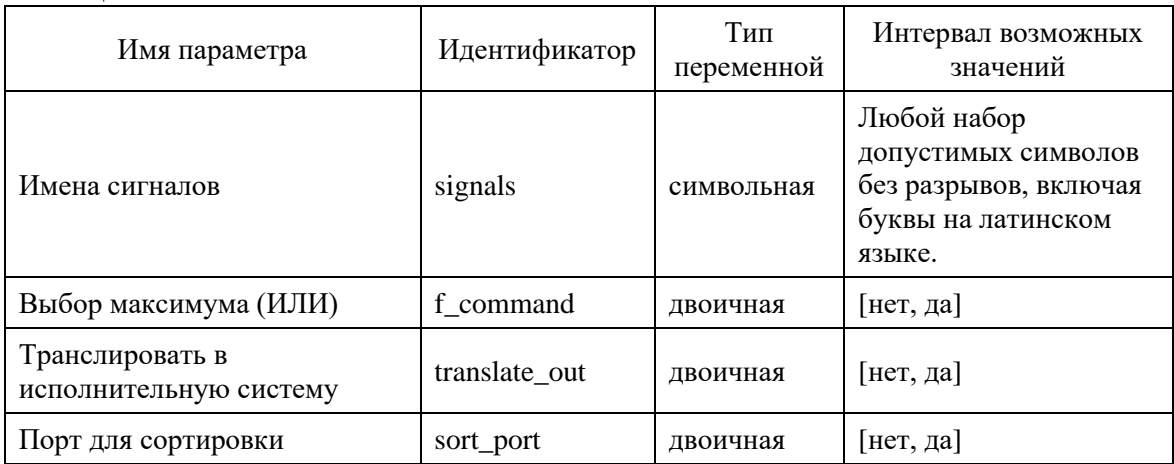

Значение параметров блока «Запись в список сигналов»:

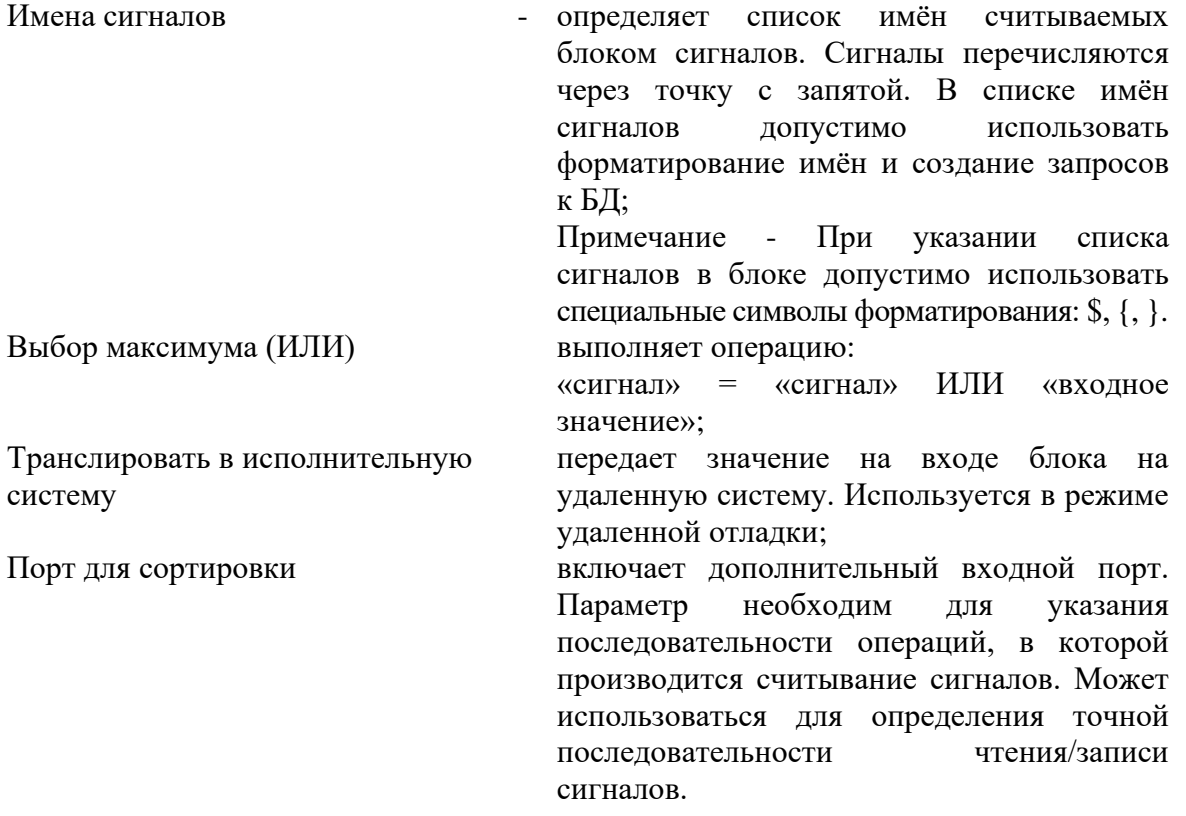

## **Б.3 ЧТЕНИЕ СИГНАЛОВ**

## **Б.3.1 ОБЩЕЕ ОПИСАНИЕ**

冒  $\div$ 

Чтение сигналов

Изображение блока «Чтение сигналов» приведено на рисунке Б.3.1.1.

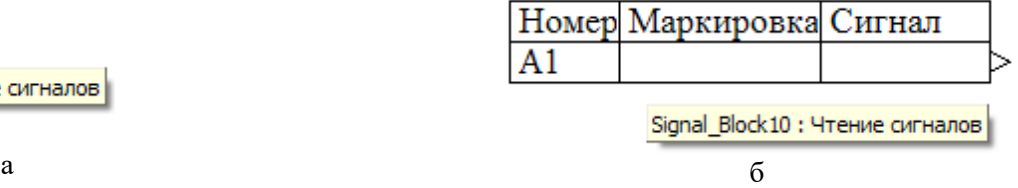

Рисунок Б.3.1.1 - Графическое изображение блока

а – иконка в палитре блоков; б – векторное изображение в рабочем окне проекта

Чтение сигналов – Блок производит запись данных в локальный список сигналов проекта (или список сигналов подключенной БД).

### **Б.3.2 СВОЙСТВА ЭЛЕМЕНТА**

Характеристики блока «Чтение сигналов» задаются в рабочем окне «Свойства объекта». Перечень параметров блока приведен в таблице Б.3.2.1.

Таблица 3.2.1

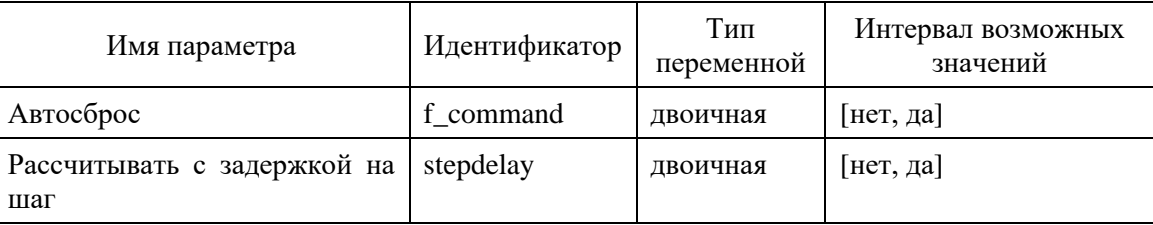

Значение параметров блока «Чтение сигналов»:

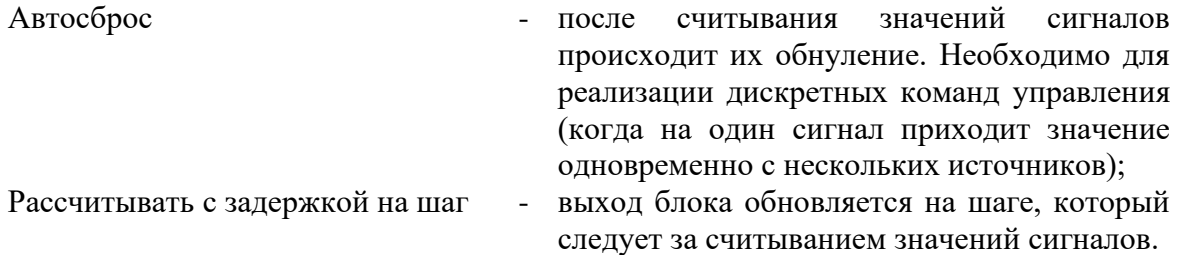

#### **Б.3.3 ОСОБЕННОСТИ ОПИСАНИЯ БЛОКА**

При двойном нажатии левой клавиши «мыши» на изображении блока в рабочем окне проекта появляется редактор списка записываемых переменных – рабочее окно «Редактор чтения\записи сигналов», представленное на рисунке Б.3.3.1.

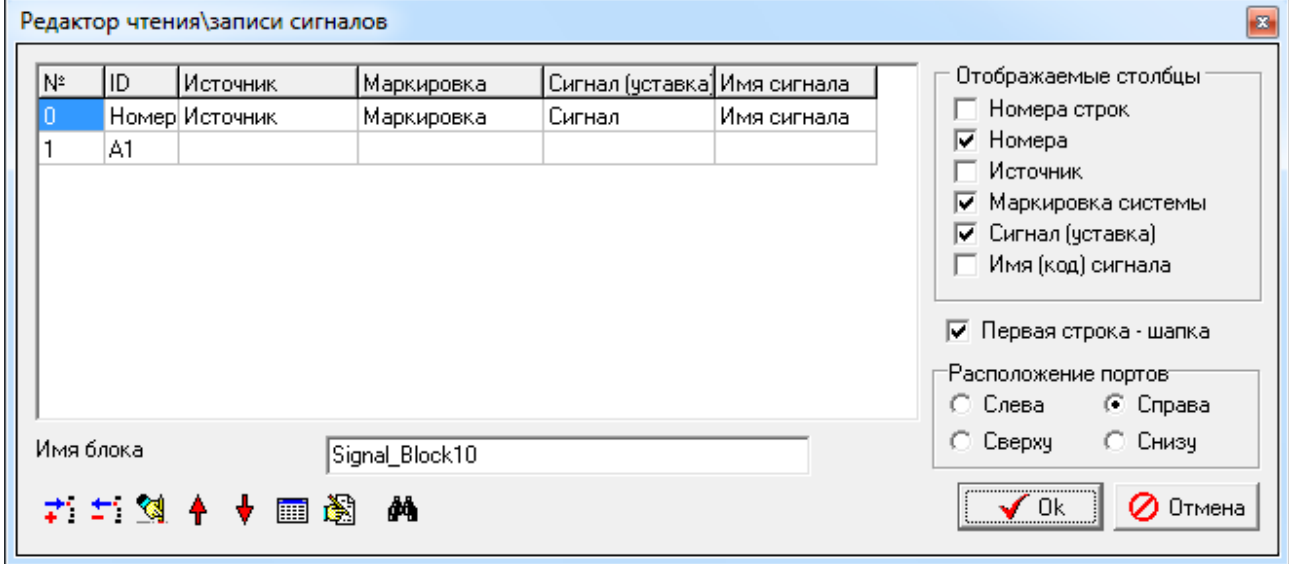

Рисунок Б.3.3.1

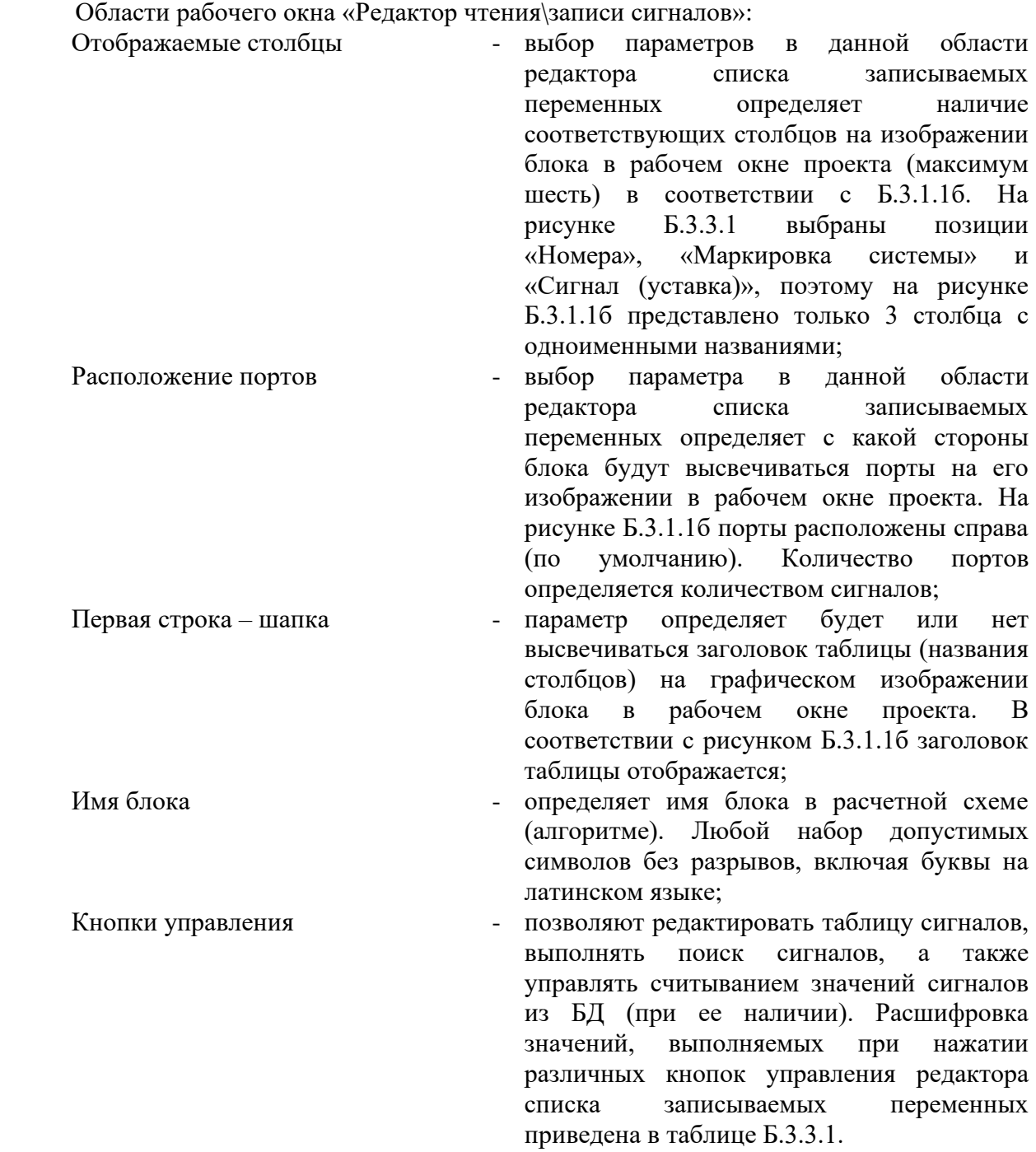

#### Таблица Б.3.3.1

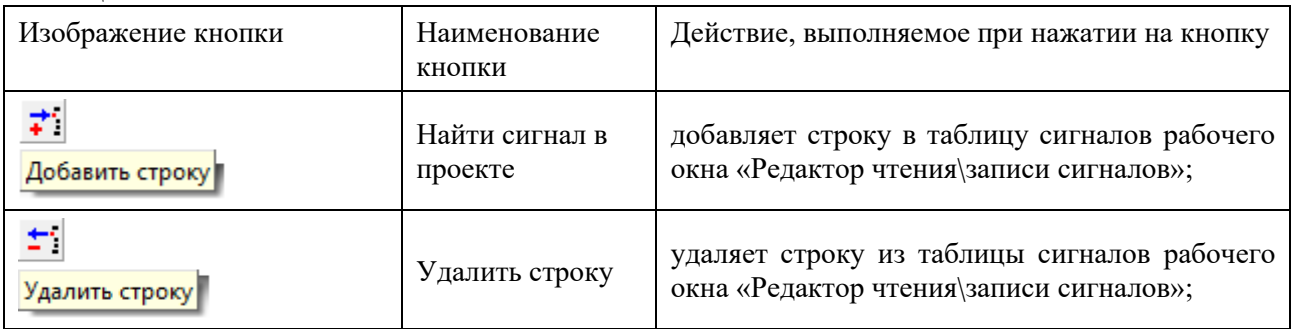

ООО «3В Сервис»

Система программирования для вычислительных приборов на базе программного обеспечения SimInTech

Изм. 08.08.11

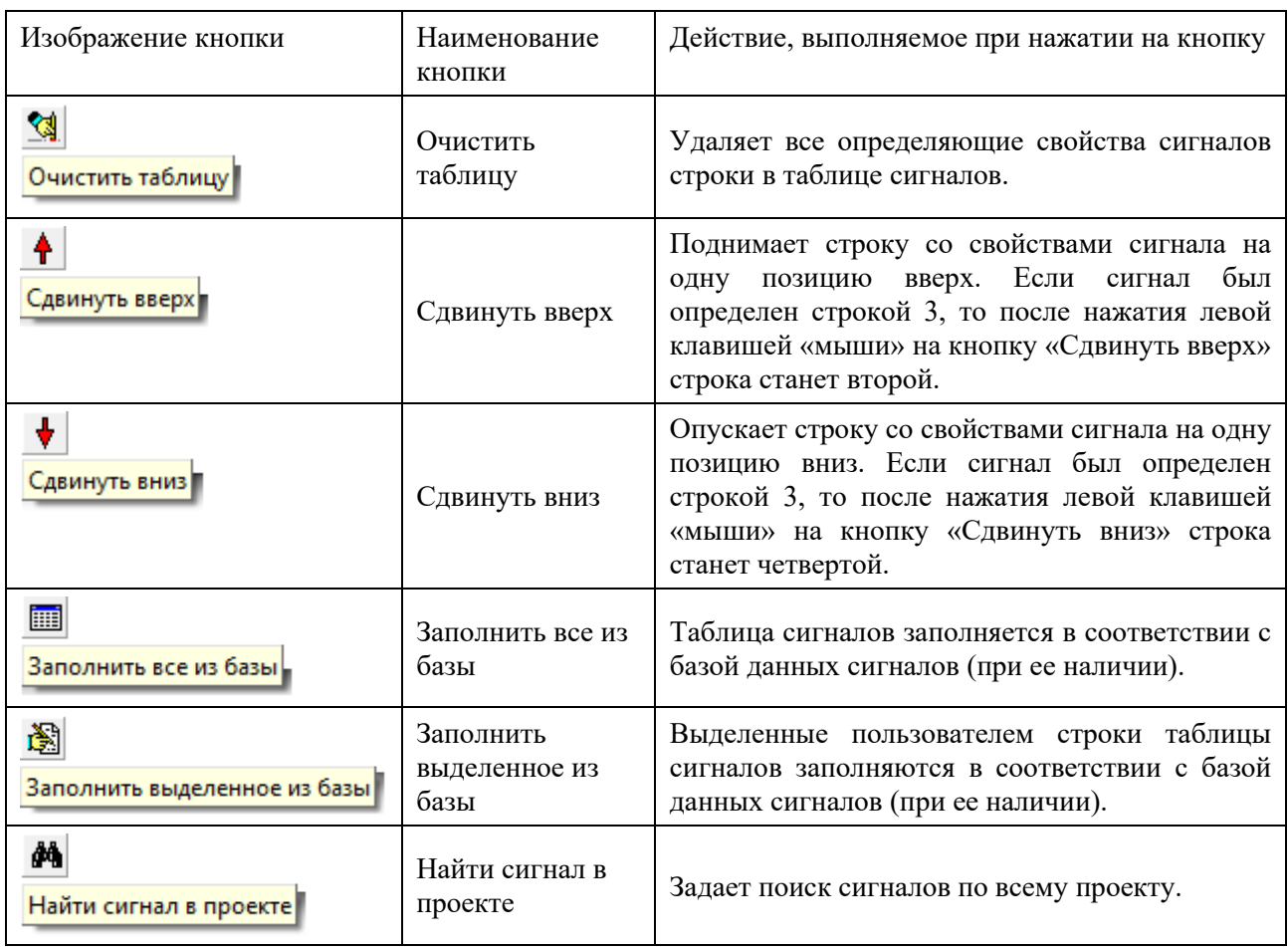

Кнопки подтверждения/отмены редактирования

- нажатием левой клавиши «мыши» на кнопку «Ok» подтверждают все выполненные в редакторе списка записываемых переменных действия; нажатием левой клавиши «мыши» на кнопку «Отмена» отменяют все выполненные в редакторе списка записываемых переменных действия.

# **Б.4 ЧТЕНИЕ СИГНАЛОВ (ВЕКТОРНЫЙ)**

## **Б.4.1 ОБЩЕЕ ОПИСАНИЕ**

Изображение блока «Чтение сигналов (векторный)» приведено на рисунке Б.4.1.1.

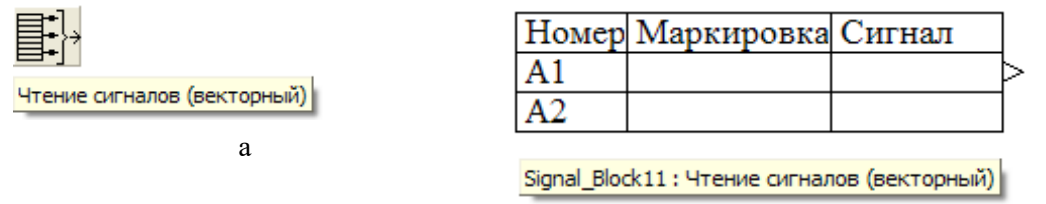

б

Рисунок Б.4.1.1 - Графическое изображение блока

а – иконка в палитре блоков; б – векторное изображение в рабочем окне проекта

Чтение сигналов (векторный) – блок производит считывание данных из локального списка сигналов проекта (или из списка сигналов подключенной БД). На выходе блока создаётся вектор сигнала, размерность которого равна сумме размерностей считываемых сигналов.

### **Б.4.2 СВОЙСТВА ЭЛЕМЕНТА**

Характеристики блока «Чтение сигналов (векторный)» задаются в рабочем окне «Свойства объекта». Перечень параметров блока приведен в таблице Б.4.2.1.

Таблица Б.4.2.1

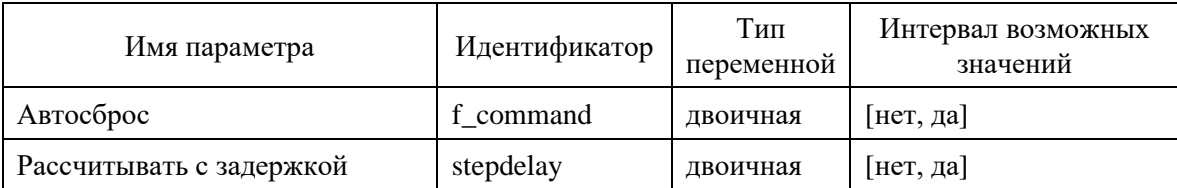

Значение параметров блока «Выход алгоритма (векторный)»:

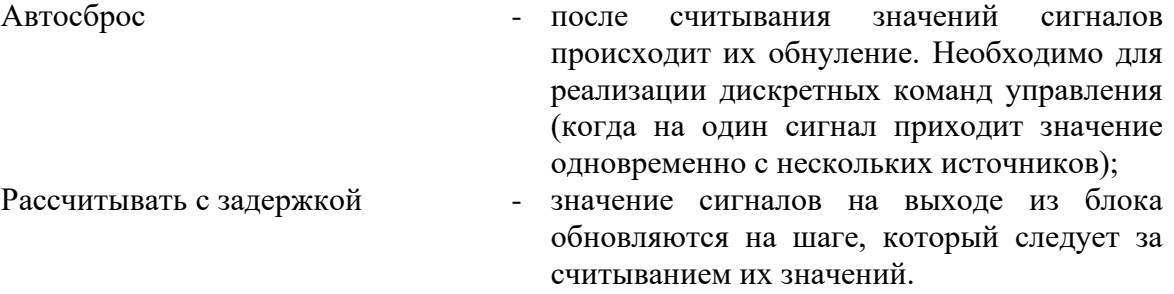

### **Б.4.3 ОСОБЕННОСТИ ОПИСАНИЯ БЛОКА**

При двойном нажатии левой клавиши «мыши» на изображении блока в рабочем окне проекта появляется редактор списка записываемых переменных – рабочее окно «Редактор чтения\записи сигналов», представленное на рисунке Б.4.3.1.

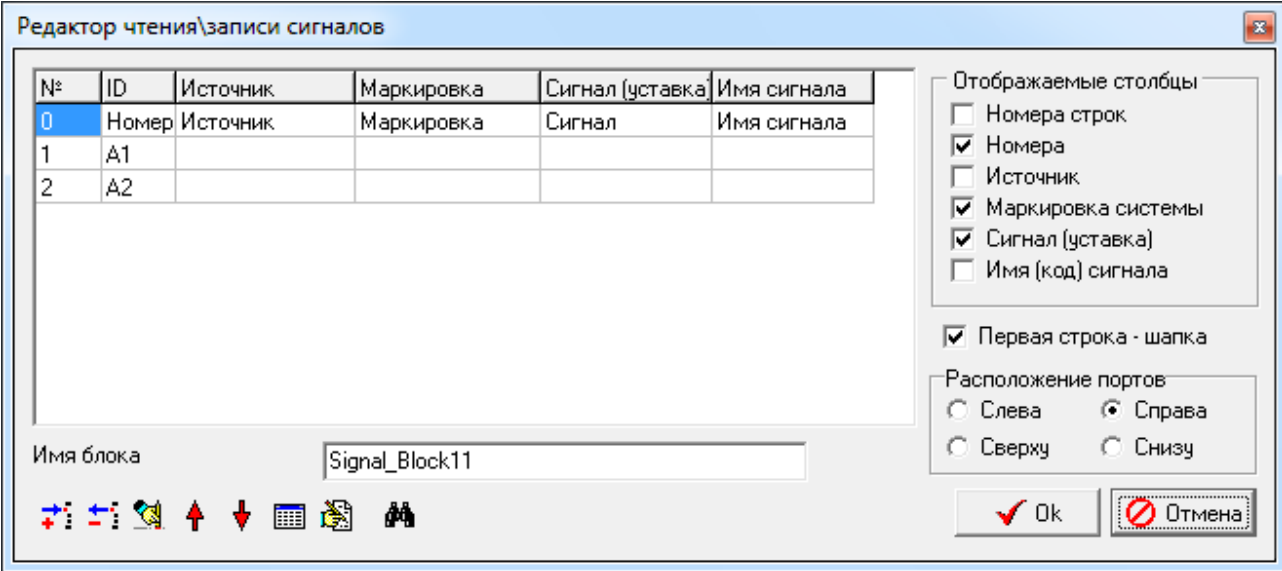

Рисунок Б.4.3.1

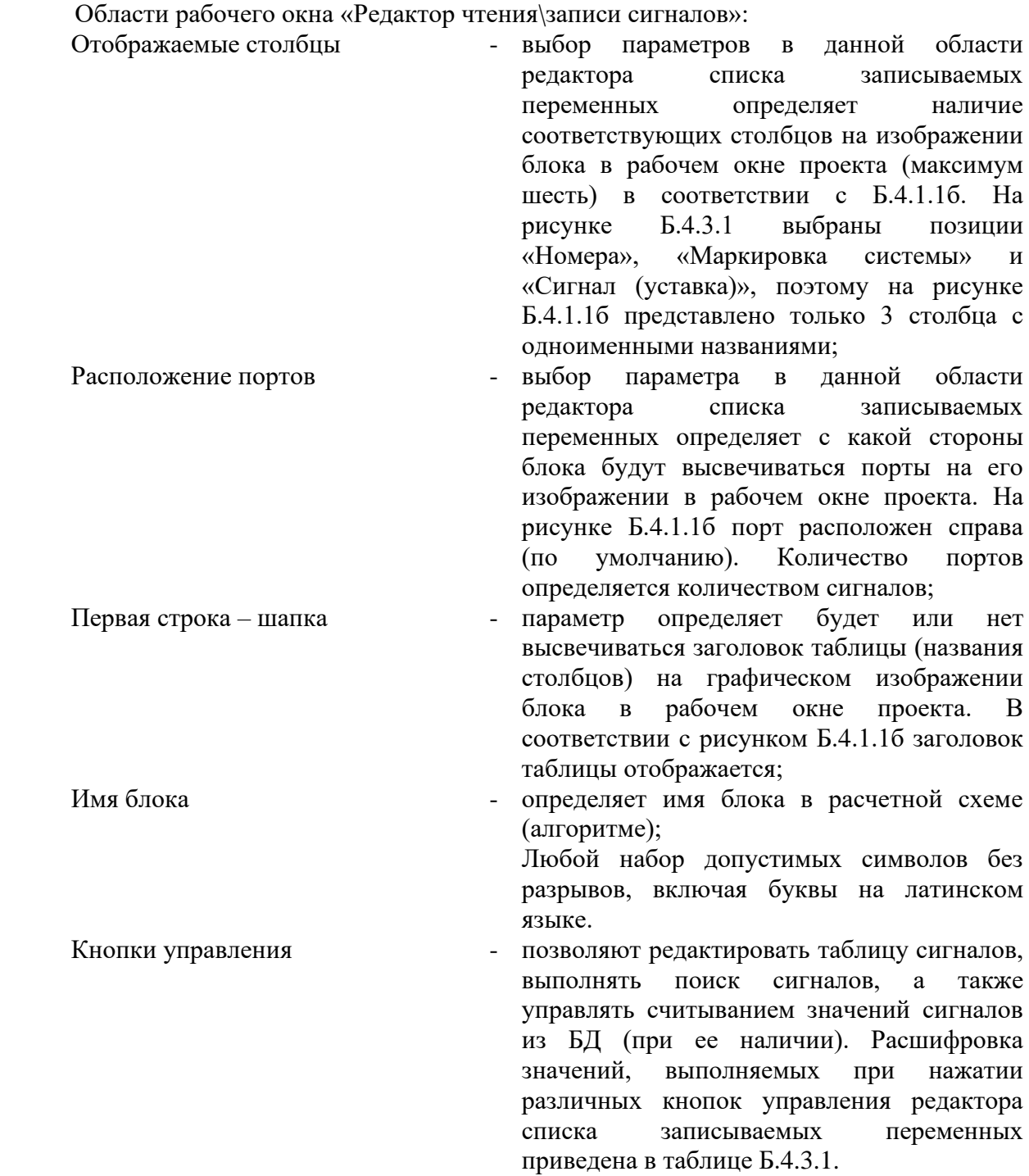

#### Таблица Б.4.3.1

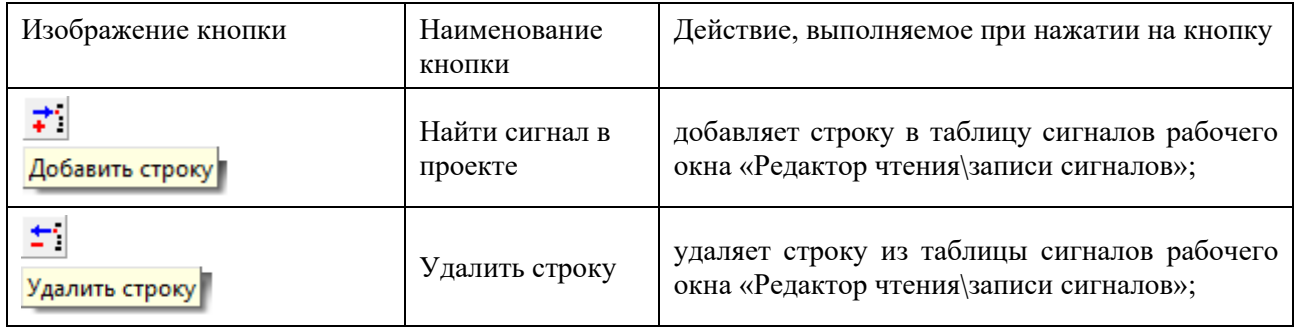

ООО «3В Сервис»

Система программирования для вычислительных приборов на базе программного обеспечения SimInTech

Изм. 08.08.11

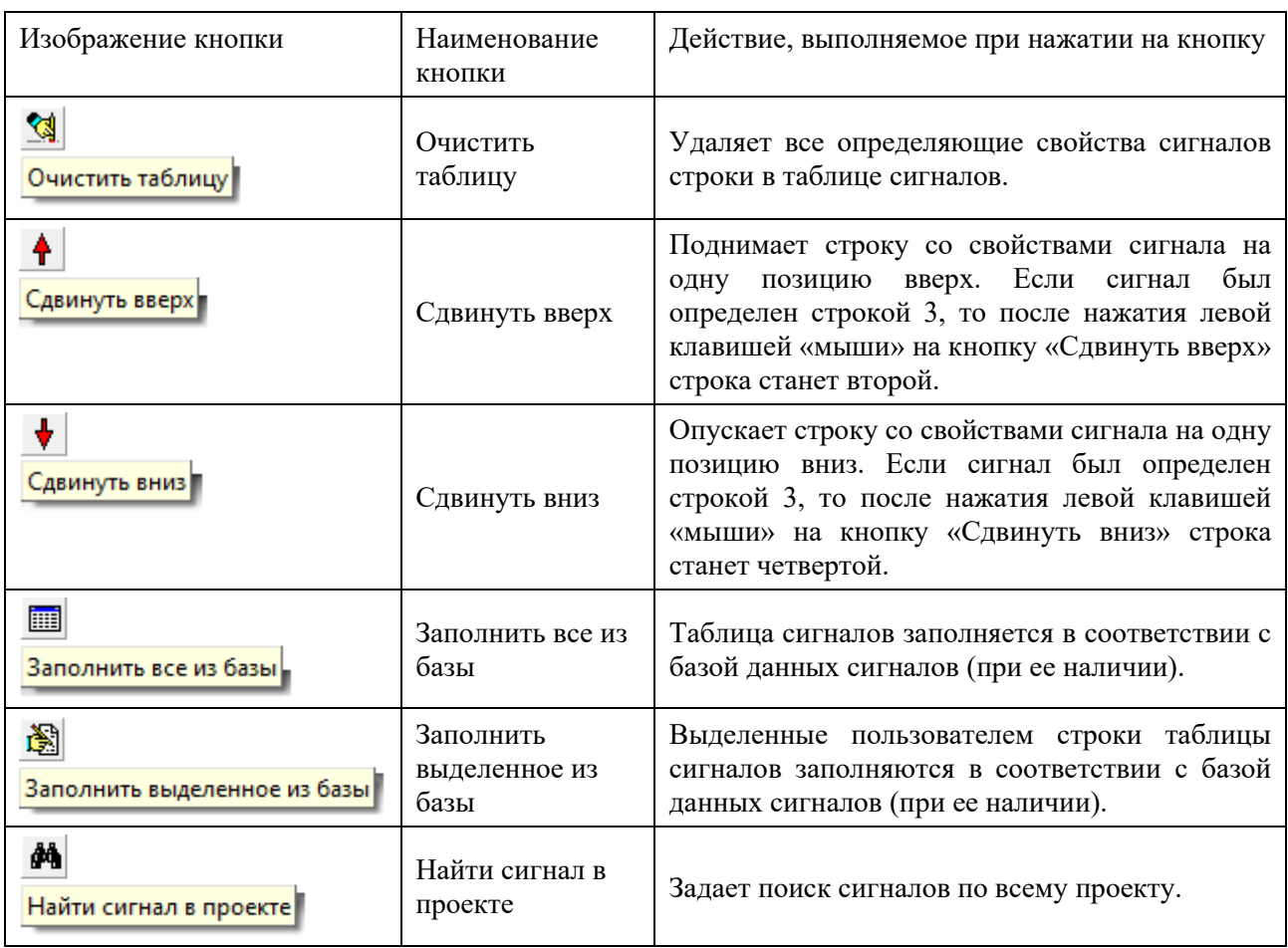

Кнопки подтверждения/отмены редактирования

- нажатием левой клавиши «мыши» на кнопку «Ok» подтверждают все выполненные в редакторе списка записываемых переменных действия; нажатием левой клавиши «мыши» на кнопку «Отмена» отменяют все выполненные в редакторе списка записываемых переменных действия.

## **Б.5 ВЫХОД АЛГОРИТМА**

## **Б.5.1 ОБЩЕЕ ОПИСАНИЕ**

Изображение блока «Выход алгоритма» приведено на рисунке Б.5.1.1.

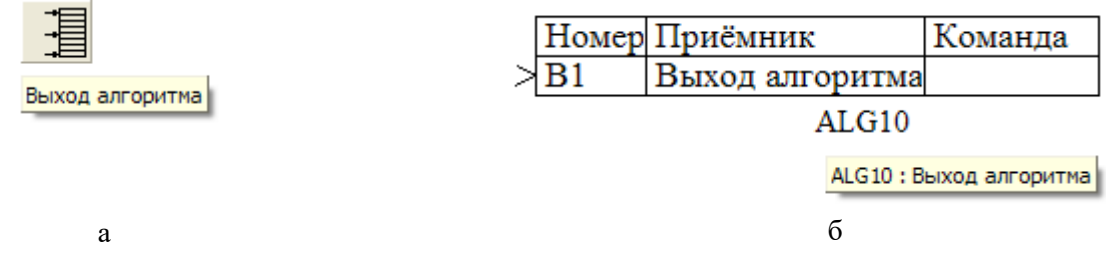

Рисунок Б.5.1.1 - Графическое изображение блока

а – иконка в палитре блоков; б – векторное изображение в рабочем окне проекта

Выход алгоритма – блок производит считывание данных из локального списка сигналов проекта (или из списка сигналов подключенной БД).

## **Б.5.2 СВОЙСТВА ЭЛЕМЕНТА**

Характеристики блока «Выход алгоритма» задаются в рабочем окне «Свойства объекта». Перечень параметров блока приведен в таблице Б.5.2.1.

Таблица 5.2.1

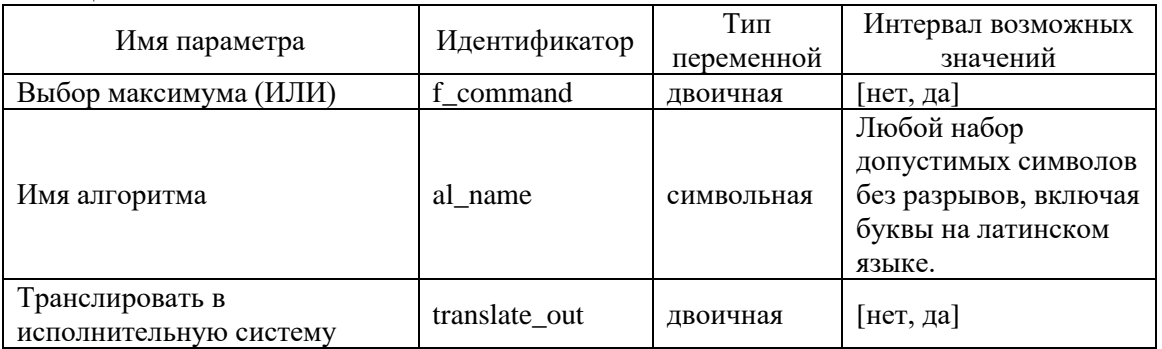

Значение параметров блока «Выход алгоритма»:

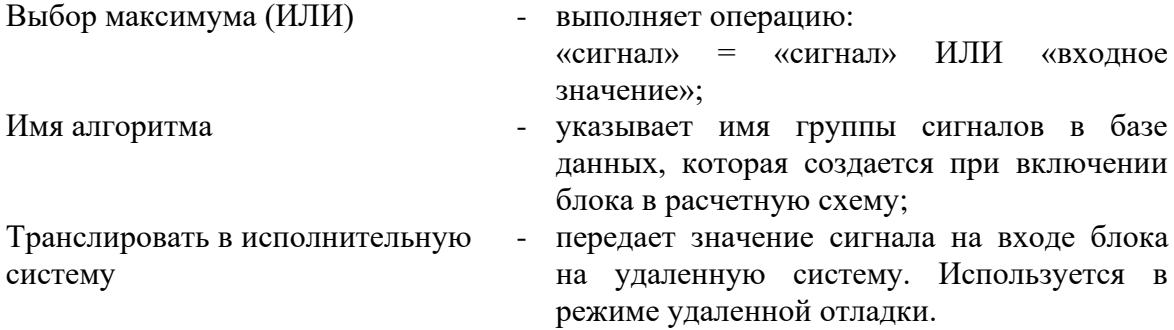

## **Б.5.3 ОСОБЕННОСТИ ОПИСАНИЯ БЛОКА**

При двойном нажатии левой клавиши «мыши» на изображении блока в рабочем окне проекта появляется редактор списка записываемых переменных – рабочее окно «Редактор чтения\записи сигналов», представленное на рисунке Б.5.3.1.

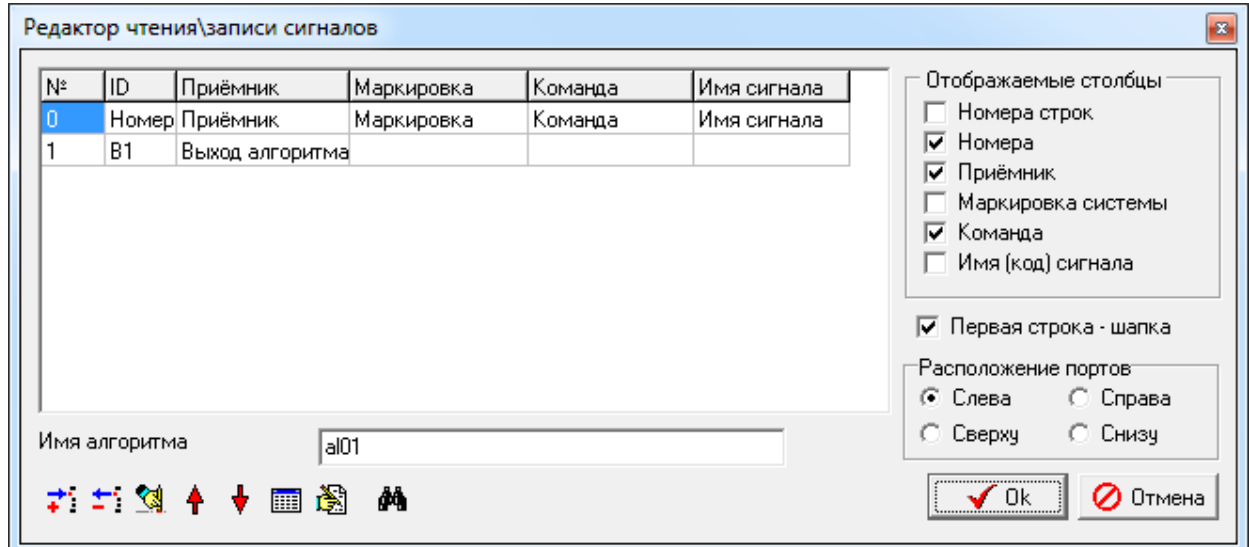

Рисунок Б.5.3.1

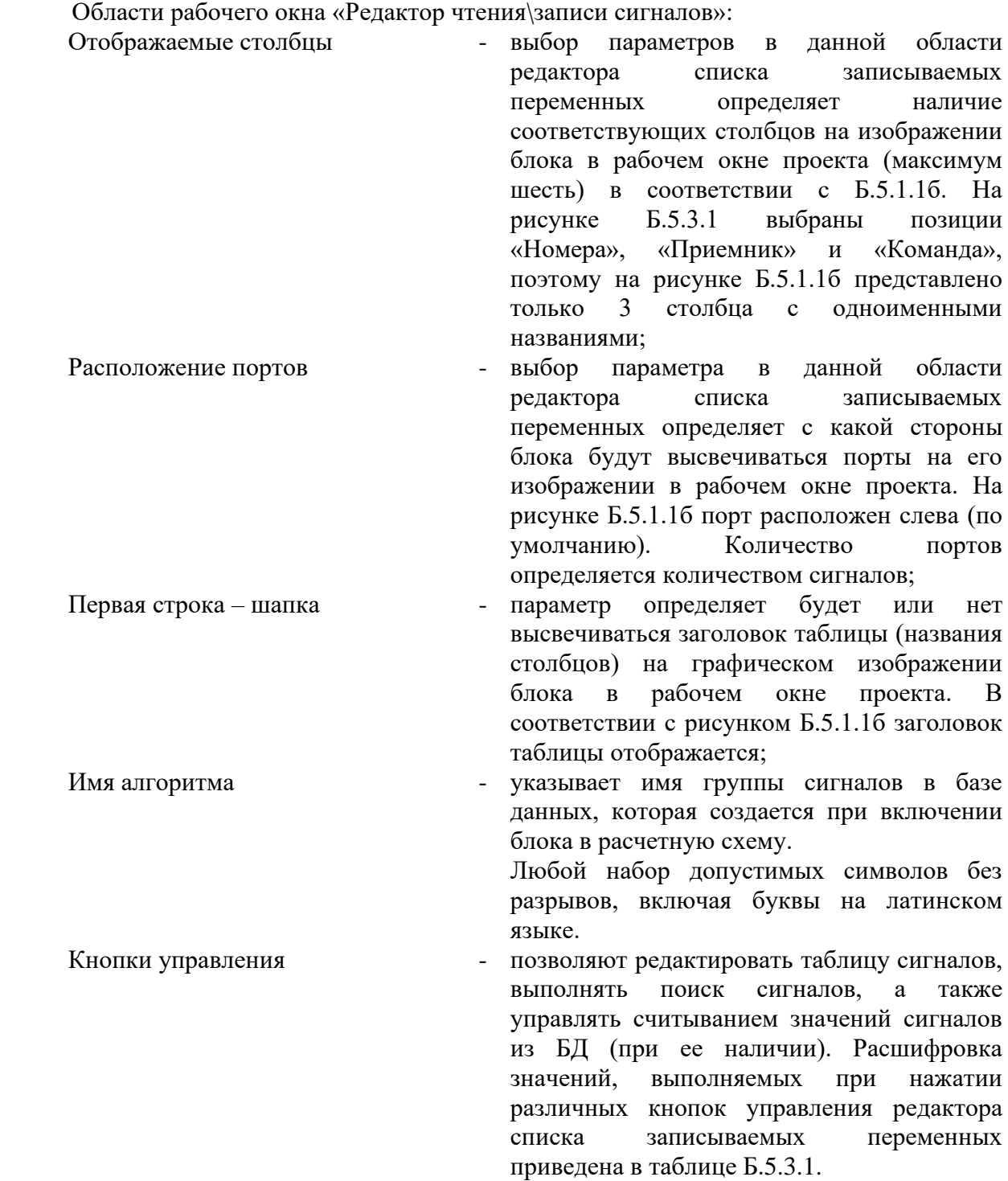

#### Таблица Б.5.3.1

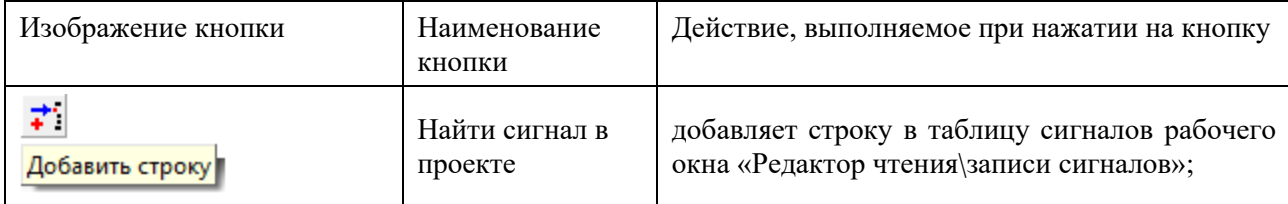

ООО «3В Сервис»

Система программирования для вычислительных приборов на базе программного обеспечения SimInTech

Изм. 08.08.11

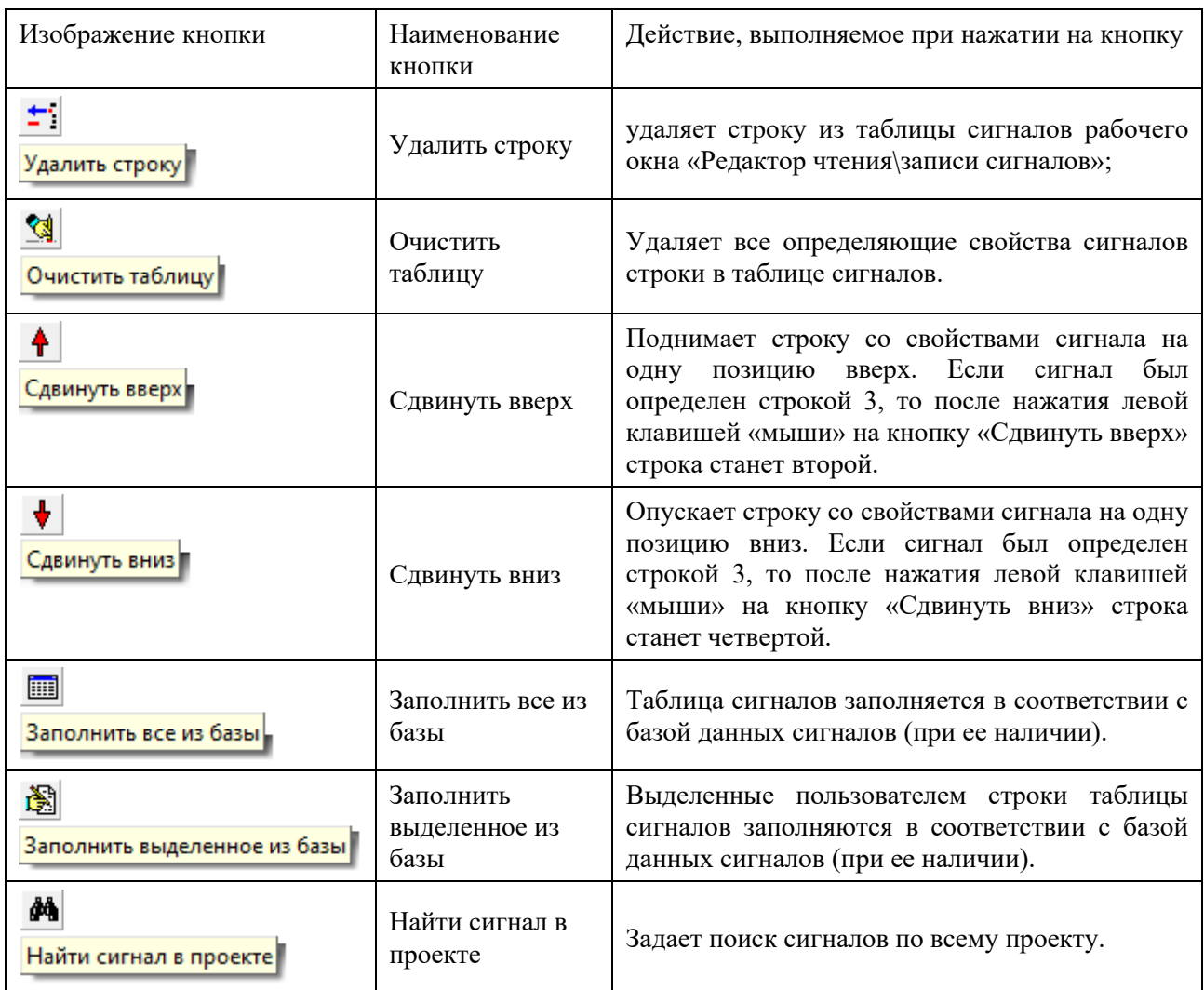

Кнопки подтверждения/отмены редактирования

- нажатием левой клавиши «мыши» на кнопку «Ok» подтверждают все выполненные в редакторе списка записываемых переменных действия; нажатием левой клавиши «мыши» на кнопку «Отмена» отменяют все выполненные в редакторе списка записываемых переменных действия.

## **Б.6 ВЫХОД АЛГОРИТМА (ВЕКТОРНЫЙ)**

## **Б.6.1 ОБЩЕЕ ОПИСАНИЕ**

Изображение блока «Выход алгоритма (векторный)» приведено на рисунке Б.6.1.1.

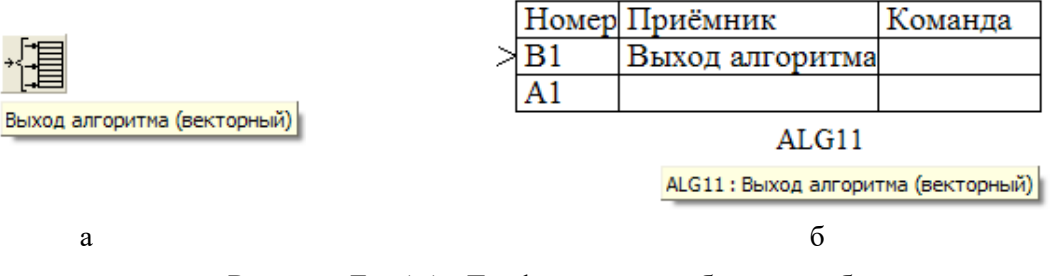

Рисунок Б.6.1.1 - Графическое изображение блока

а – иконка в палитре блоков; б – векторное изображение в рабочем окне проекта

Выход алгоритма (векторный) – блок производит запись данных в локальный список сигналов проекта (или список сигналов подключенной БД). Имя переменной задаётся в поле «Имя сигнала». Размерность входного вектора равна сумме размерностей записываемых сигналов.

### **Б.6.2 СВОЙСТВА ЭЛЕМЕНТА**

Характеристики блока «Выход алгоритма (векторный)» задаются в рабочем окне «Свойства объекта». Перечень параметров блока приведен в таблице Б.6.2.1.

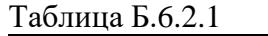

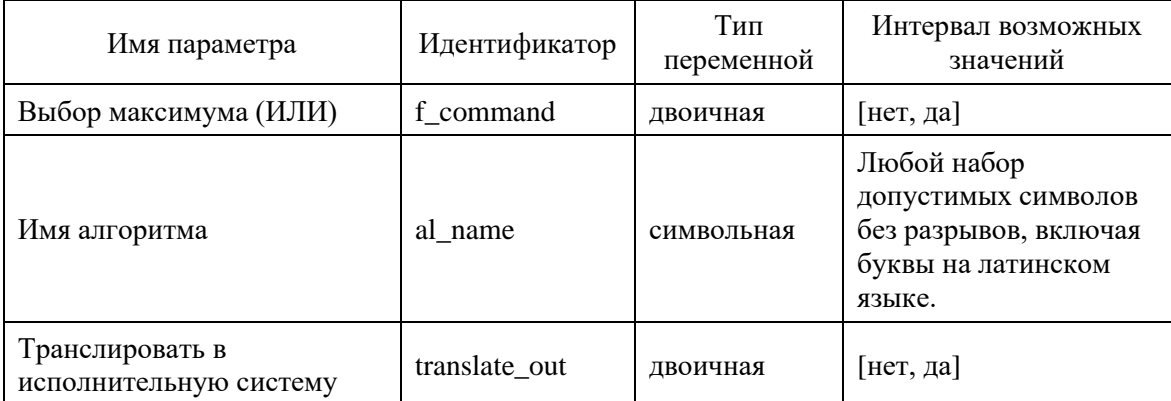

Значение параметров блока «Выход алгоритма (векторный)»:

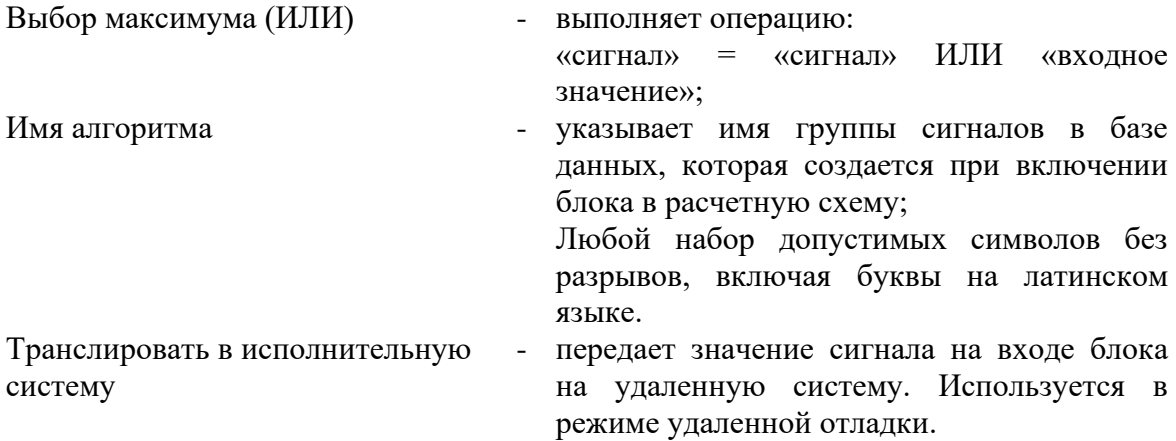
## **Б.6.3 ОСОБЕННОСТИ ОПИСАНИЯ БЛОКА**

При двойном нажатии левой клавиши «мыши» на изображении блока в рабочем окне проекта появляется редактор списка записываемых переменных – рабочее окно «Редактор чтения\записи сигналов», представленное на рисунке Б.6.3.1.

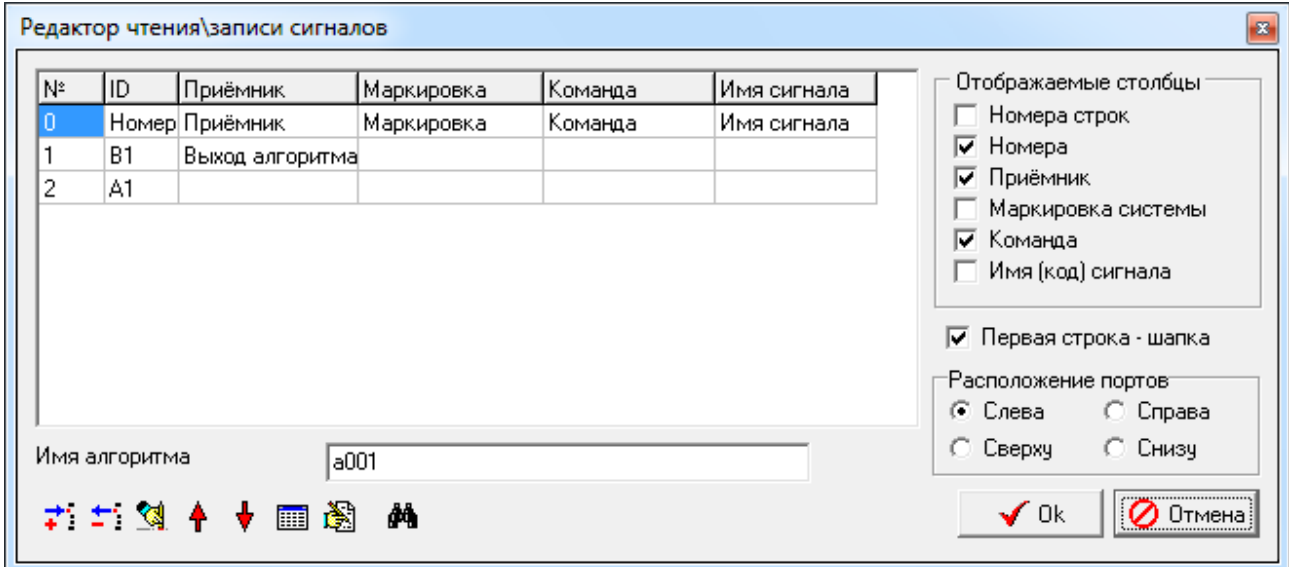

## Рисунок Б.6.3.1

Области рабочего окна «Редактор чтения\записи сигналов»:

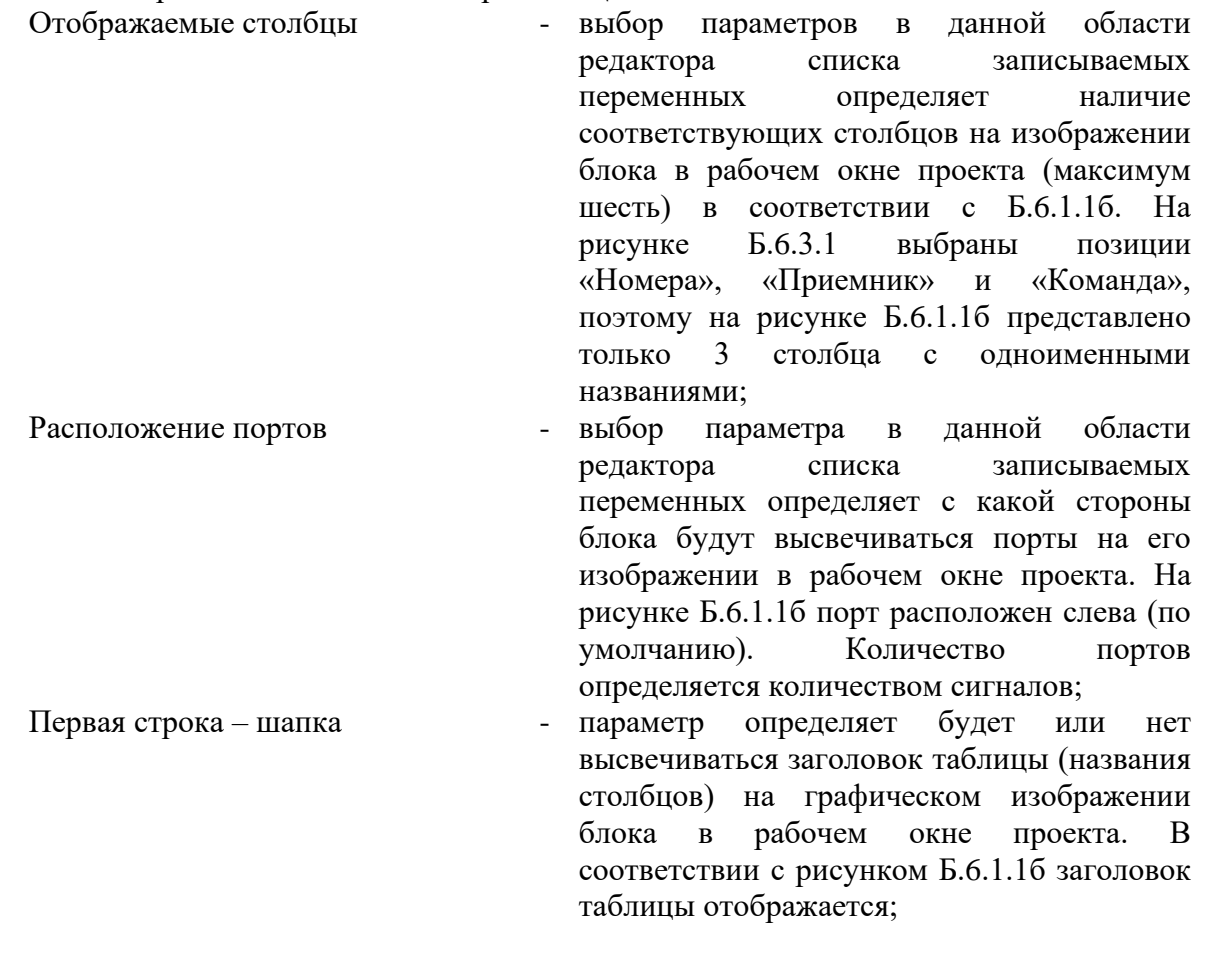

| ООО «ЗВ Сервис»   | Система программирования для вычислительных<br>Изм.<br>приборов на базе программного обеспечения<br>08.08.11<br>SimInTech                                                                                                    |
|-------------------|----------------------------------------------------------------------------------------------------|
| Имя алгоритма     | указывает имя группы сигналов в базе<br>данных, которая создается при включении                                                                                                    |
|                   | блока в расчетную схему.<br>Любой набор допустимых символов без<br>разрывов, включая буквы на латинском<br>языке.                                                                                                    |
| Кнопки управления | позволяют редактировать таблицу сигналов,<br>ВЫПОЛНЯТЬ<br>сигналов, а<br>поиск<br>также<br>управлять считыванием значений сигналов<br>из БД (при ее наличии). Расшифровка<br>значений,<br>выполняемых<br>при<br>нажатии<br>различных кнопок управления редактора<br>переменных<br>списка<br>записываемых<br>приведена в таблице Б.6.3.1. |

Таблица Б.6.3.1

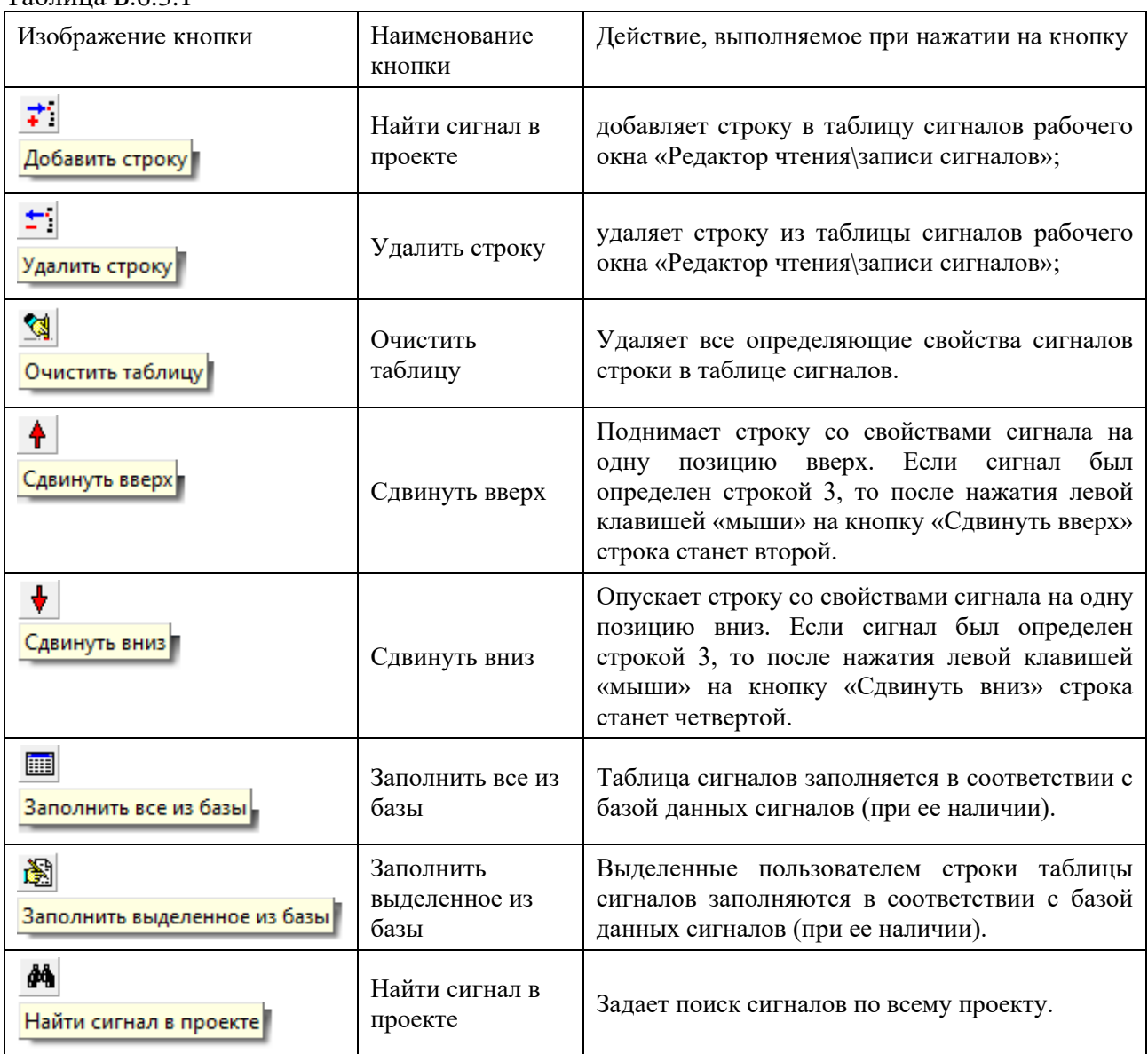

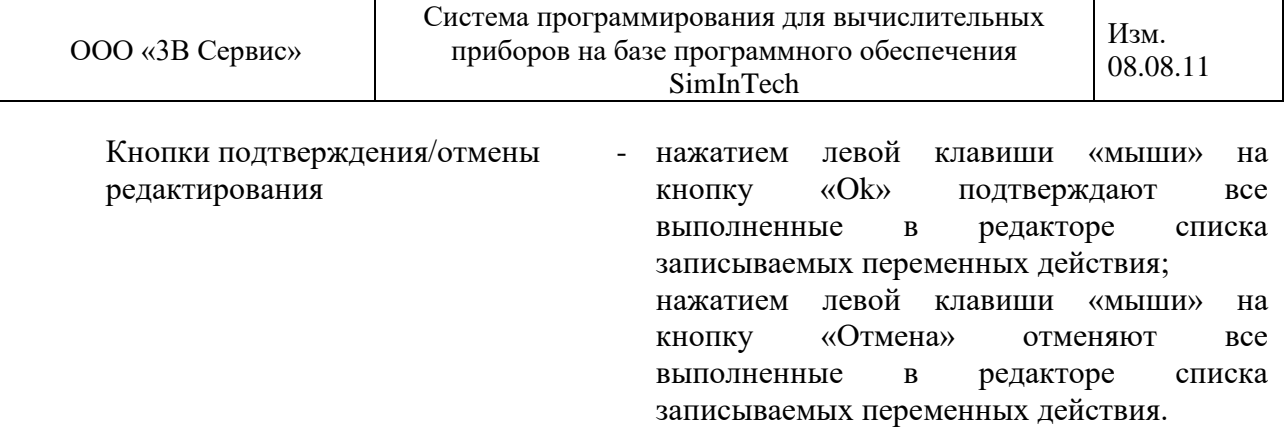

## ПРИЛОЖЕНИЕ В

(справочное)

## СПИСОК БЛОКОВ, ДЛЯ КОТОРЫХ ВОЗМОЖНА ГЕНЕРАЦИЯ КОДА

Список бловов, для которых возможна генерация кода представлен в таблице В.1. Таблица В.1

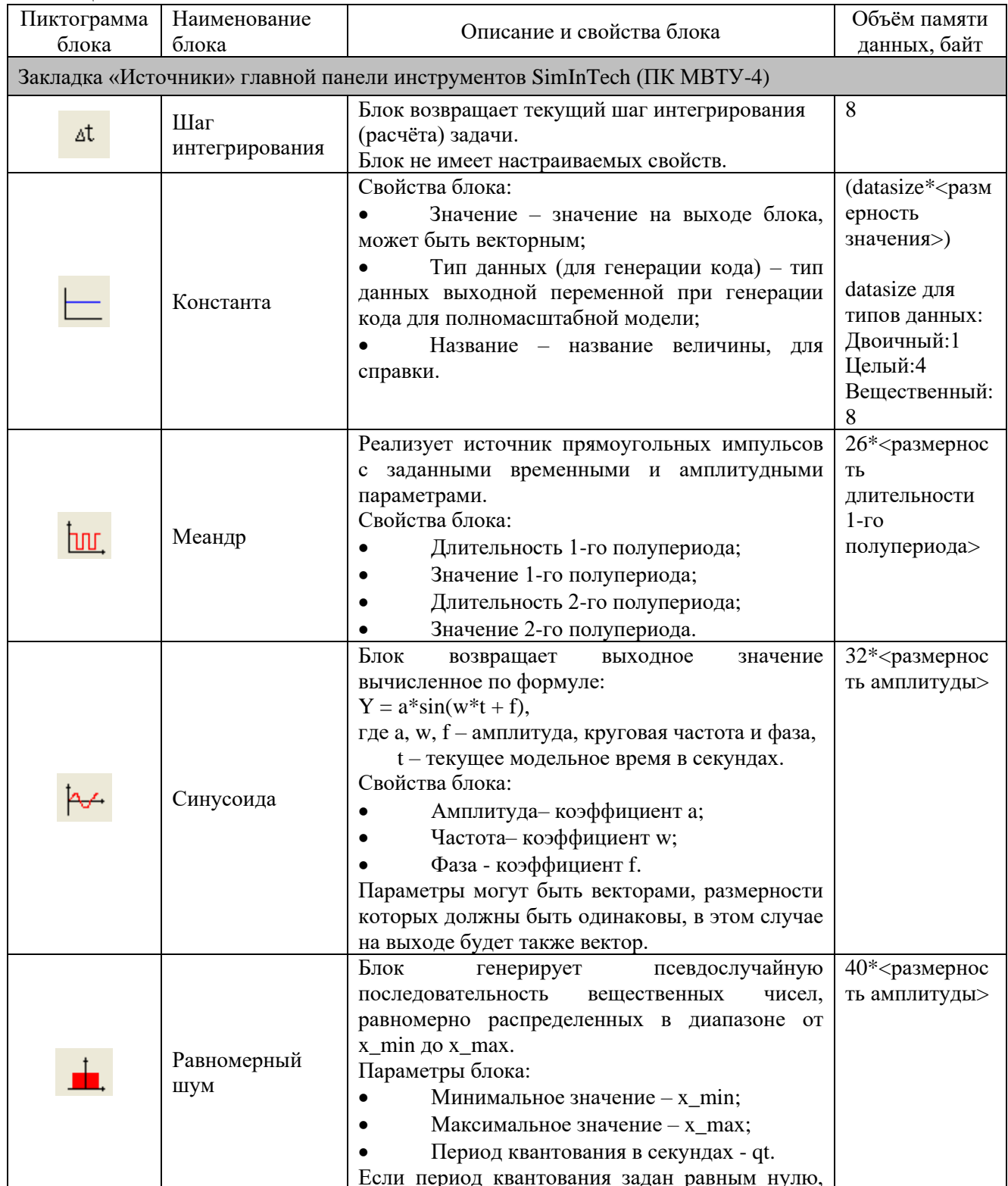

Система программирования для вычислительных приборов на базе программного обеспечения<br>SimInTech

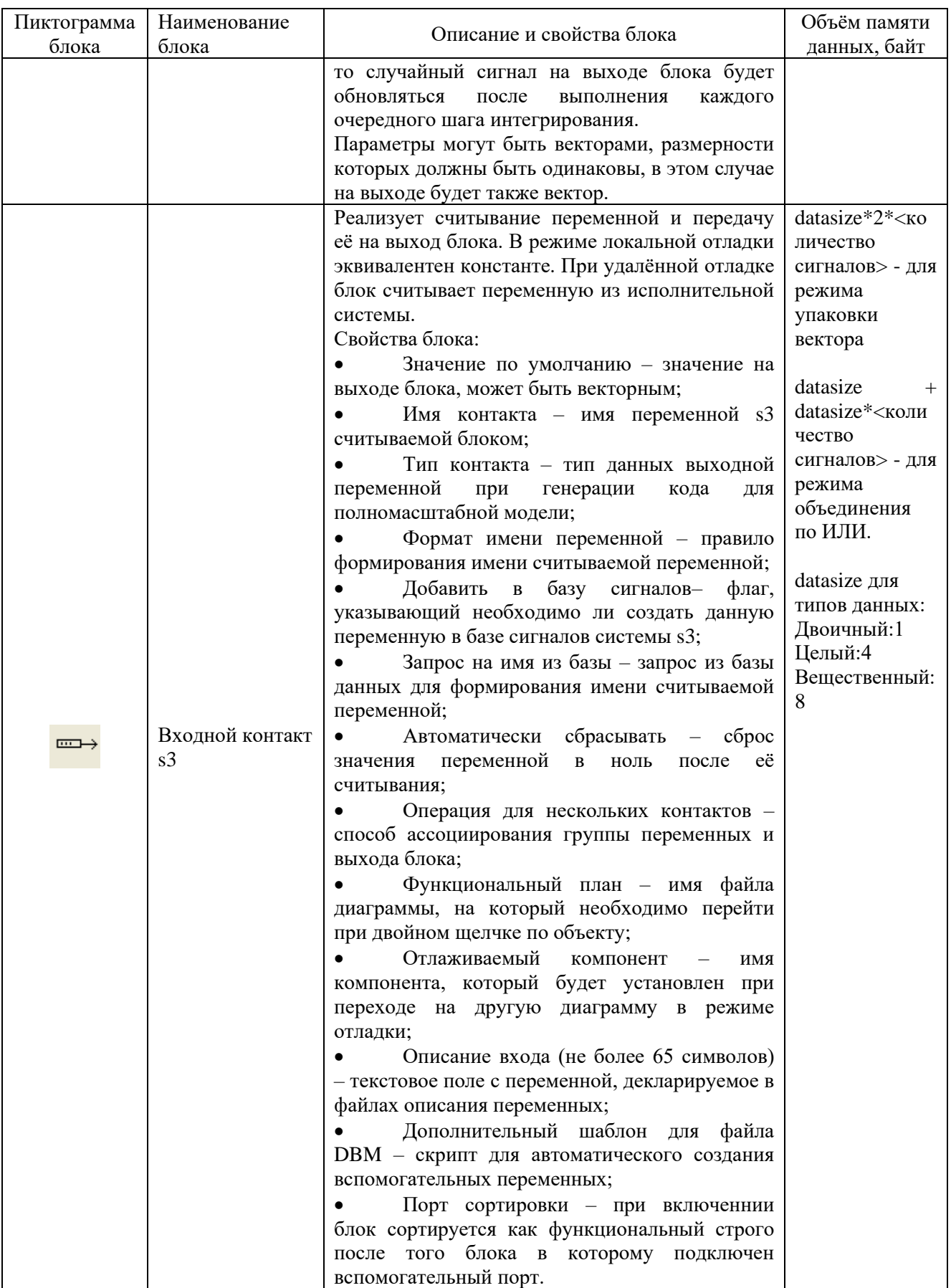

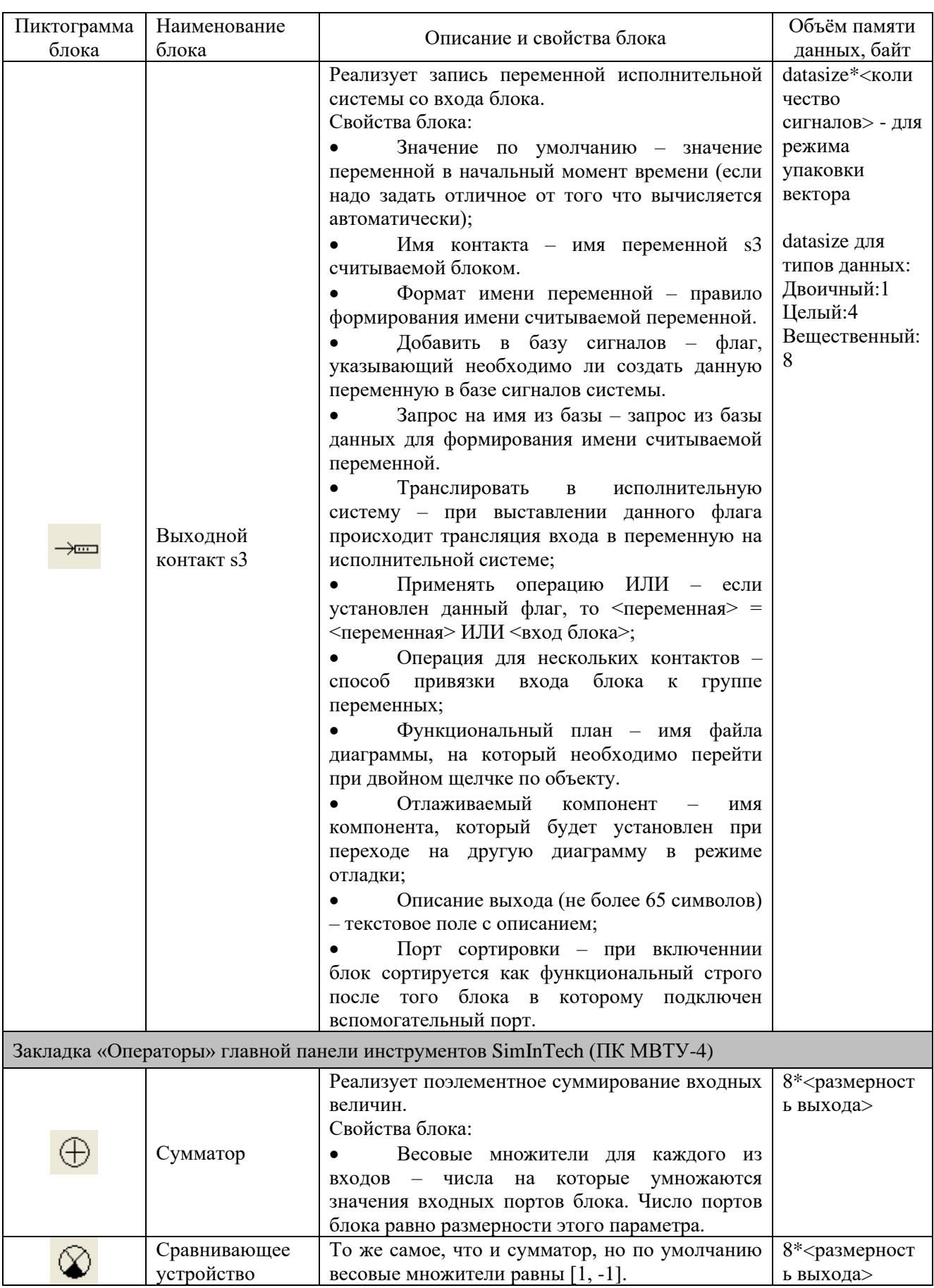

Система программирования для вычислительных приборов на базе программного обеспечения SimInTech

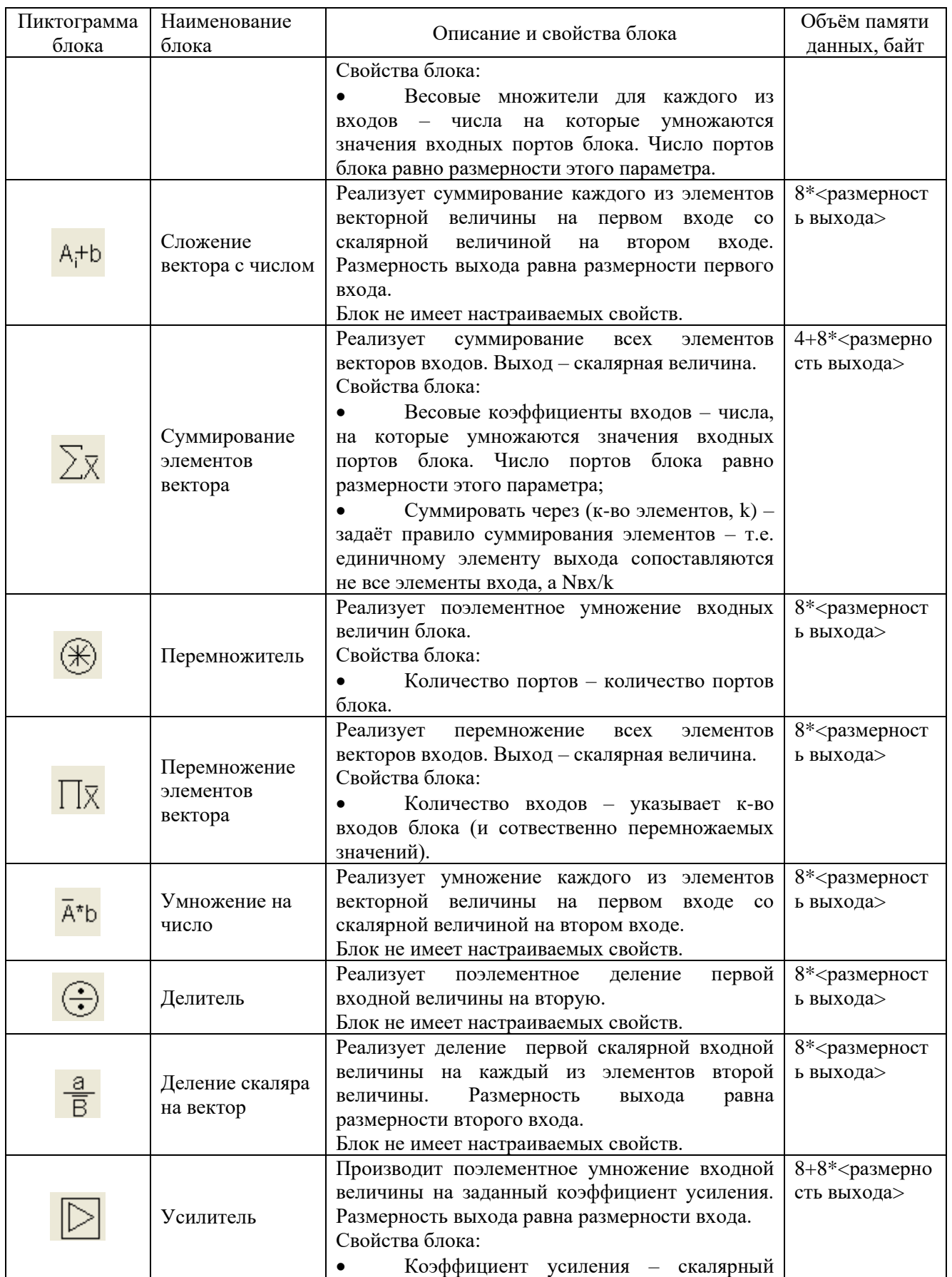

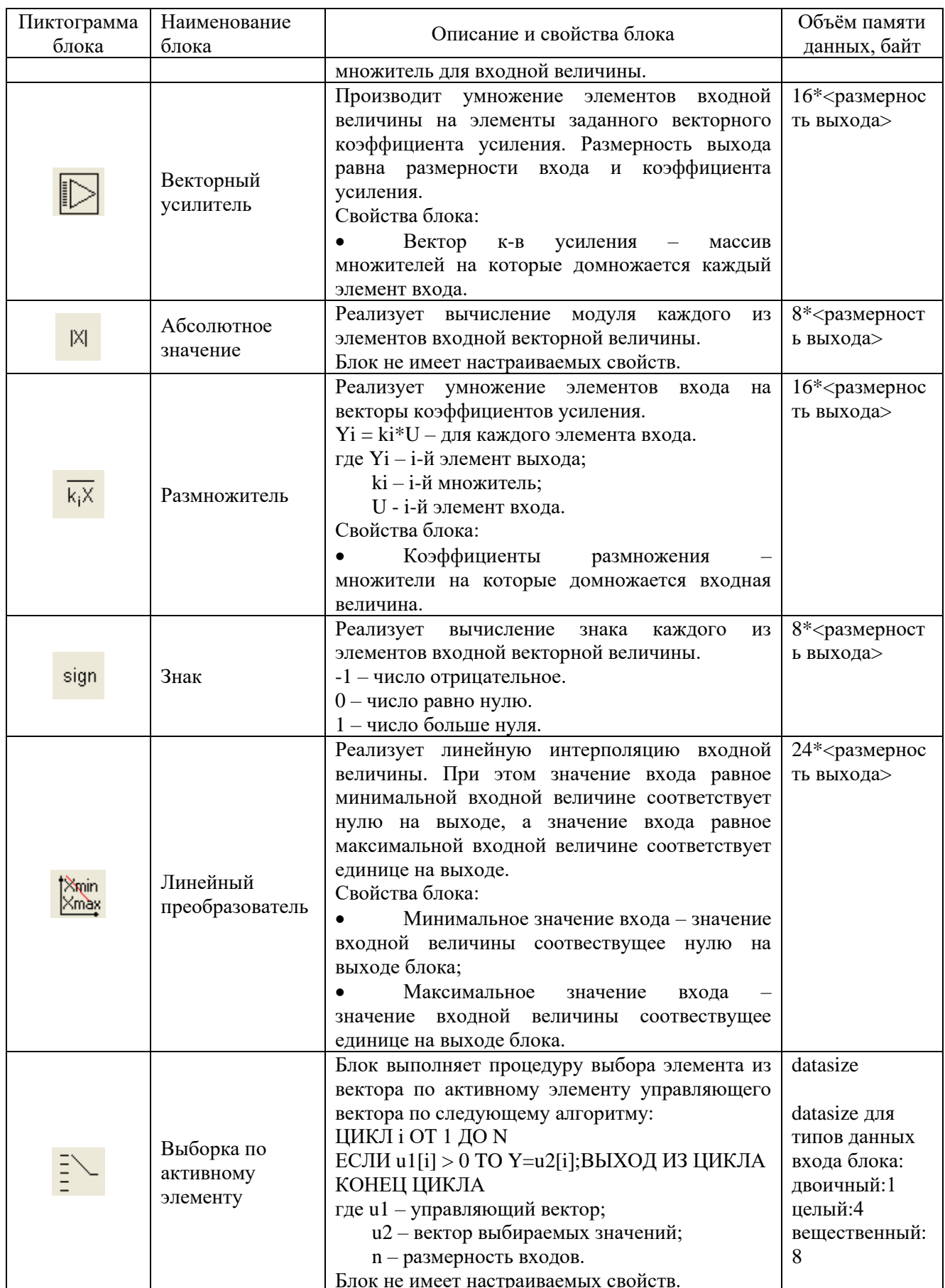

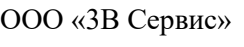

Система программирования для вычислительных приборов на базе программного обеспечения SimInTech

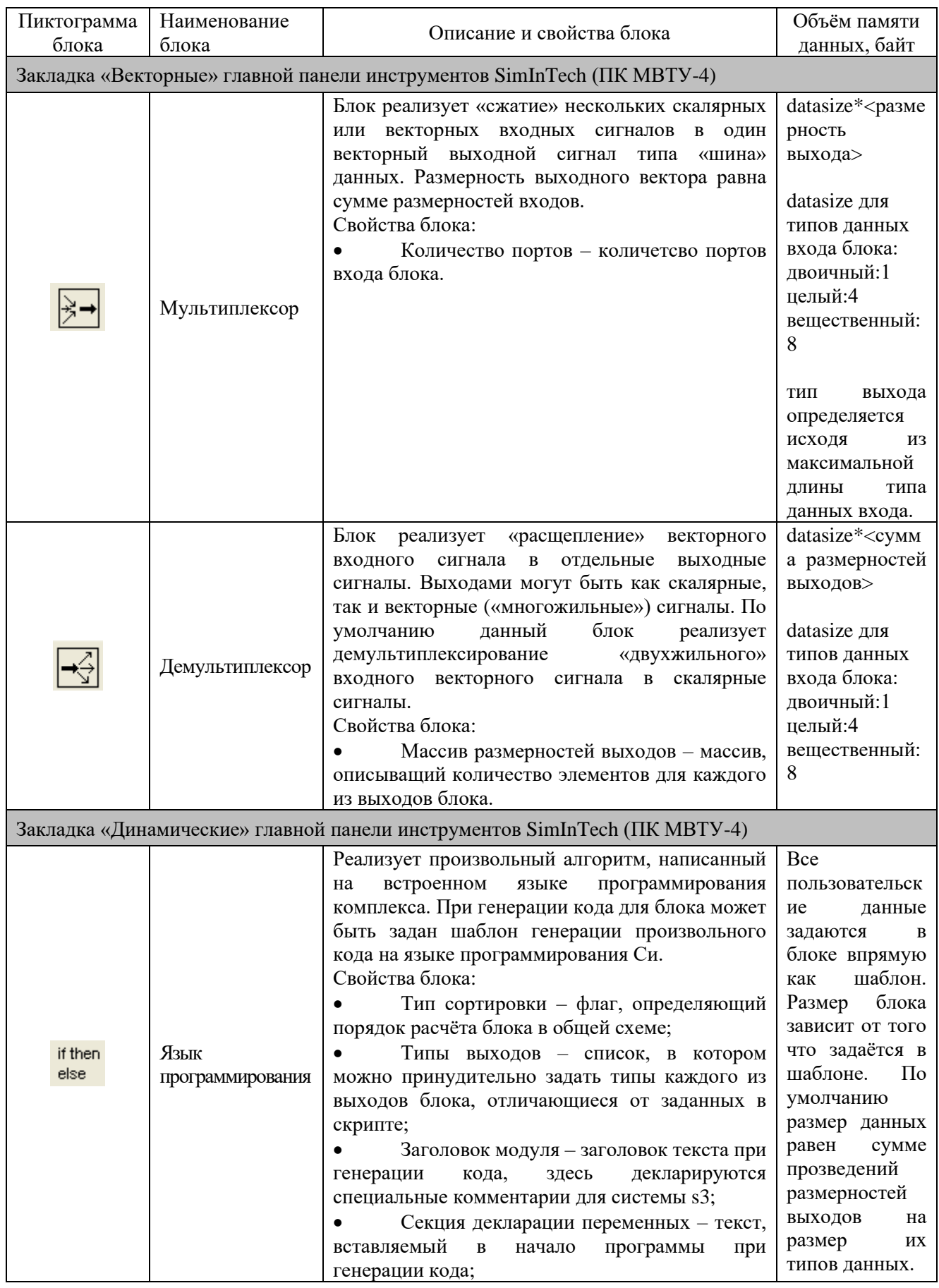

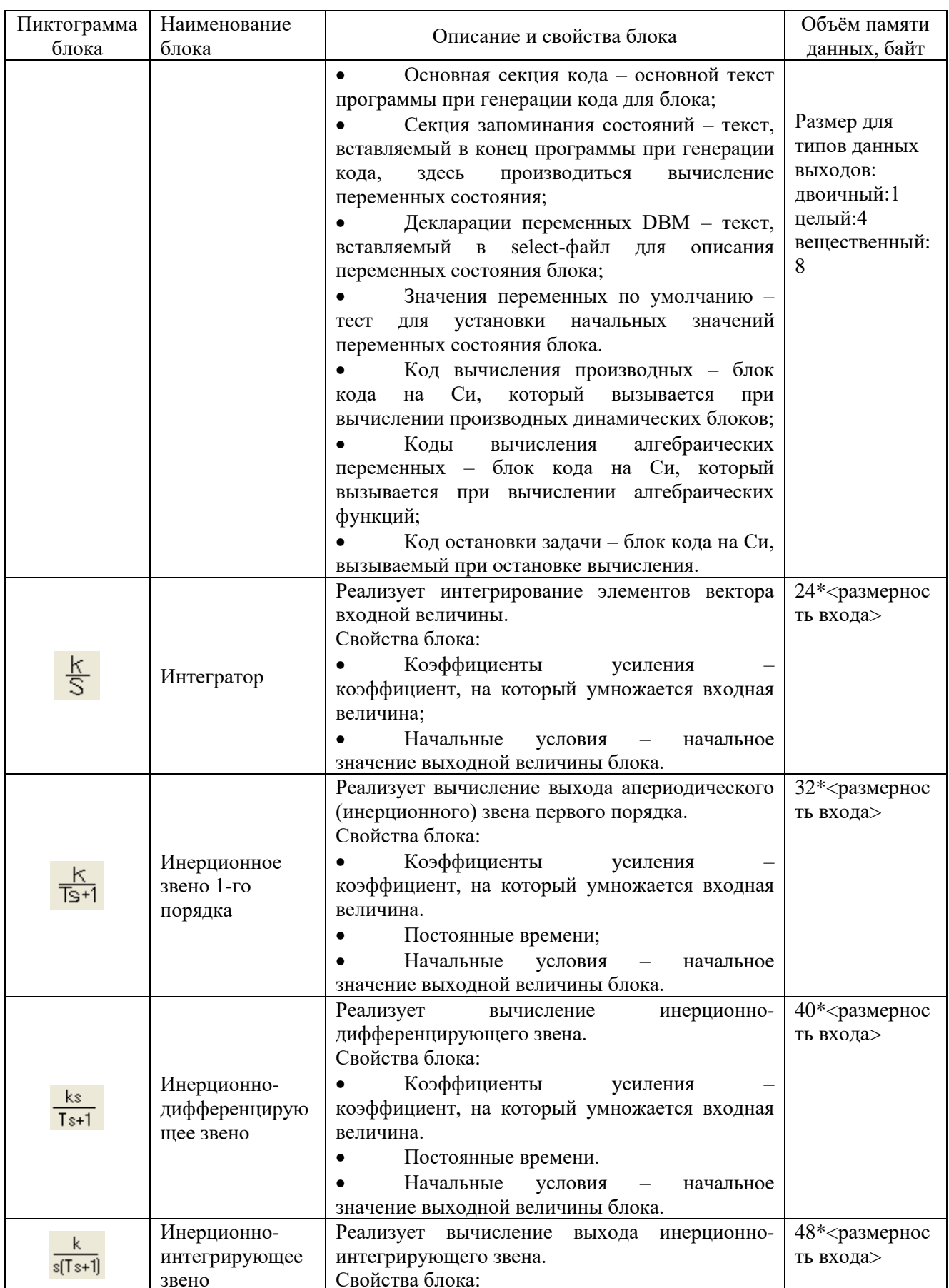

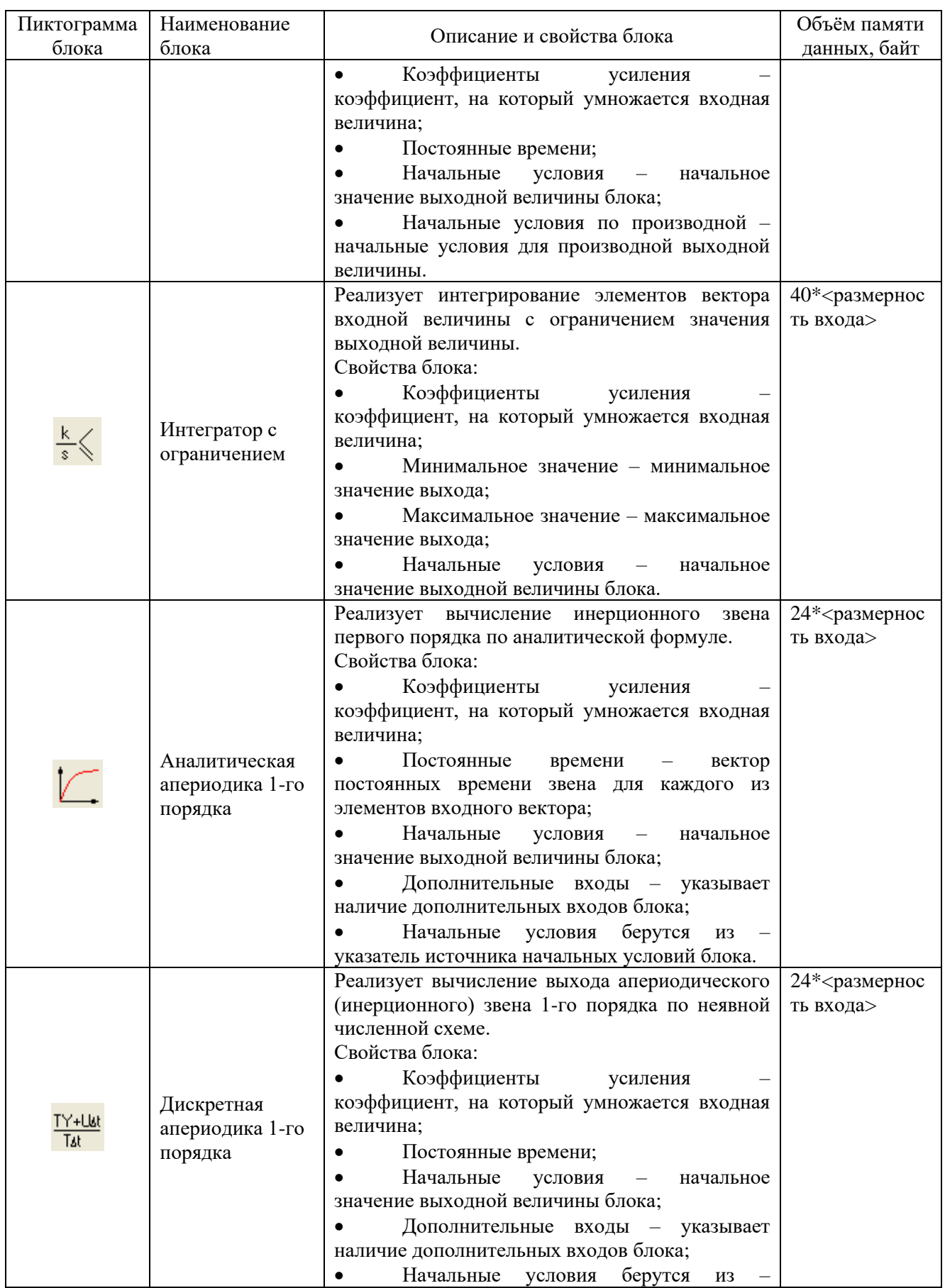

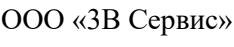

Система программирования для вычислительных приборов на базе программного обеспечения<br>SimInTech

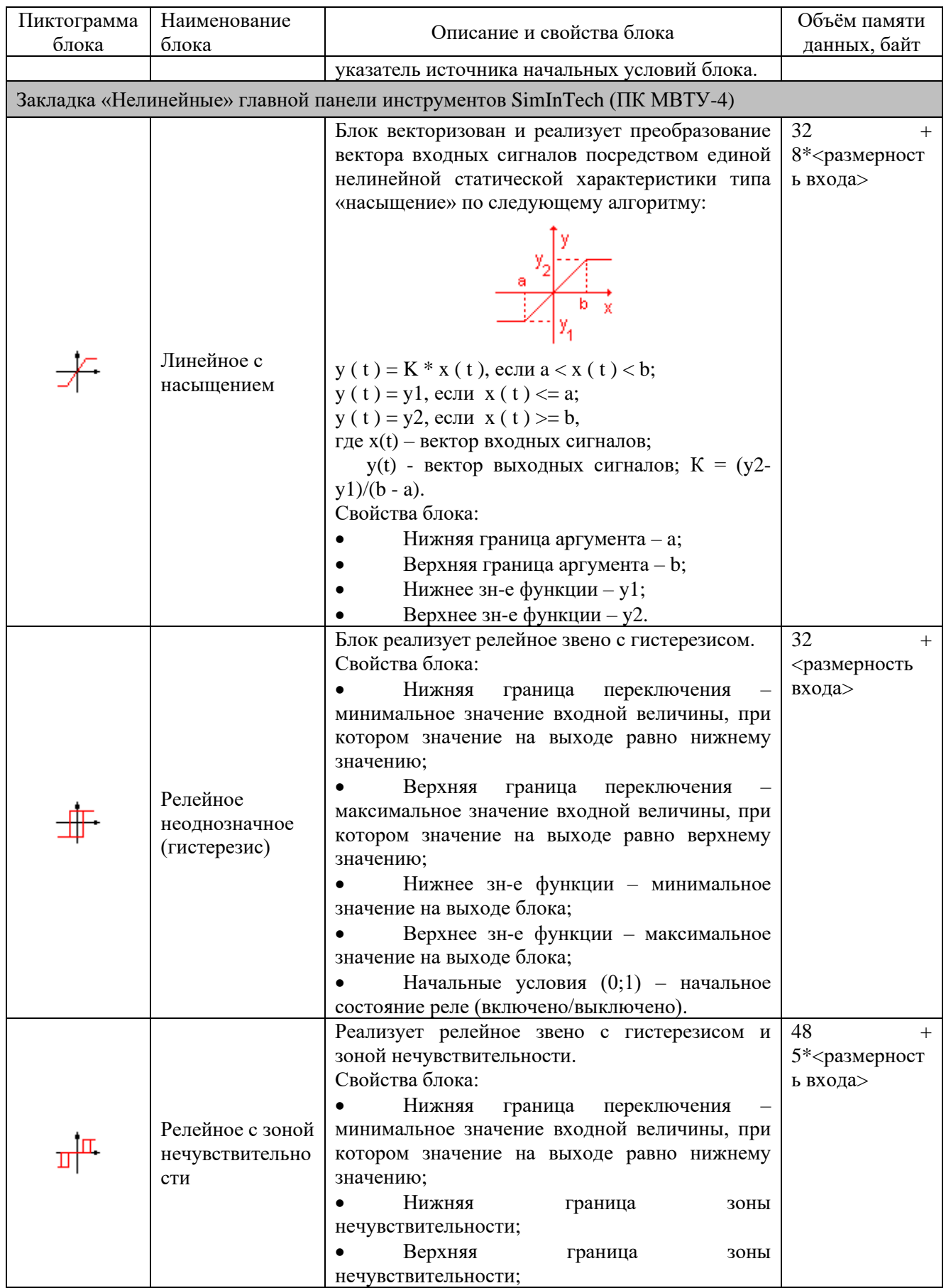

Система программирования для вычислительных приборов на базе программного обеспечения<br>SimInTech

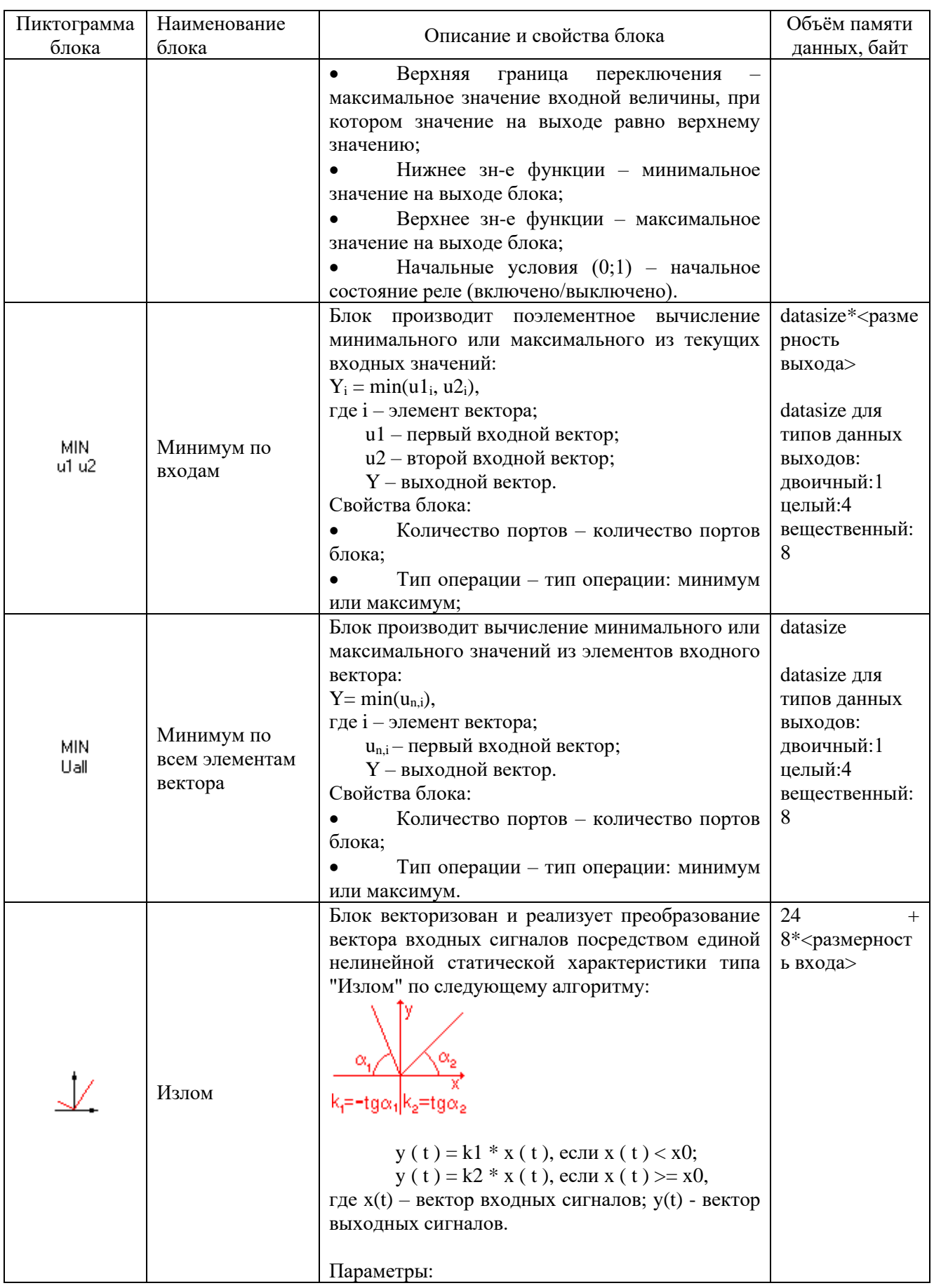

Система программирования для вычислительных приборов на базе программного обеспечения<br>SimInTech

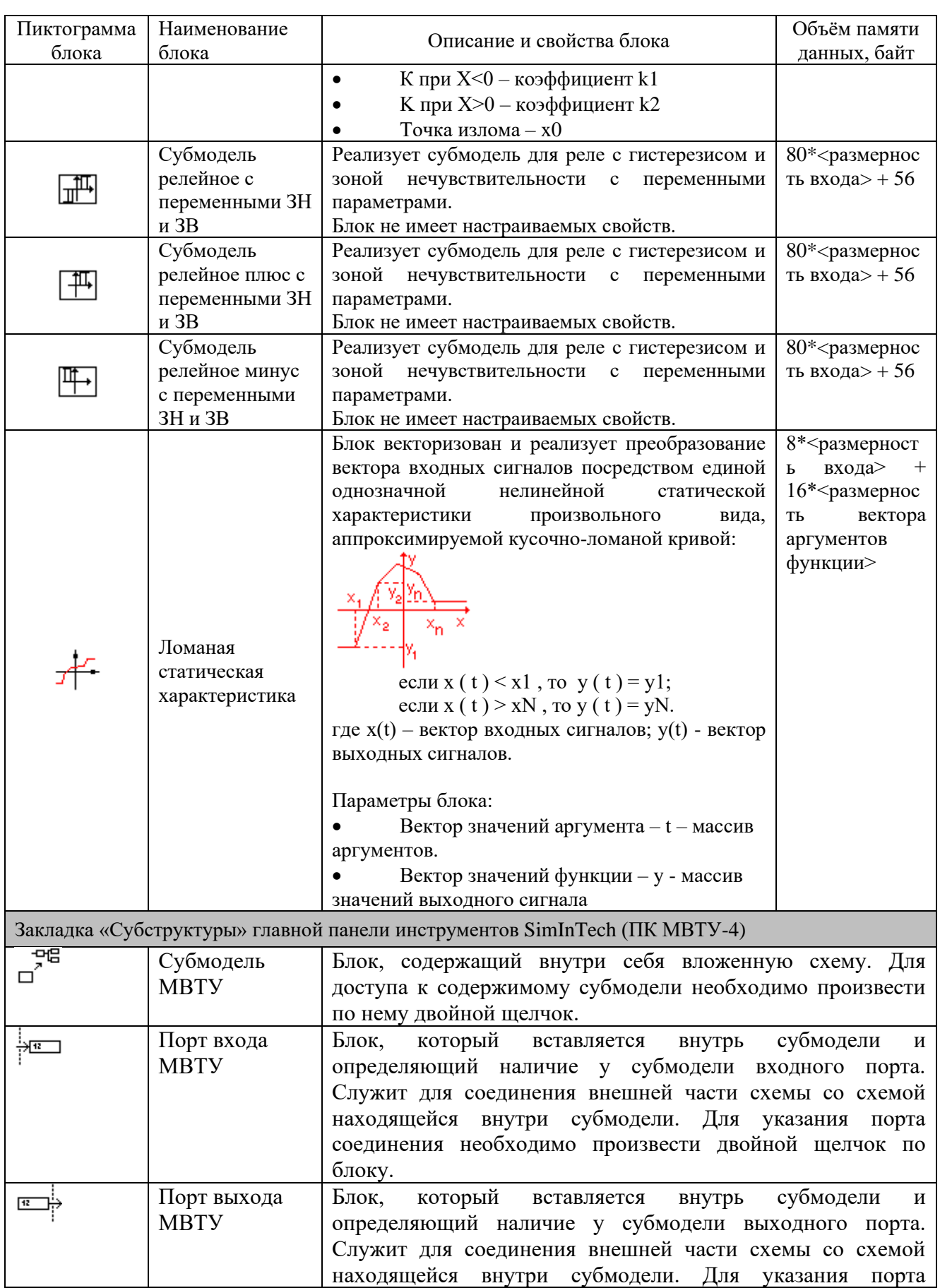

Система программирования для вычислительных приборов на базе программного обеспечения SimInTech

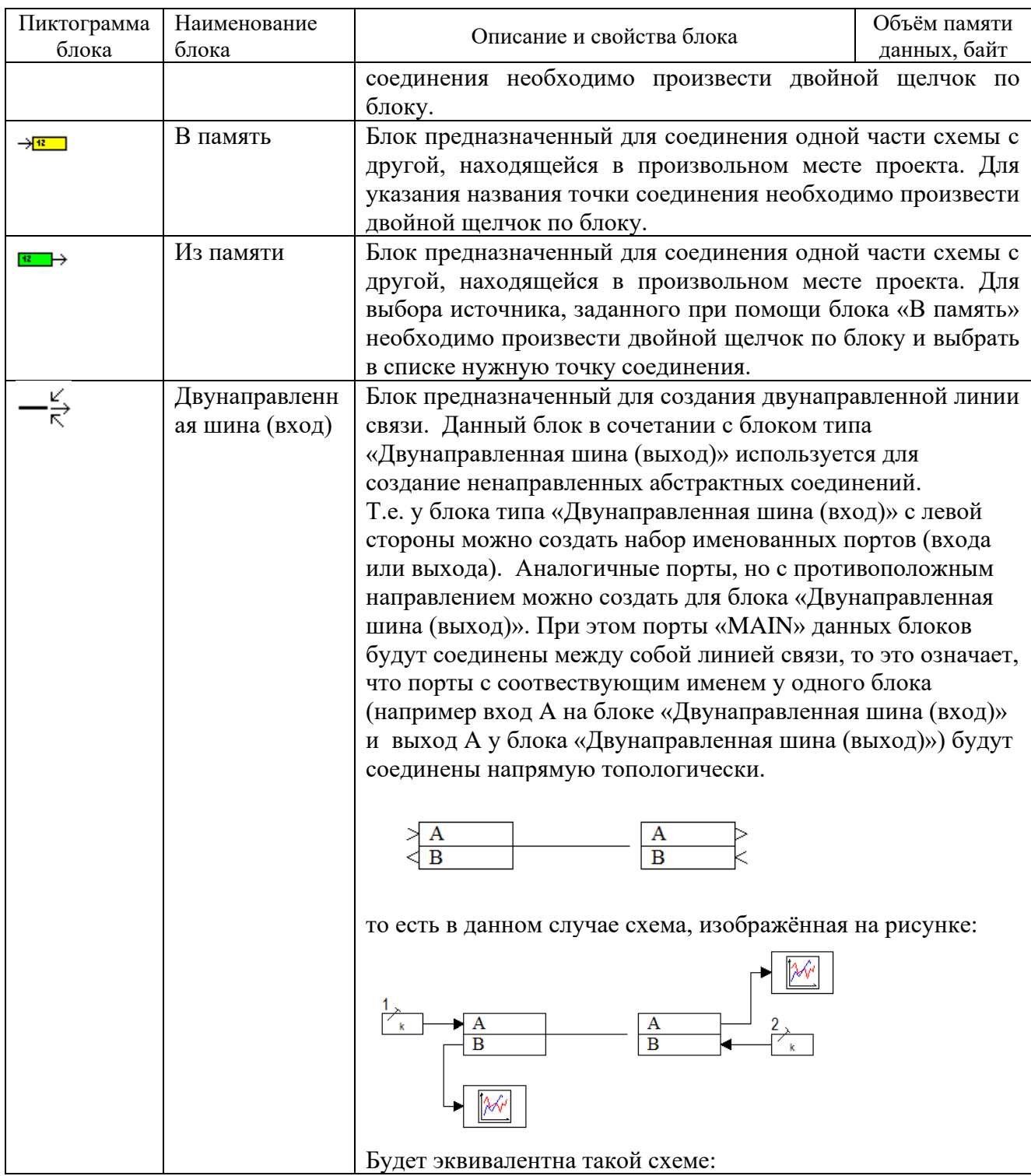

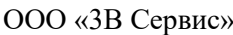

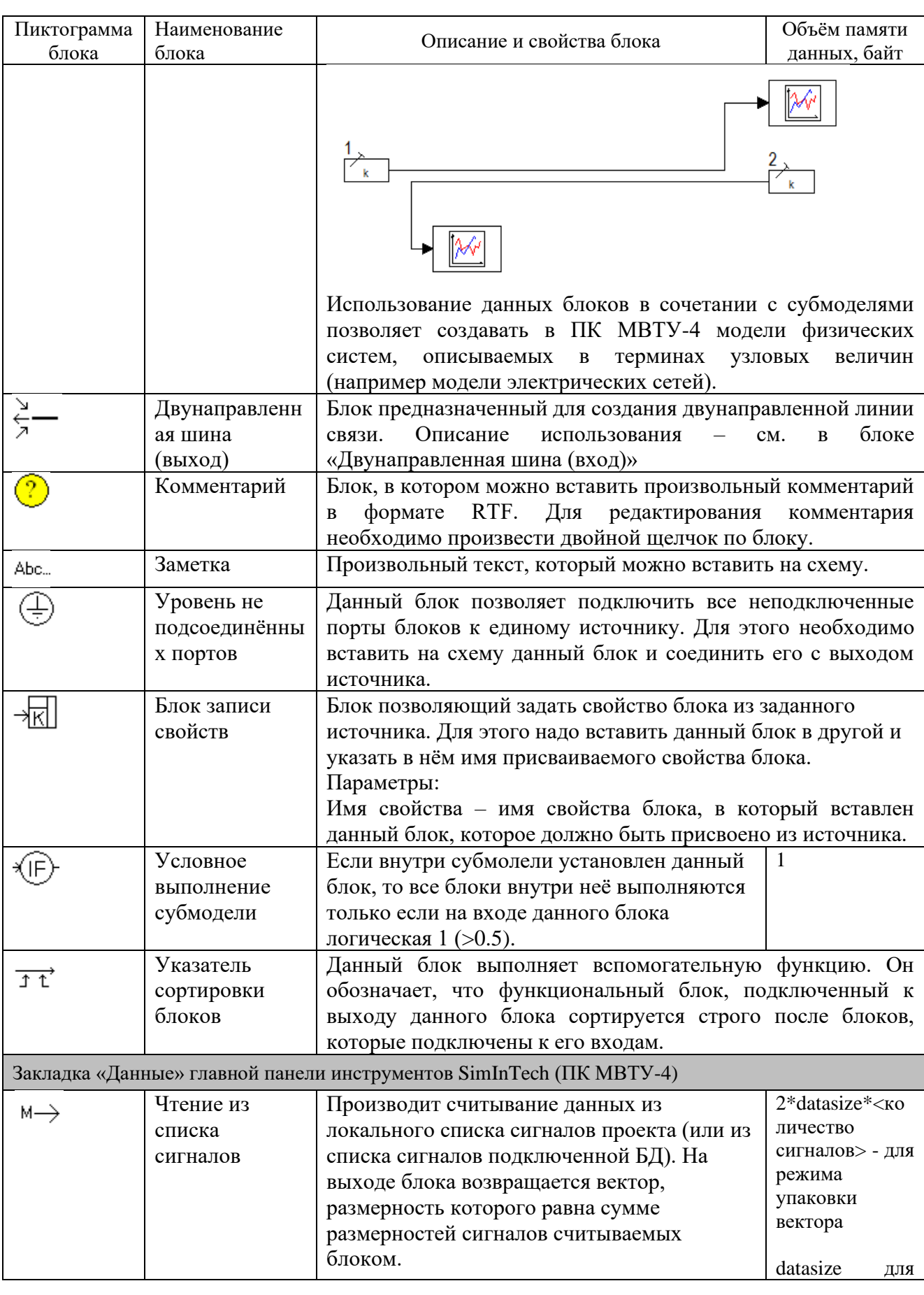

Система программирования для вычислительных приборов на базе программного обеспечения SimInTech

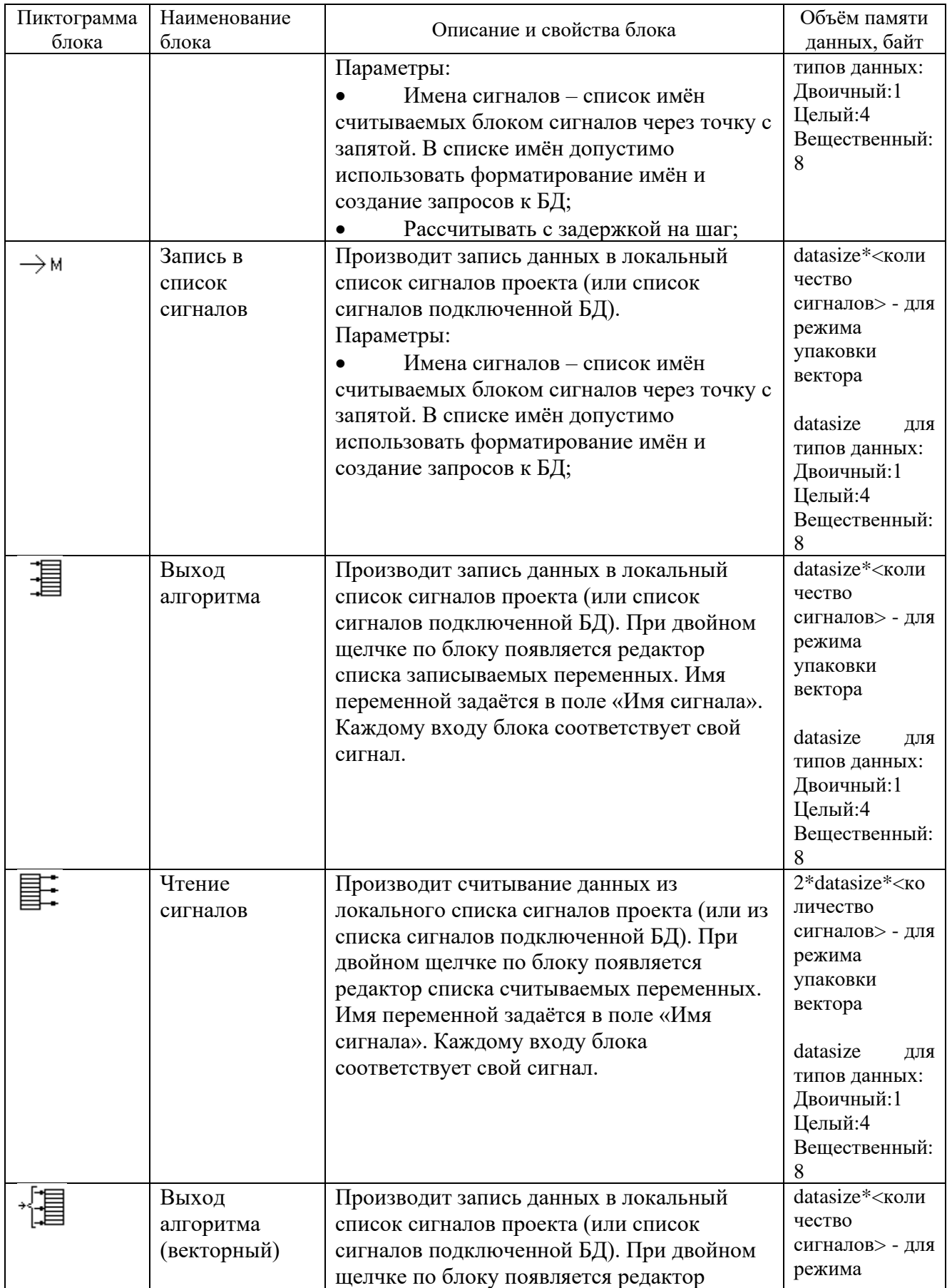

Система программирования для вычислительных приборов на базе программного обеспечения<br>SimInTech

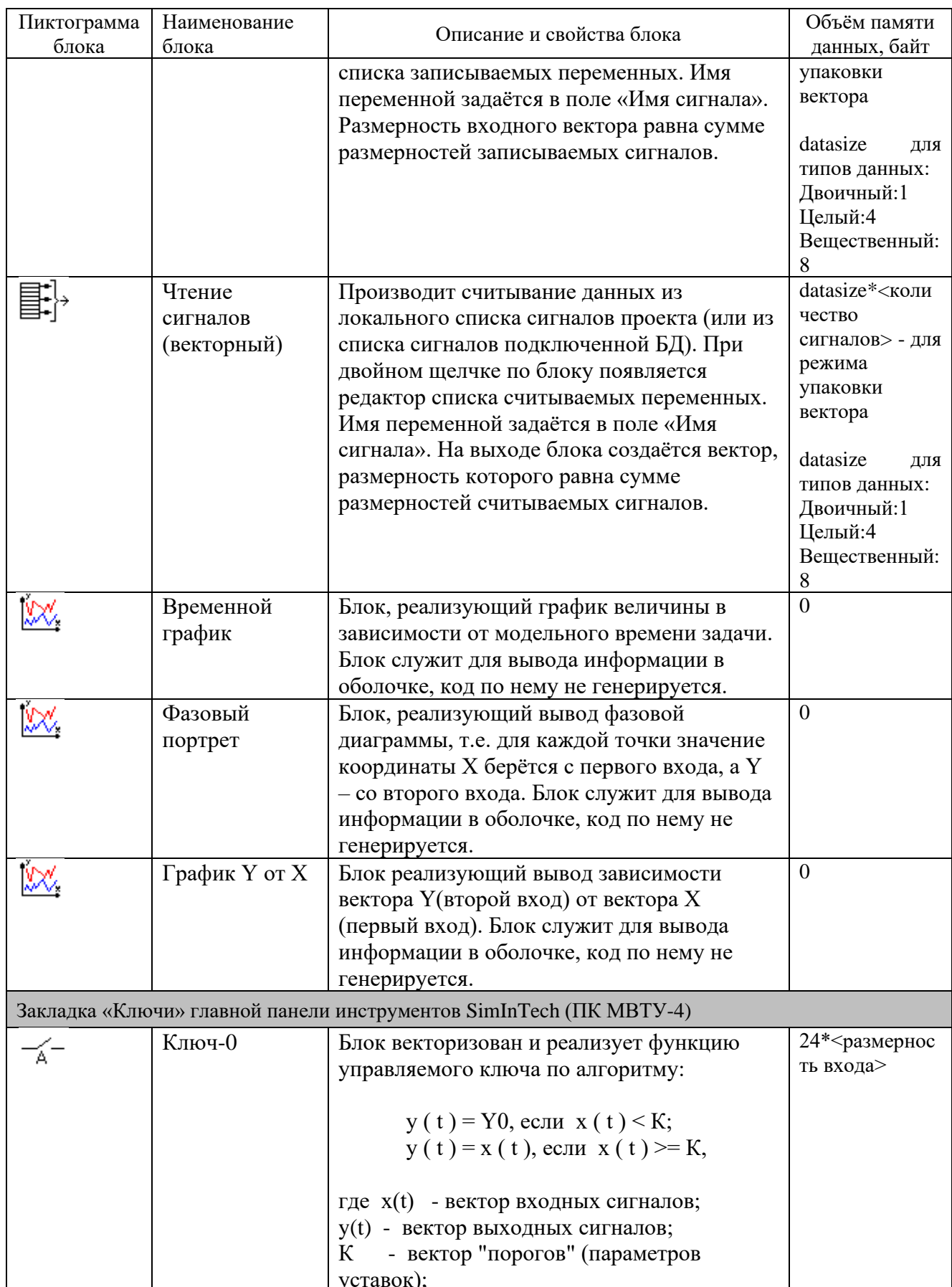

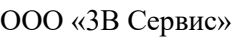

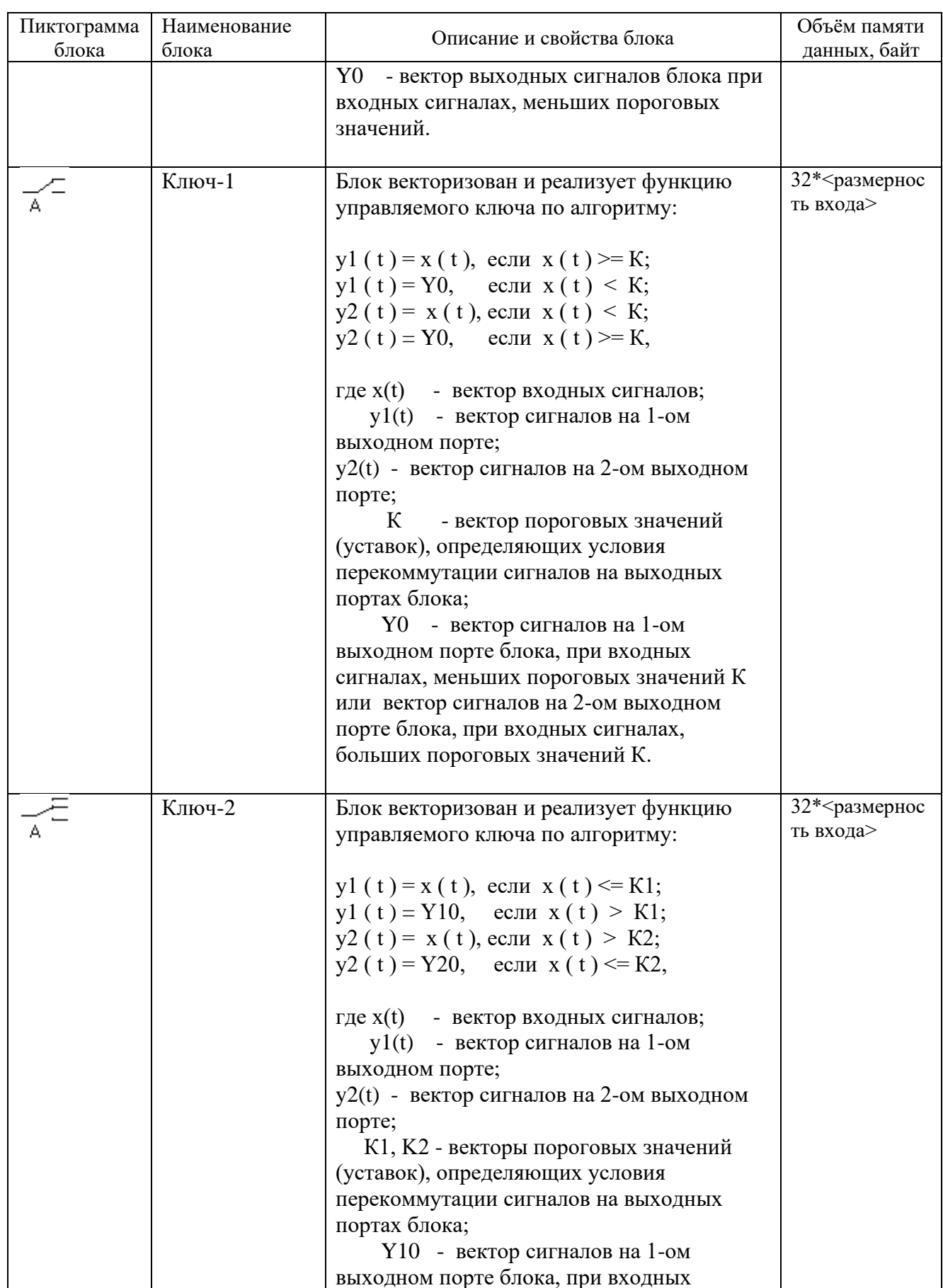

Система программирования для вычислительных приборов на базе программного обеспечения<br>SimInTech

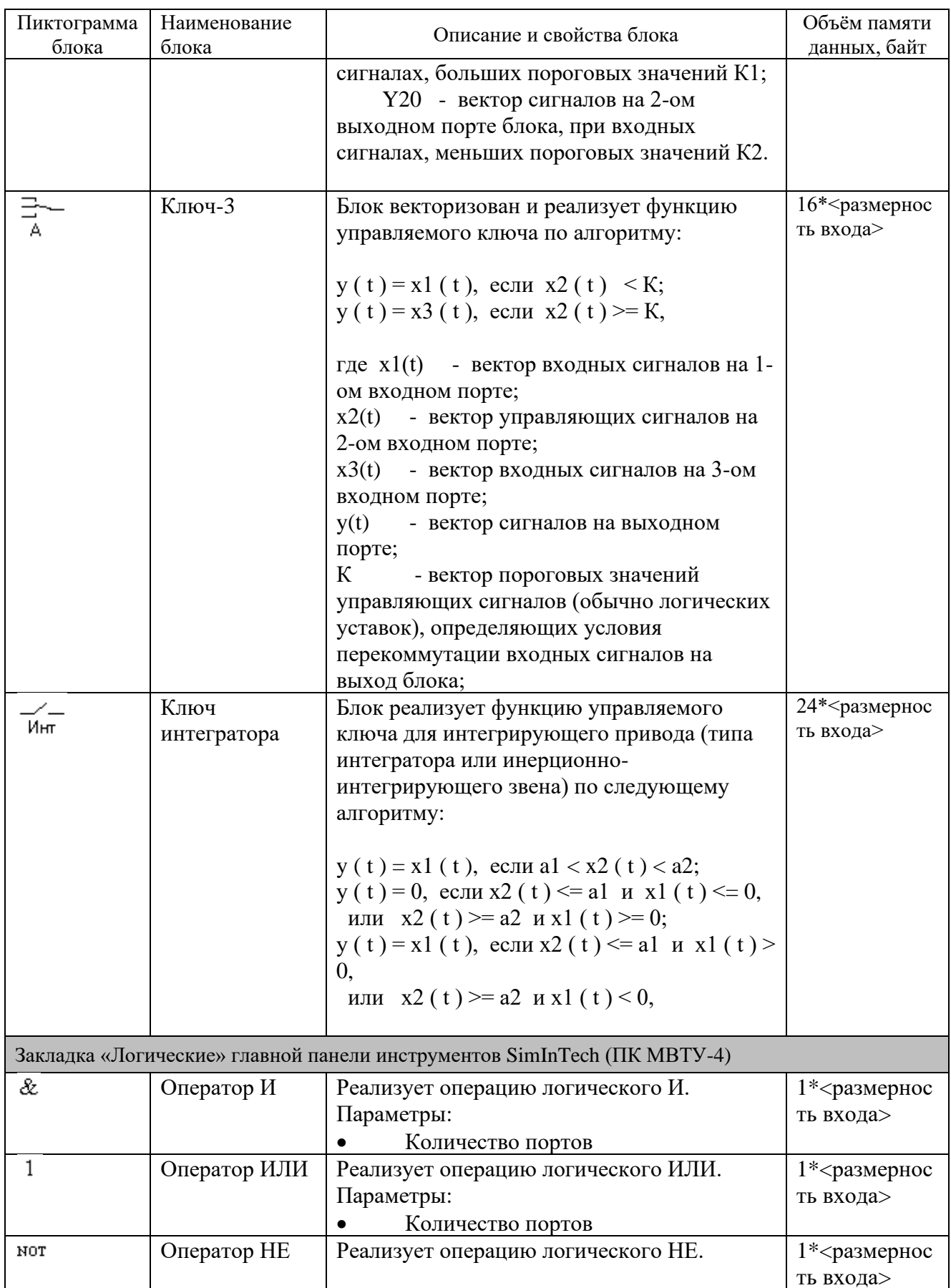

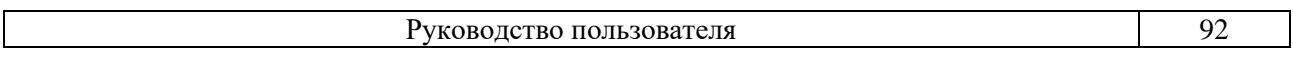

Система программирования для вычислительных приборов на базе программного обеспечения SimInTech

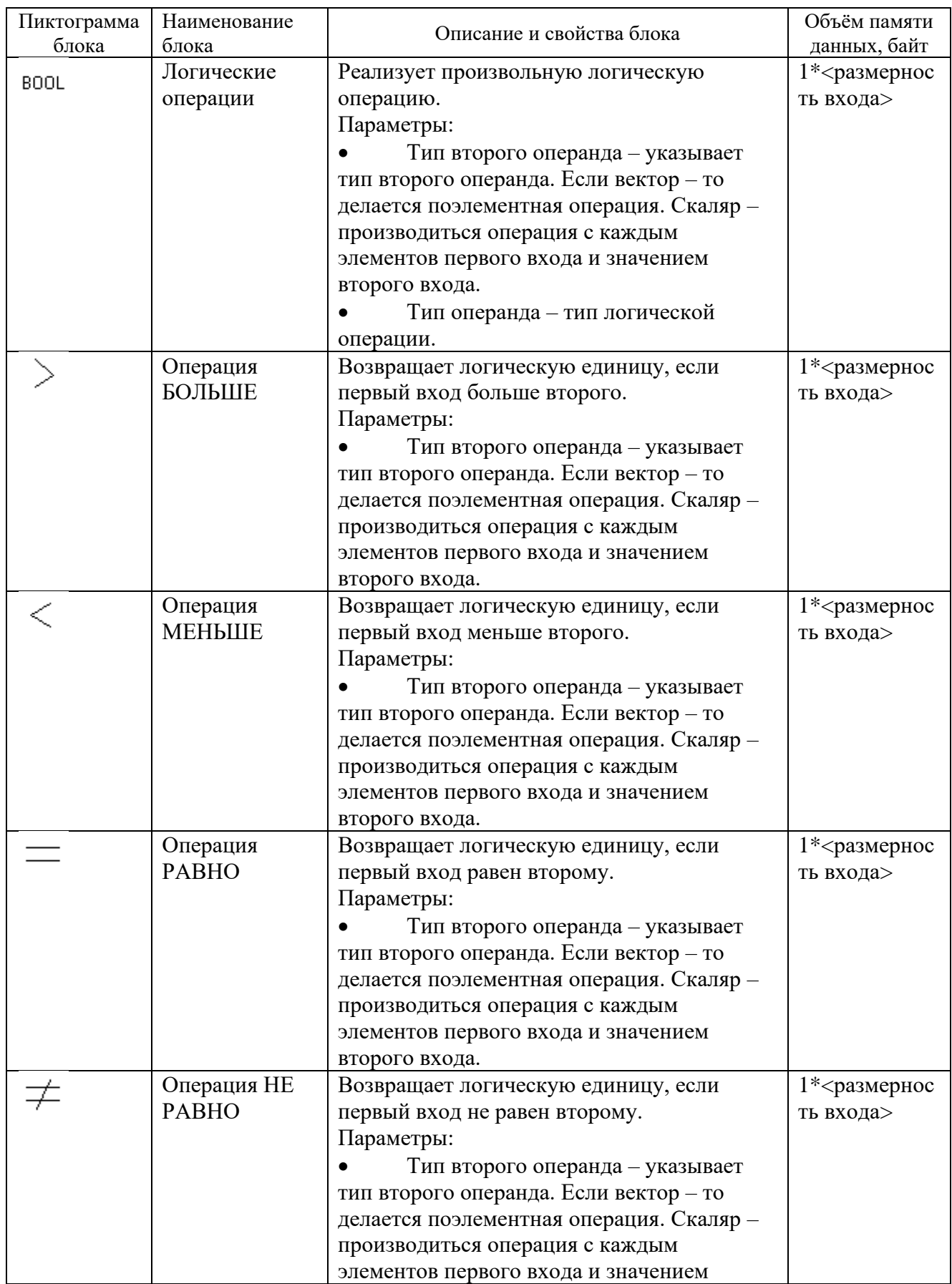

Система программирования для вычислительных приборов на базе программного обеспечения<br>SimInTech

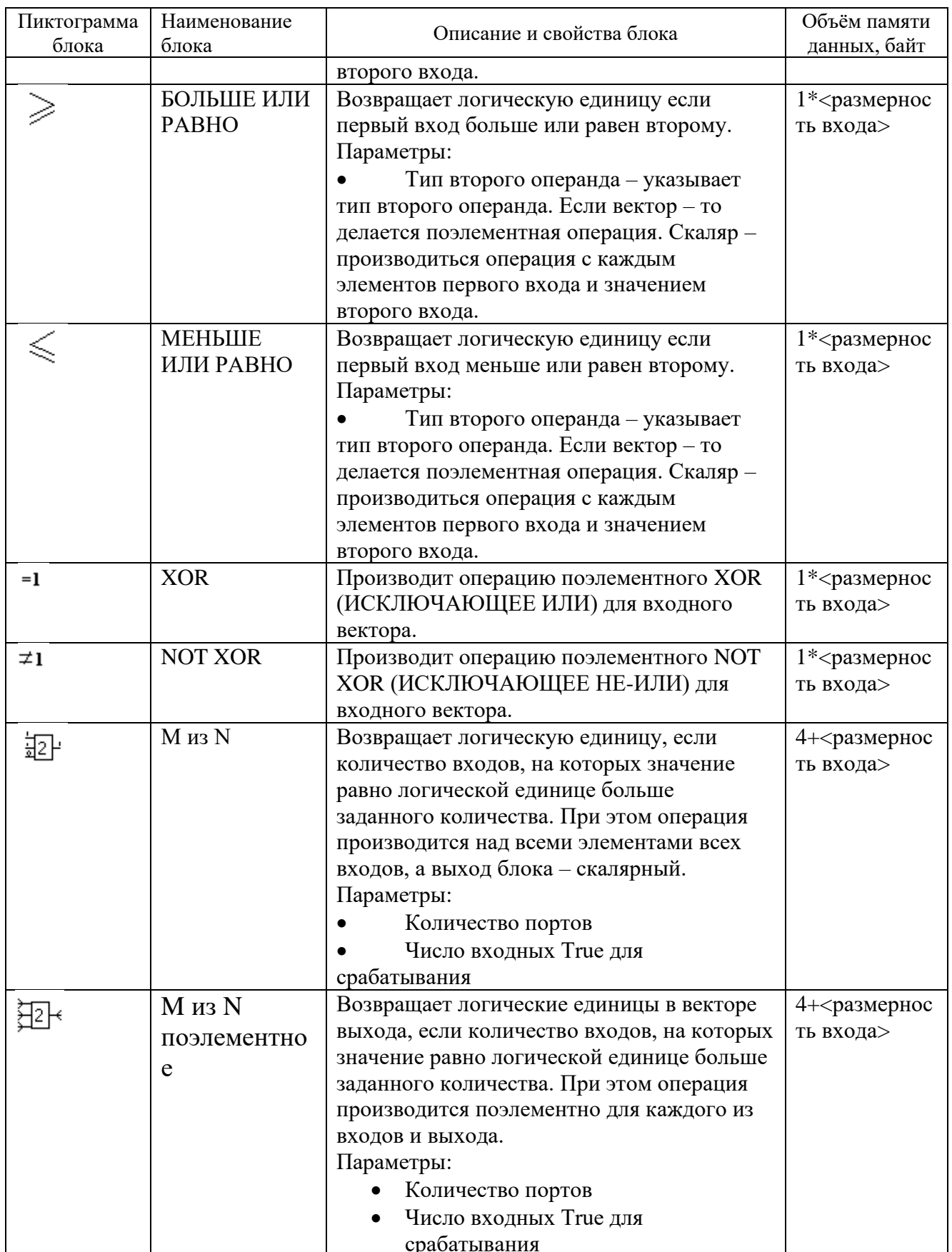

Система программирования для вычислительных<br>приборов на базе программного обеспечения<br>SimInTech

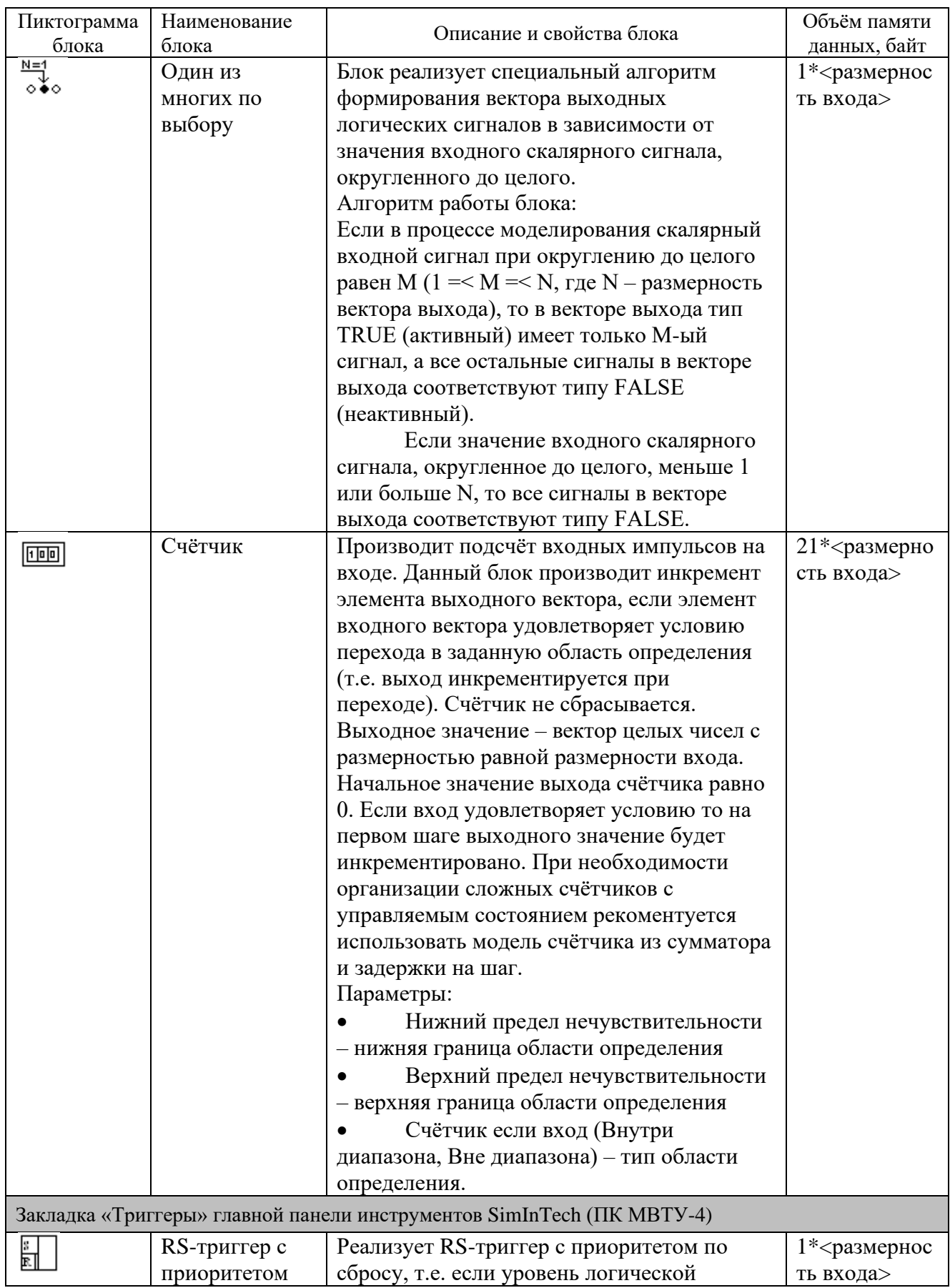

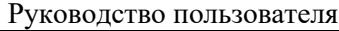

 $\overline{\phantom{a}}$ 

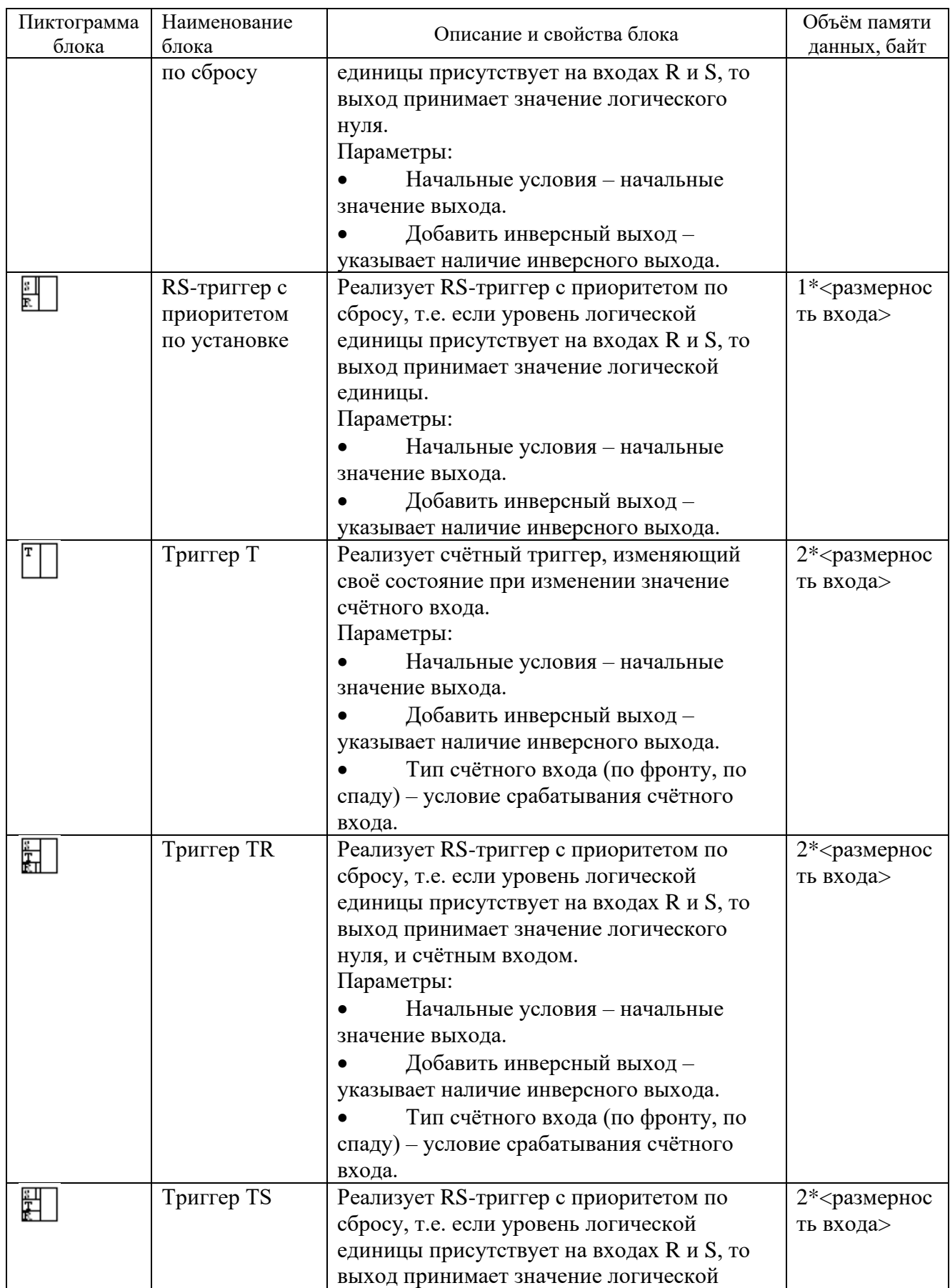

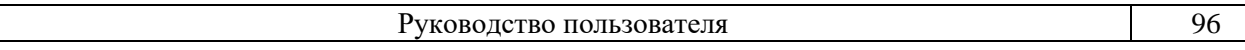

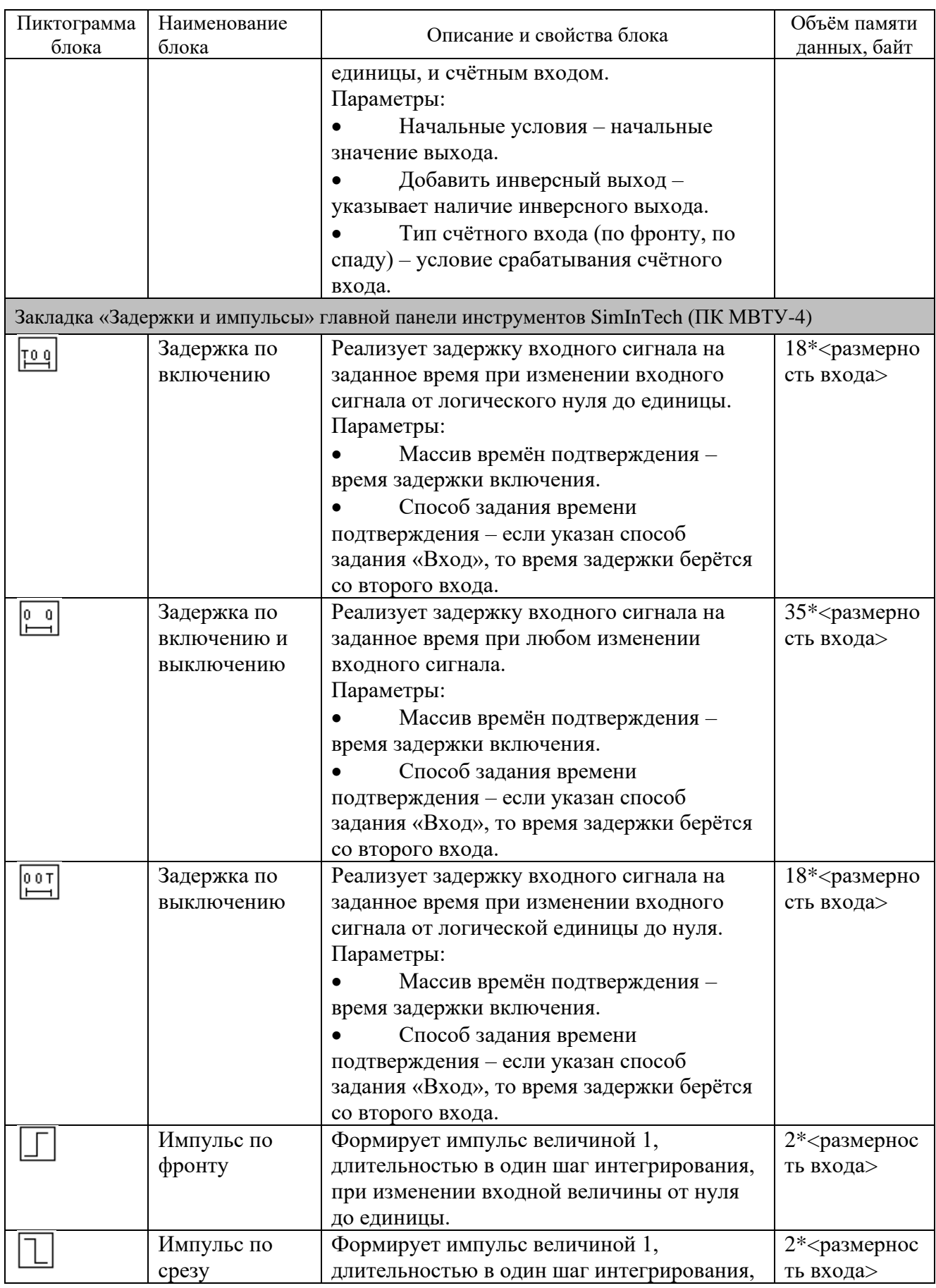

Система программирования для вычислительных приборов на базе программного обеспечения<br>SimInTech

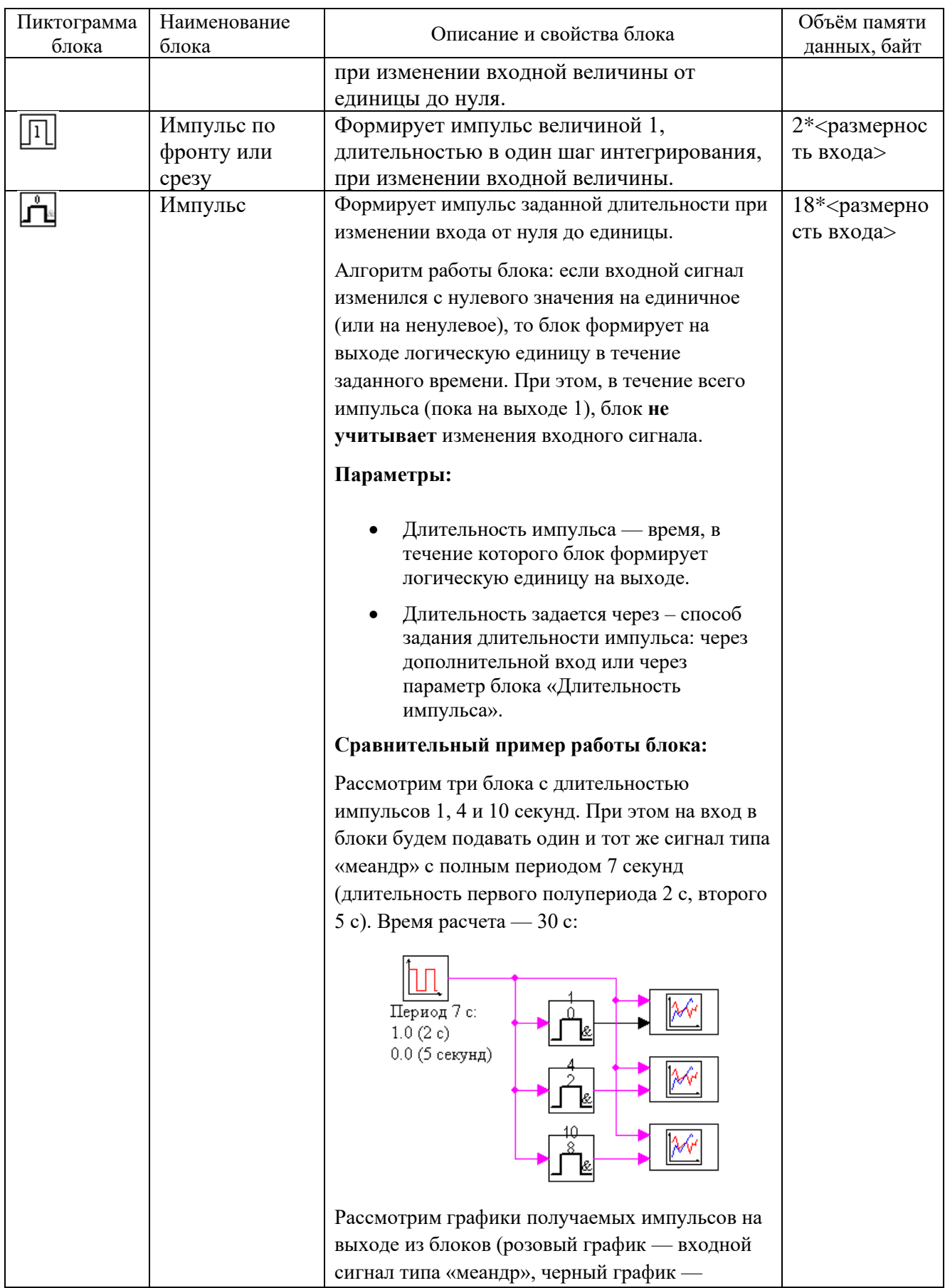

Система программирования для вычислительных приборов на базе программного обеспечения<br>SimInTech

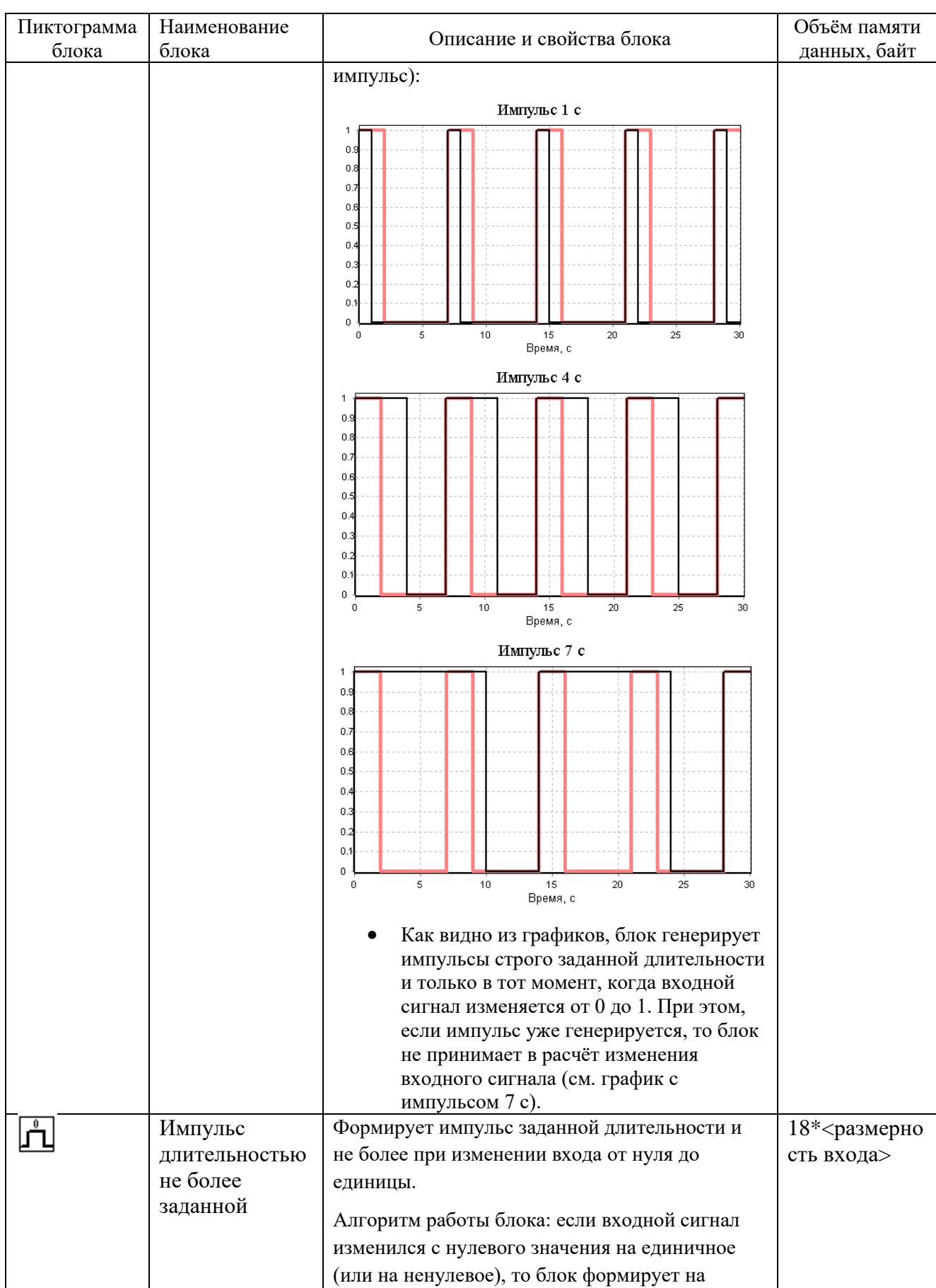

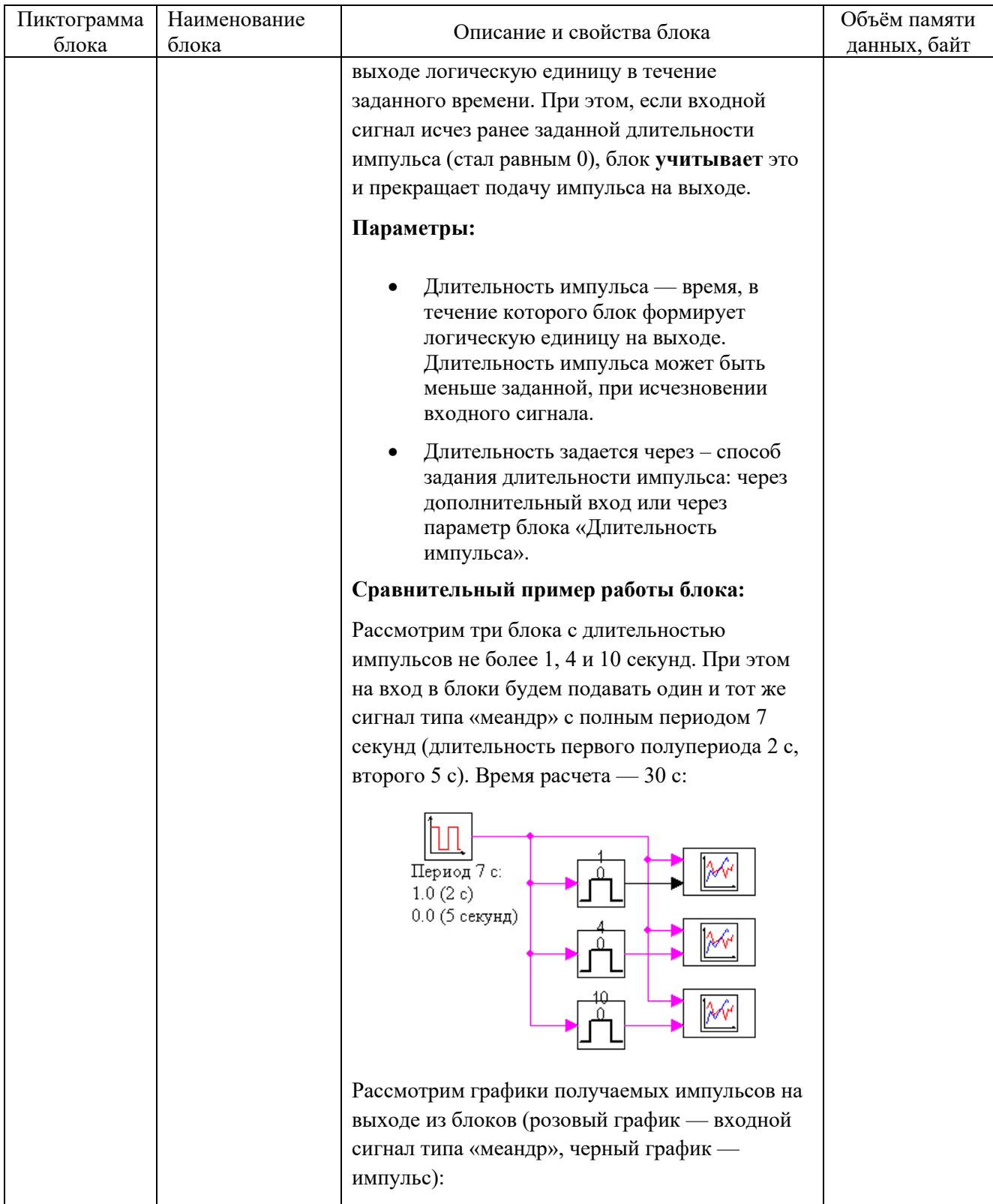

Система программирования для вычислительных приборов на базе программного обеспечения<br>SimInTech

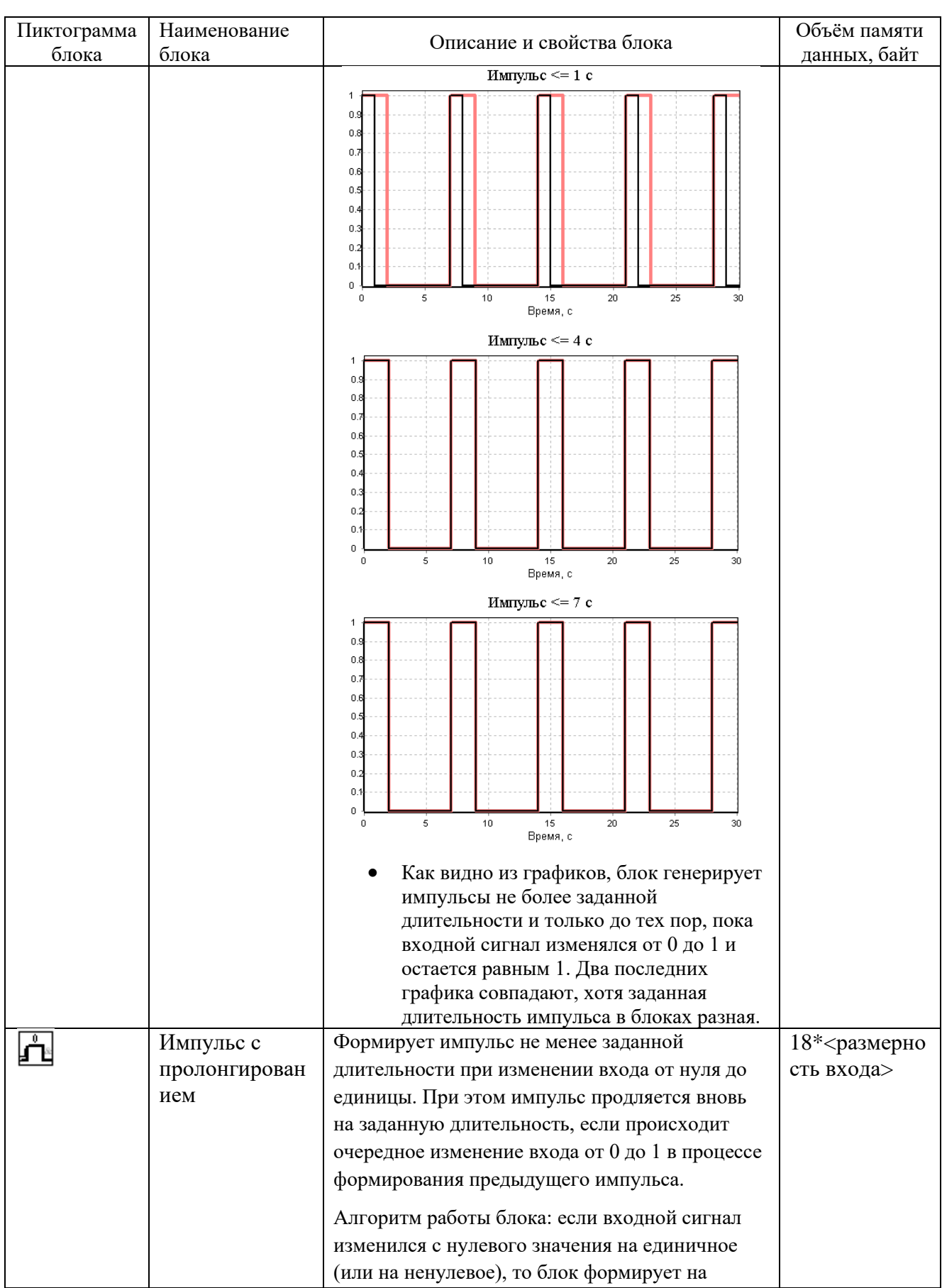

Система программирования для вычислительных приборов на базе программного обеспечения<br>SimInTech

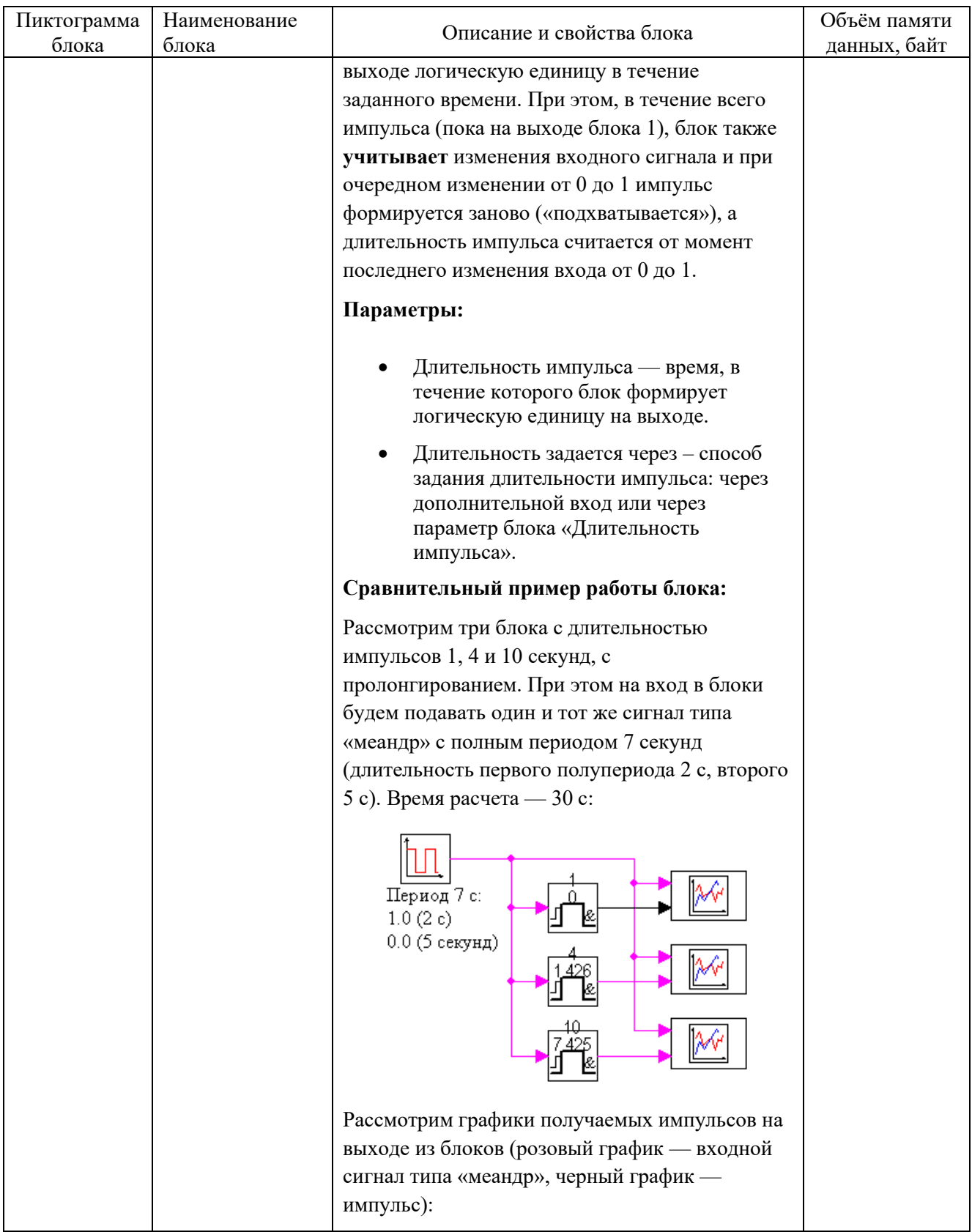

Система программирования для вычислительных приборов на базе программного обеспечения SimInTech

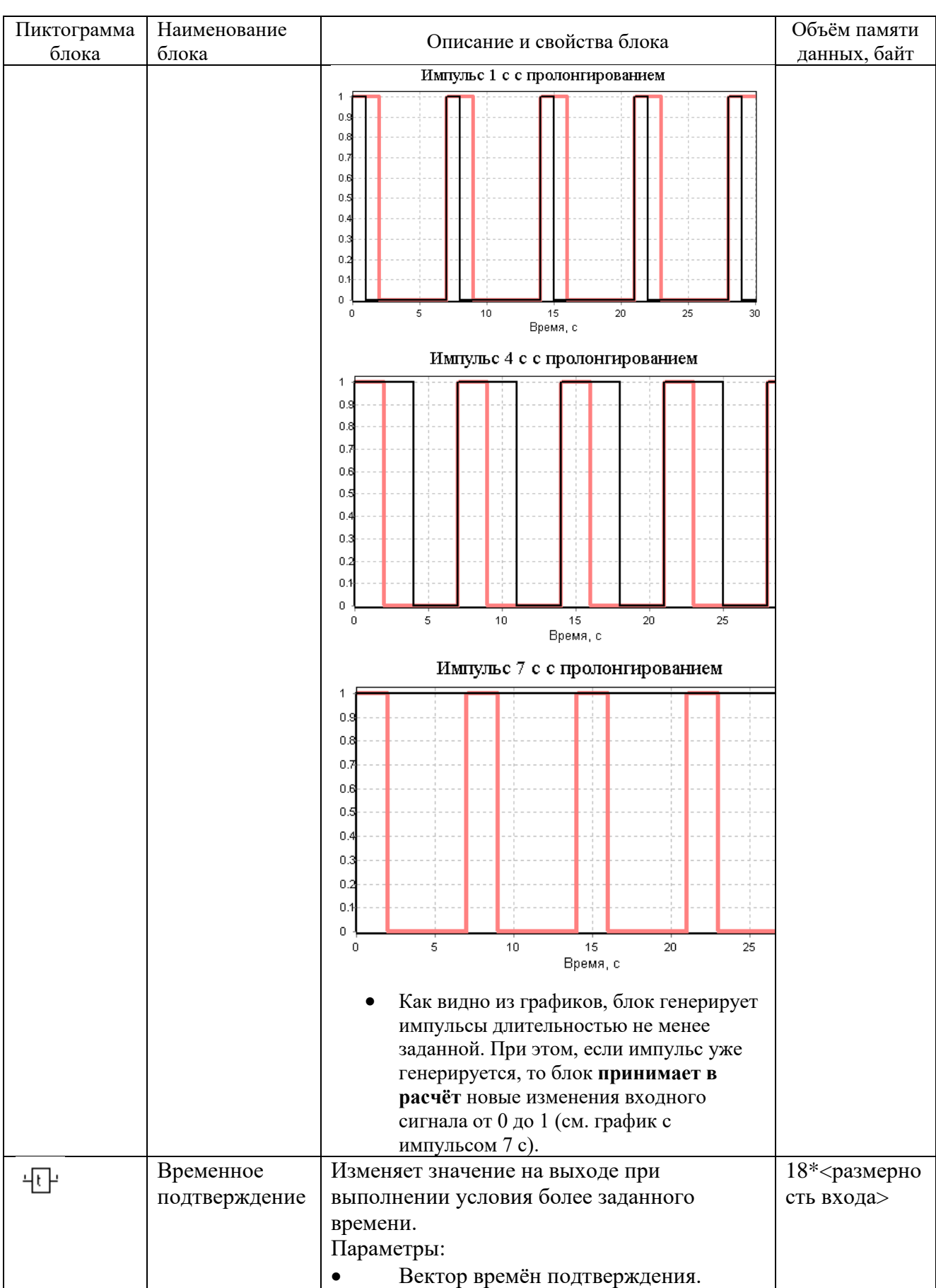

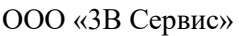

Система программирования для вычислительных приборов на базе программного обеспечения SimInTech

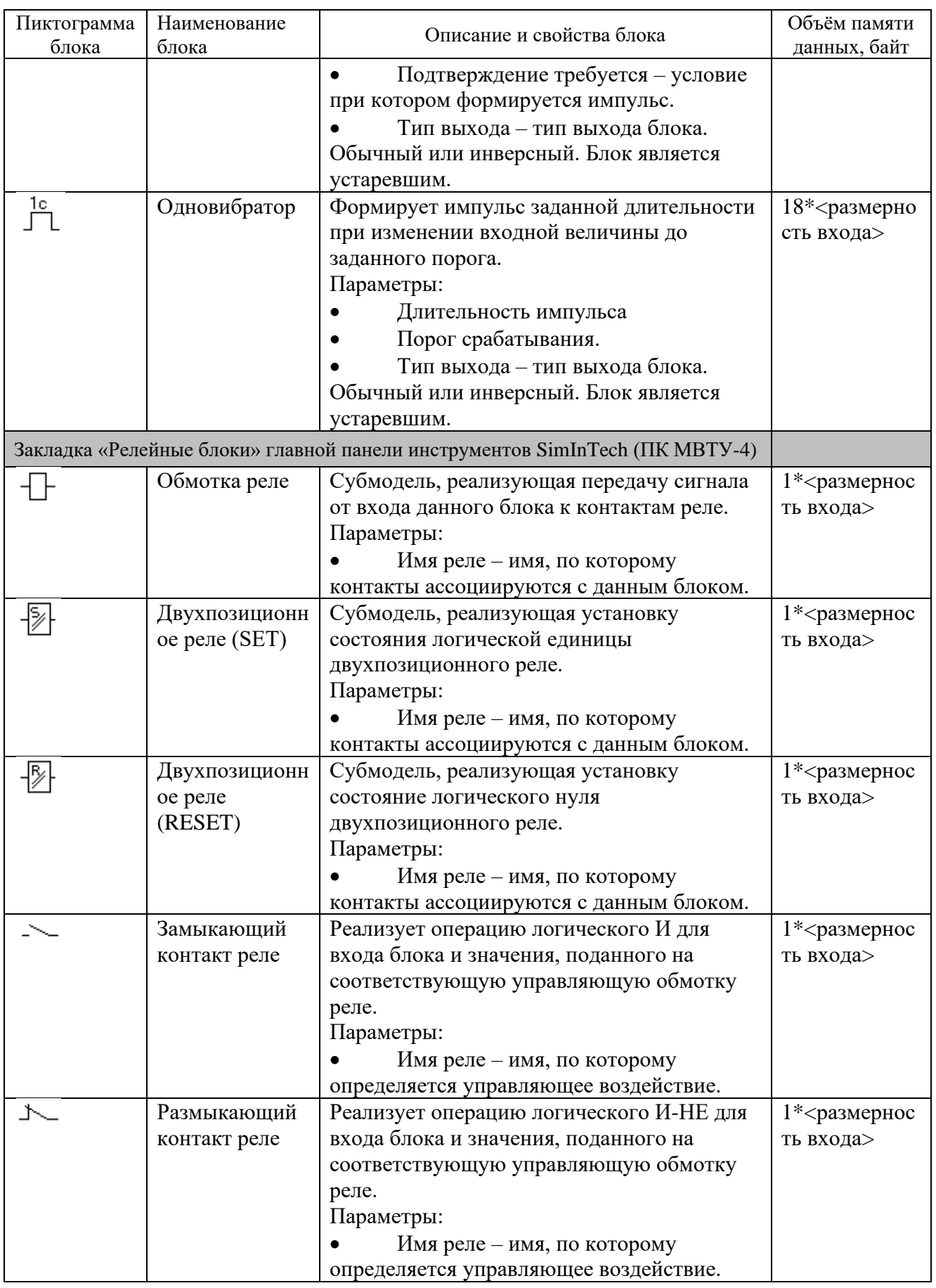

Система программирования для вычислительных приборов на базе программного обеспечения SimInTech

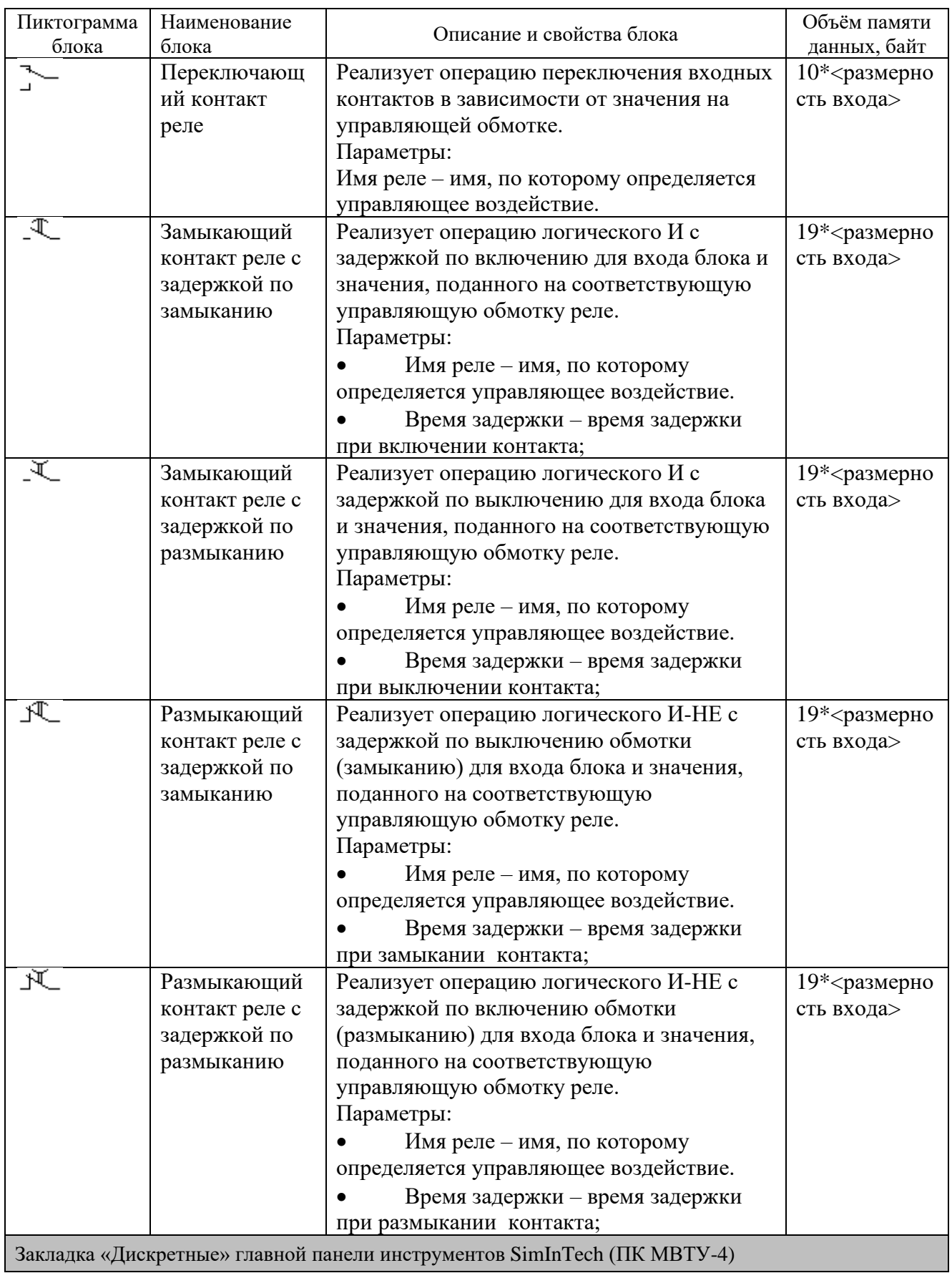

Система программирования для вычислительных приборов на базе программного обеспечения<br>SimInTech

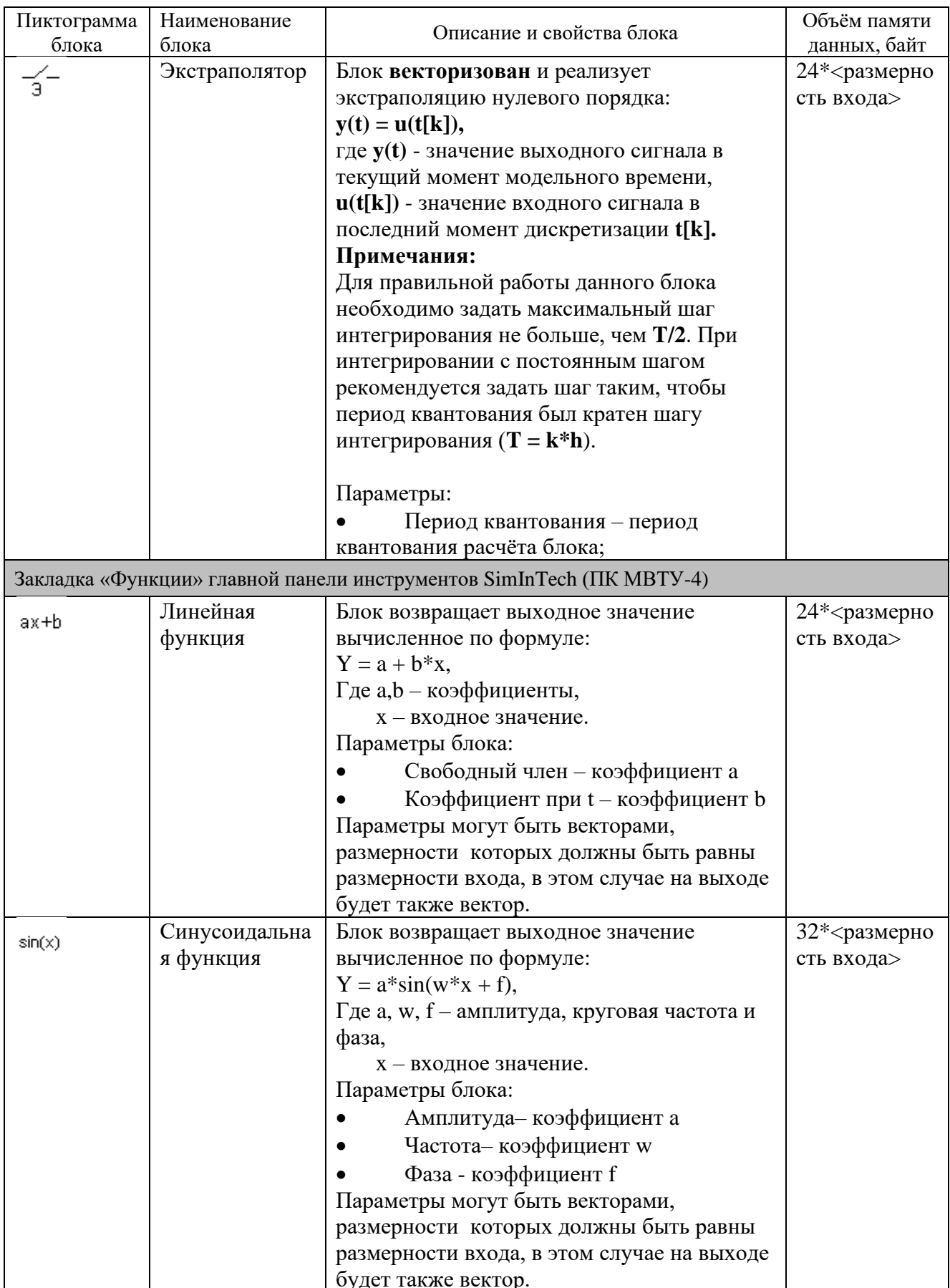

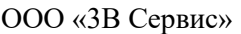

Система программирования для вычислительных<br>приборов на базе программного обеспечения<br>SimInTech

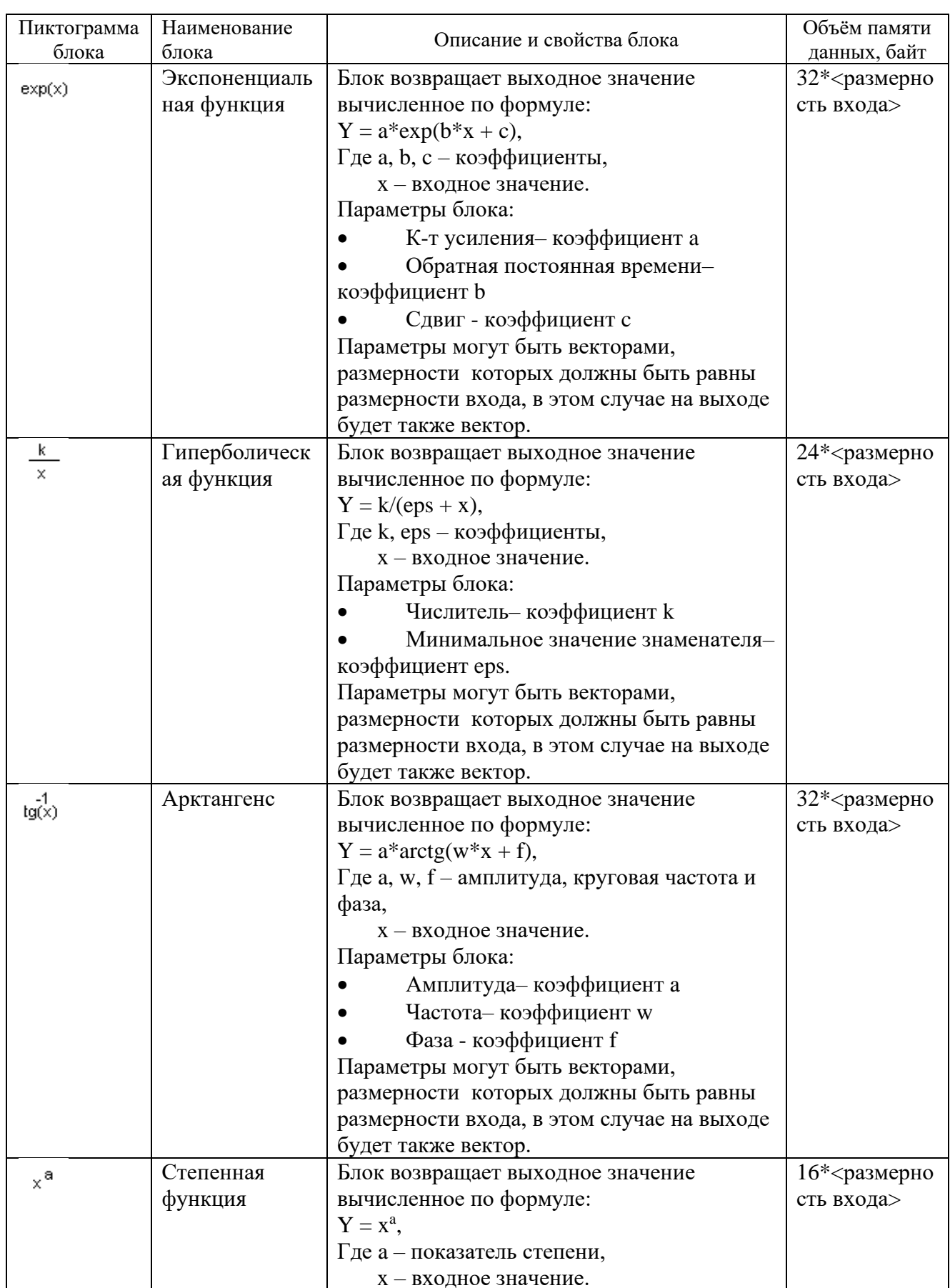

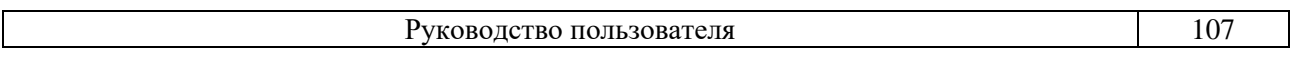

Система программирования для вычислительных приборов на базе программного обеспечения SimInTech

Изм. 08.08.11

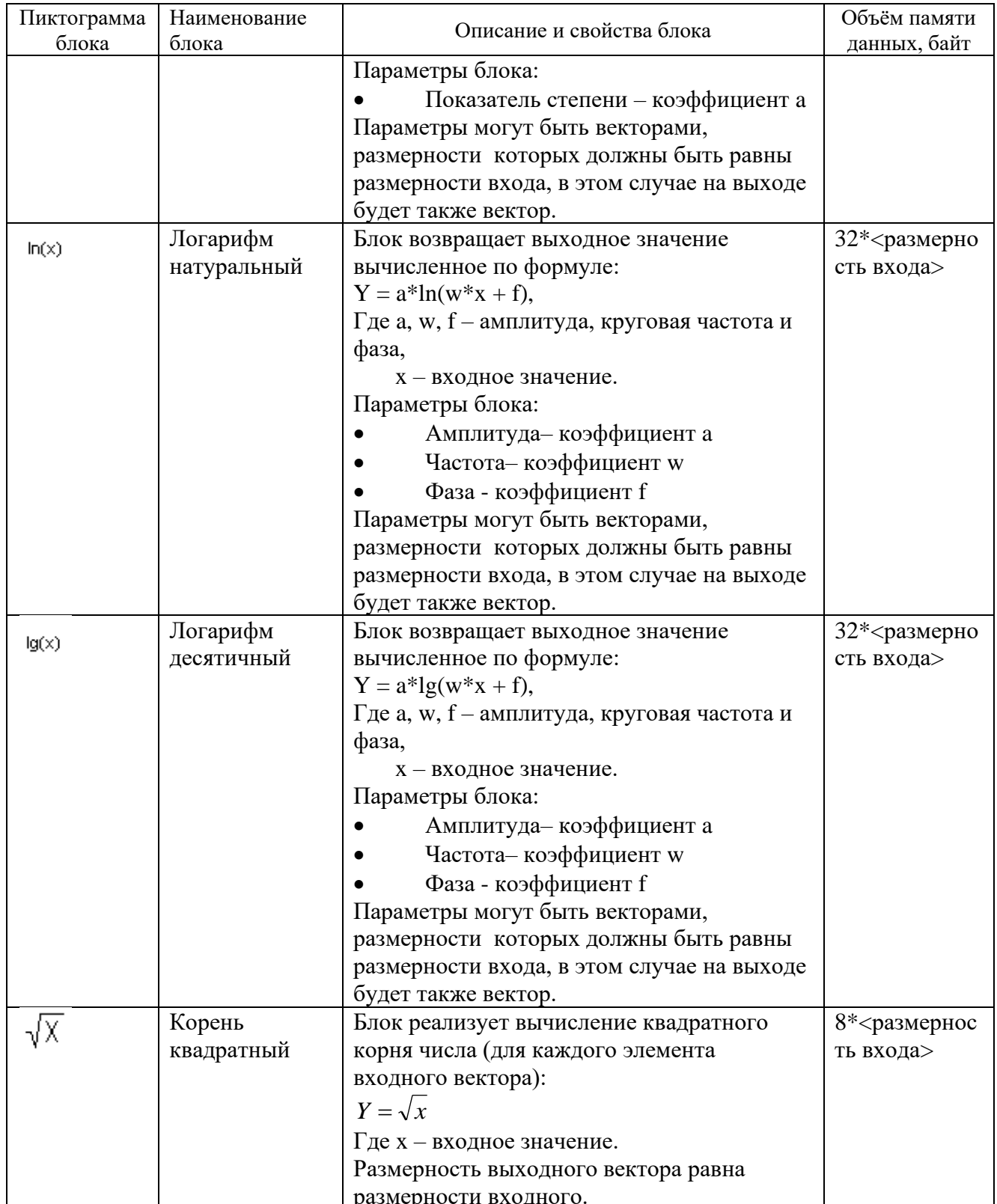

Средний размер области данных на 1 блок единичной размерности составляет 25-30 байт для всей номенклатуры блоков.
## ПРИЛОЖЕНИЕ Г

(справочное)

#### СПИСОК ИМЁН ПЕРЕМЕННЫХ, ЗАРЕЗЕРВИРОВАННЫХ ПОД ВНУТРЕННИЕ НУЖДЫ СГЕНЕРИРОВАННОГО КОДА

Нижеуказанные имена переменных нельзя использовать в названиях сигналов на схеме:

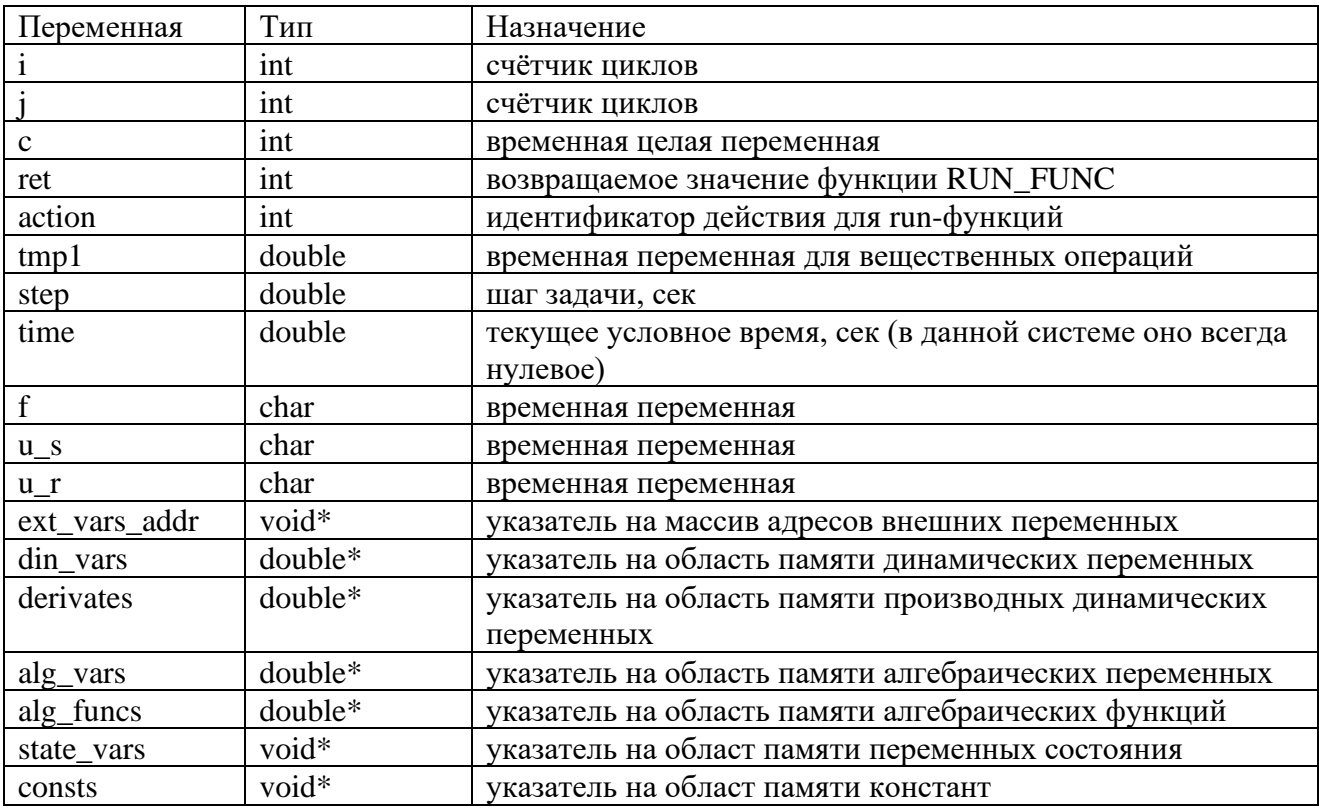

Также в качестве имён переменных нельзя использовать строки, совпадающие по названиям со стандартными функциями и переменными языка Си (стандартной и математической библиотек).

# **ПРИЛОЖЕНИЕ Д**

(справочное)

#### **АЛГОРИТМЫ РАБОТЫ БЛОКОВ ЗАДЕРЖКИ**

#### **Д.1. АЛГОРИТМ ЗАДЕРЖКИ ПО ВКЛЮЧЕНИЮ.**

Блок задержки по включению выставляет на выходе 1 если на входе единичное значение держится больше заданного времени. При этом при установке на входе логического 0 выход мгновенно становится равным 0. Код расчёта данного блока приведён ниже:

 delay\_onv1\_t - переменная состояния, хранящая текущее время, оставшееся до срабатывания задержки

delay\_onv1\_timer - переменная состояния, флаг срабатывания задержки

delay\_onv1\_tau - константа - время задержки (включения)

delay\_onv1\_out\_0 - выход блока

delay\_onv0\_out\_0 - вход блока

 $tmp1 = delay\_onv1_t;$ 

 $u_s =$  delay onv1 timer;

 $if(u_s)$ 

```
tmp1 = tmp1-step;
```

```
if(tmp1 < 0){tmp1 = 0;}else{
```

```
if(tmp1 > delay_0nv1_tau){tmp1 = delay_0nv1_tau};
```
};

```
}else{
```
 $tmp1 = 0;$ 

```
};
```
 $f =$  delay\_onv0\_out\_0;

 $if(!f)$ {

 $u_s = 0;$ 

 $tmp1 = 0;$ 

};

```
if(f & & (!u s)){
u s = 1;
tmp1 = delay_ony1\_tau;\cdotif(f && (tmp1 <= 0)){
delay_onv1_out_0 = 1;
\}else\{delay onv1 out 0 = 0;
\};
if (action==f_GoodStep)//Тут мы делаем запоминание состояния блока на "хорошем" шаге.
delay onv1 t = \text{tmp1};delay_onv1_timer = u_s;
```
 $\}$ ;

### Д.2. АЛГОРИТМ ЗАДЕРЖКИ ПО ВЫКЛЮЧЕНИЮ.

Блок задержки по включению выставляет на выходе 0 если на входе нулевое значение держится больше заданного времени. При этом при установке на входе логического 1 выход мгновенно становится равным 1. Код расчёта данного блока приведён ниже:

delay\_offv1\_t - переменная состояния, хранящая текущее время, оставшееся до срабатывания задержки

delay\_offv1\_timer - переменная состояния, флаг срабатывания задержки

delay offy1 tau - константа - время задержки (выключения)

delay offv1 out 0 - выход блока

delay\_offv0\_out\_0 - вход блока

 $tmp1 = delay_ofv1_t;$ 

 $u$  s = delay of fv1 timer;

 $if(u_s)$ 

 $tmp1 = tmp1-step;$ 

```
if(tmp1 < 0){tmp1 = 0;}else{
if(tmp1 > delay_ofrv1_tau){tmp1 = delay_ofrv1_tau};};
}else{
tmp1 = 0;};
f = delay\_offv0\_out_0;if(f)u_s = 0;tmp1 = 0;};
if((!f) && (!u_s)){
u_s = 1;
tmp1 = delay_ofv1_tau;};
if(f || (tmp1>0)){
delay_offv1_out_0 = 1;
}else{
delay_offv1_out_0 = 0;
};
if(action==f_GoodStep){
//Тут мы делаем запоминание состояния блока на "хорошем" шаге. 
delay\_offv1_t = tmp1;delay of fv1 timer = u s;
};
```
## **Д.2. АЛГОРИТМ ЗАДЕРЖКИ ПО ВКЛЮЧЕНИЮ И ВЫКЛЮЧЕНИЮ.**

Блок задержки по включению выставляет на выходе 1 если на входе единичное значение держится больше заданного времени. При этом при установке на входе логического 0 выход

блока становится равным логическиму 0, только если соответствующее значение на входе удерживается больше заданного времени. Код расчёта данного блока приведён ниже:

 delay\_onoffv1\_t - переменная состояния, хранящая текущее время, оставшееся до срабатывания задержки по включению

delay\_onoffv1\_timer - переменная состояния, флаг срабатывания задержки по включению

delay\_onoffv1\_tau\_on - константа - время задержки (включения)

delay\_onoffv1\_out\_0 - выход блока

delay\_onoffv0\_out\_0 - вход блока

 delay\_onoffv1\_tof - переменная состояния, хранящая текущее время, оставшееся до срабатывания задержки по выключению

delay\_onoffv1\_timerof - переменная состояния, флаг срабатывания задержки по выключению

delay\_onoffv1\_tau\_of - константа - время задержки (выключения)

 $tmp1 = delay\_onoffv1_t;$ 

```
u_r = delay_onoffv1_timer;
```

```
if(u_r){
```

```
tmp1 = tmp1-step;
```
if(tmp1 < 0){tmp1 = 0;}else{

```
if(tmp1 > delay\_onoffv1\_tau\_on){{tmp1 = delay_onoffv1_tau_on;};
```
};

}else{

```
tmp1 = 0;};
f = delay onoffv0 out 0;
if(!f){
```
 $u_r = 0;$  $tmp1 = 0;$ 

```
};
if(f && (!u_r)}
       u_r = 1;
       tmp1 = delay\ onoffv1\ tau\ on;};
u_s = (f && (tmp1 <=0));delay\_onoffv1_t = tmp1;delay\_onoffv1_time = u_r;tmp1 = delay\_onoffv1\_tof;u_r = delay_onoffv1_timerof;
if(u_r)tmp1 = tmp1-step;if(tmp1 < 0){tmp1 = 0;}else{
       if(tmp1 > delay\_onoffv1\_tau_of){tmpl = delay\_onoffv1\_tau_of};};
}else{
       tmp1 = 0;};
if(u_s){
       u r = 0;
       tmp1 = 0;};
if((!u_s) && (!u_r)){
       u r = 1;
       tmp1 = delay\_onoffv1\_tau_of;
delay\_onoffv1\_tof = tmp1;delay_onoffv1_timerof = u_r;
if(u_s \| (tmp1>0)){
       delay_onoffv1_out_0 = 1;
```
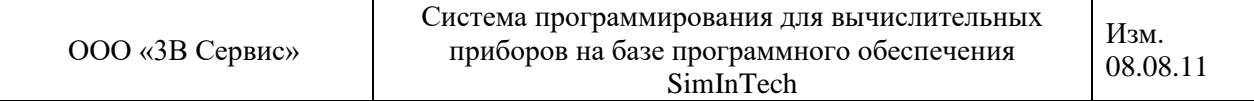

}else{

delay\_onoffv1\_out\_ $0 = 0$ ;};

## **ПРИЛОЖЕНИЕ Е**

(справочное)

#### **СПИСОК ОШИБОК, ВЫВОДИМЫХ СИСТЕМОЙ АВТОМАТИКИ И ГРАФИЧЕСКОЙ ОБОЛОЧКОЙ**

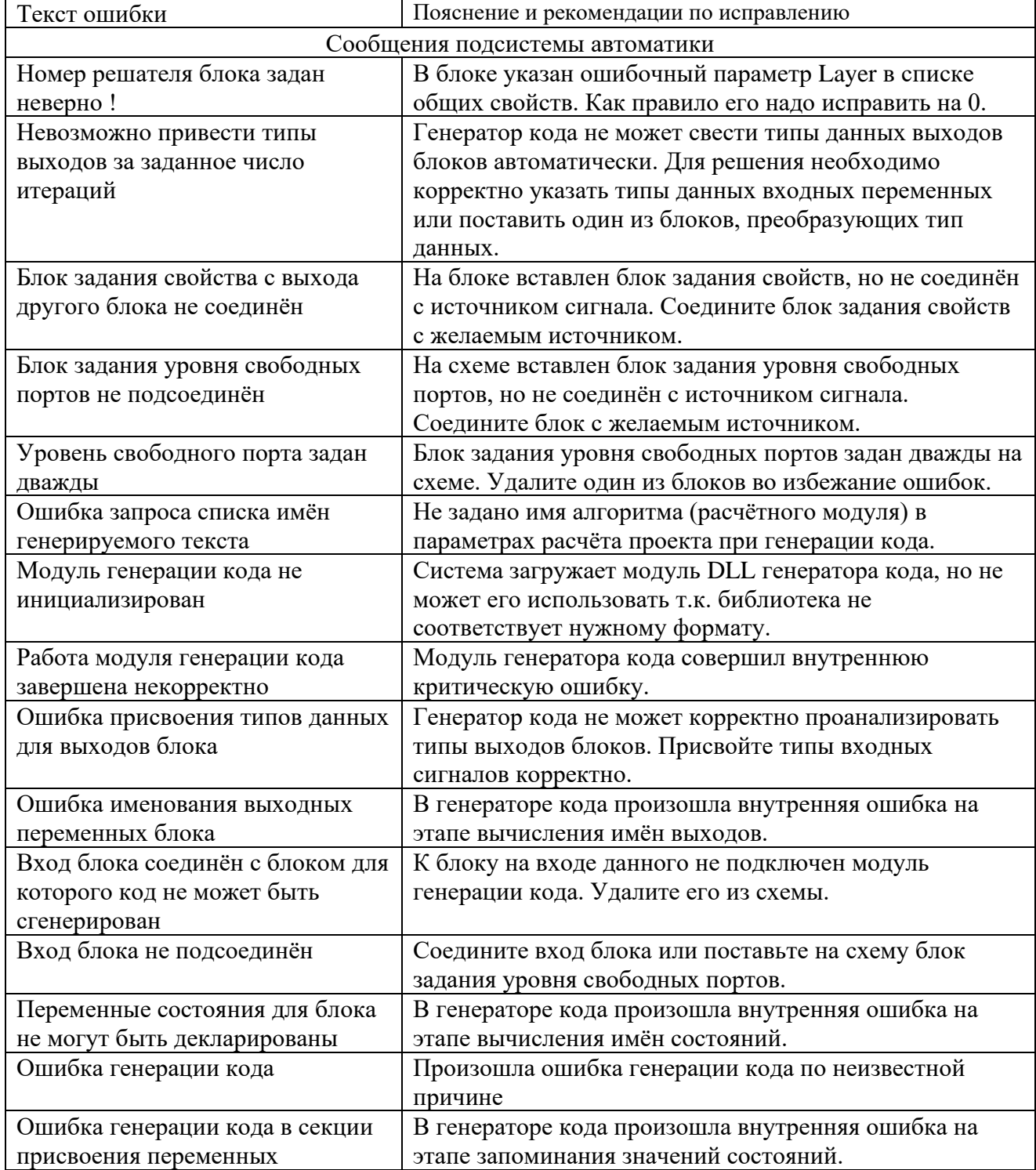

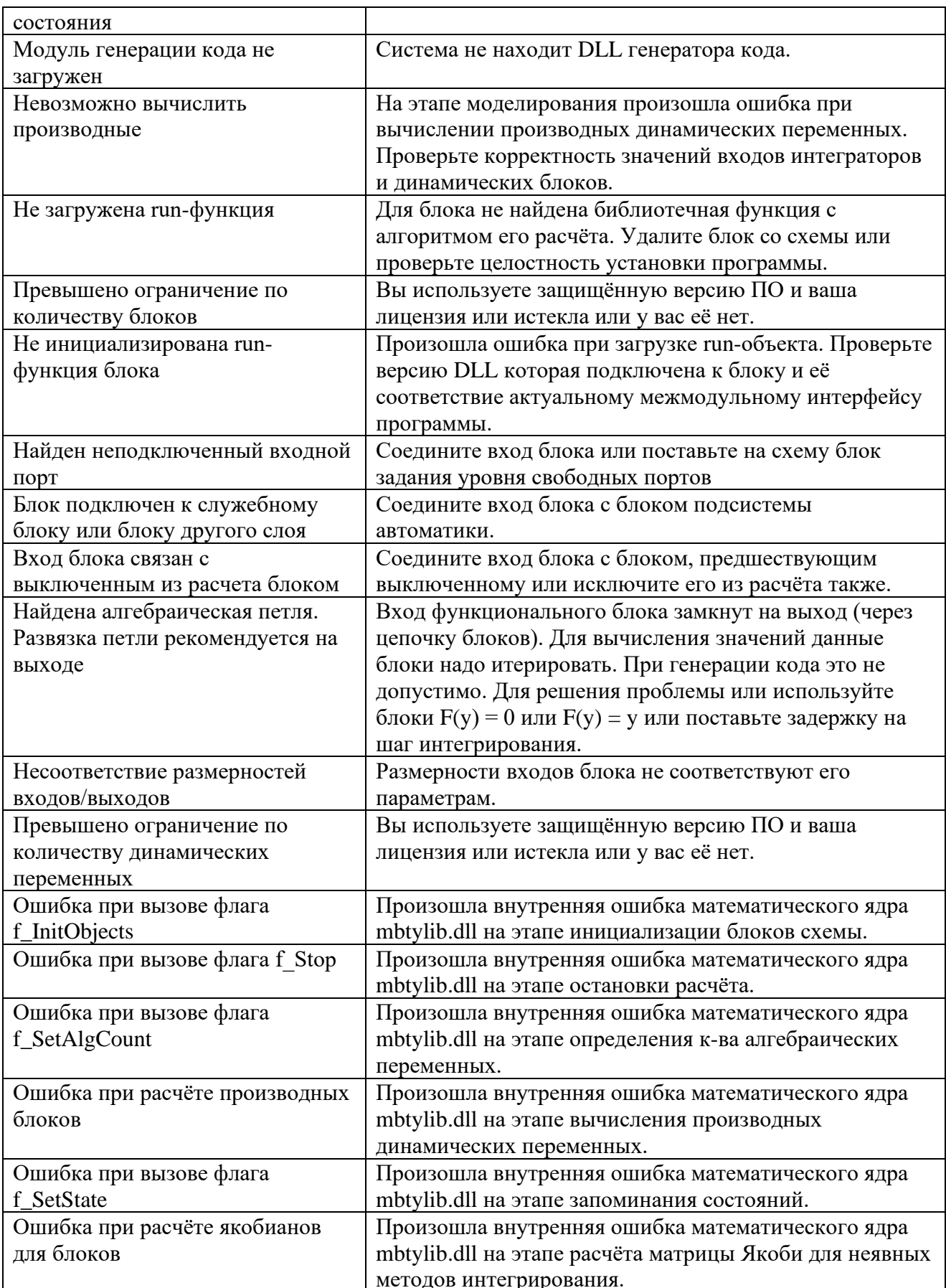

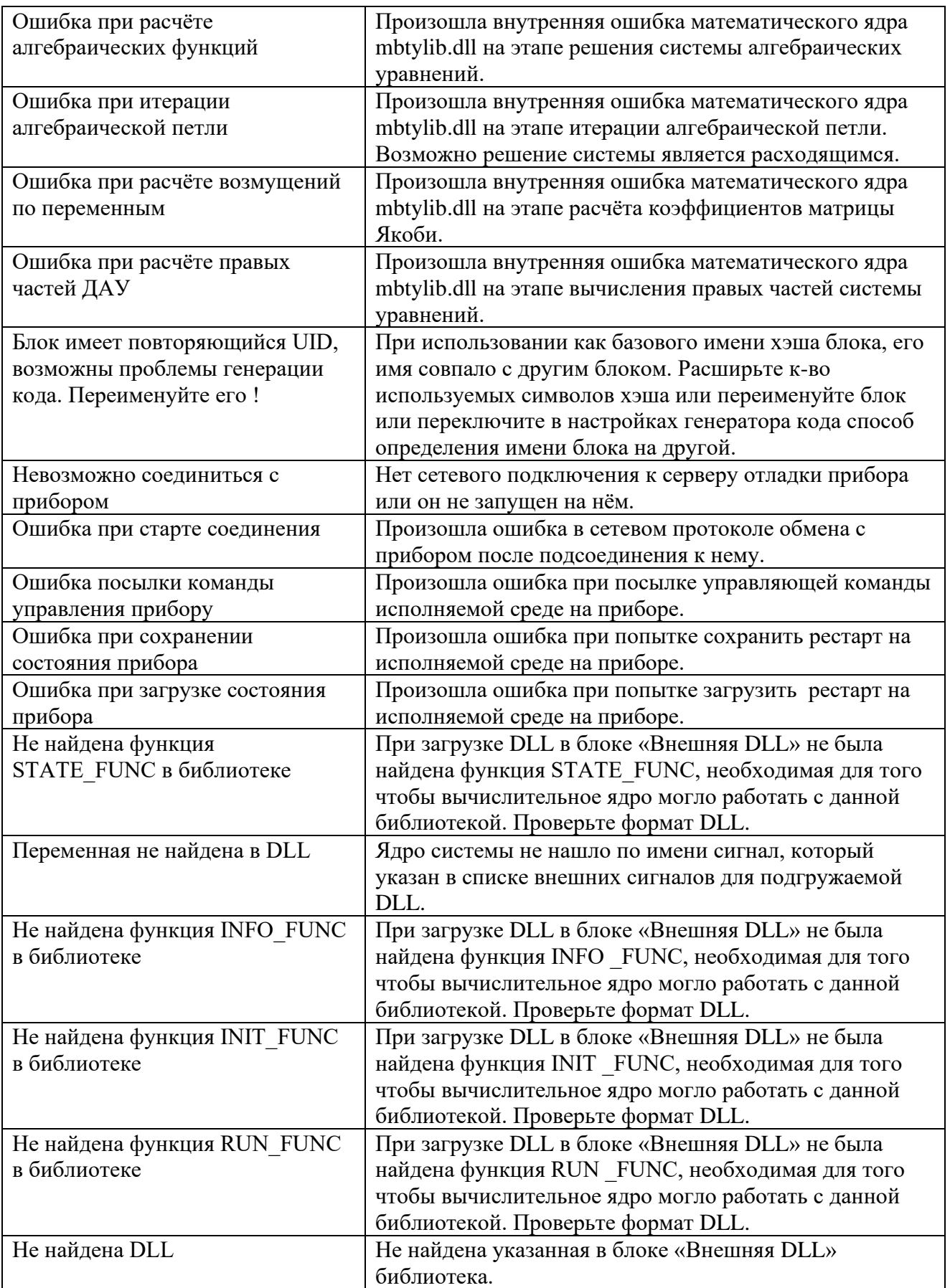

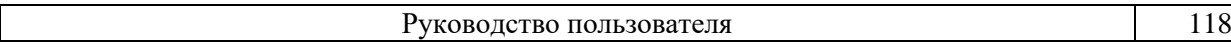

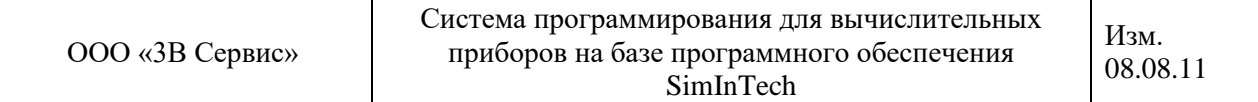

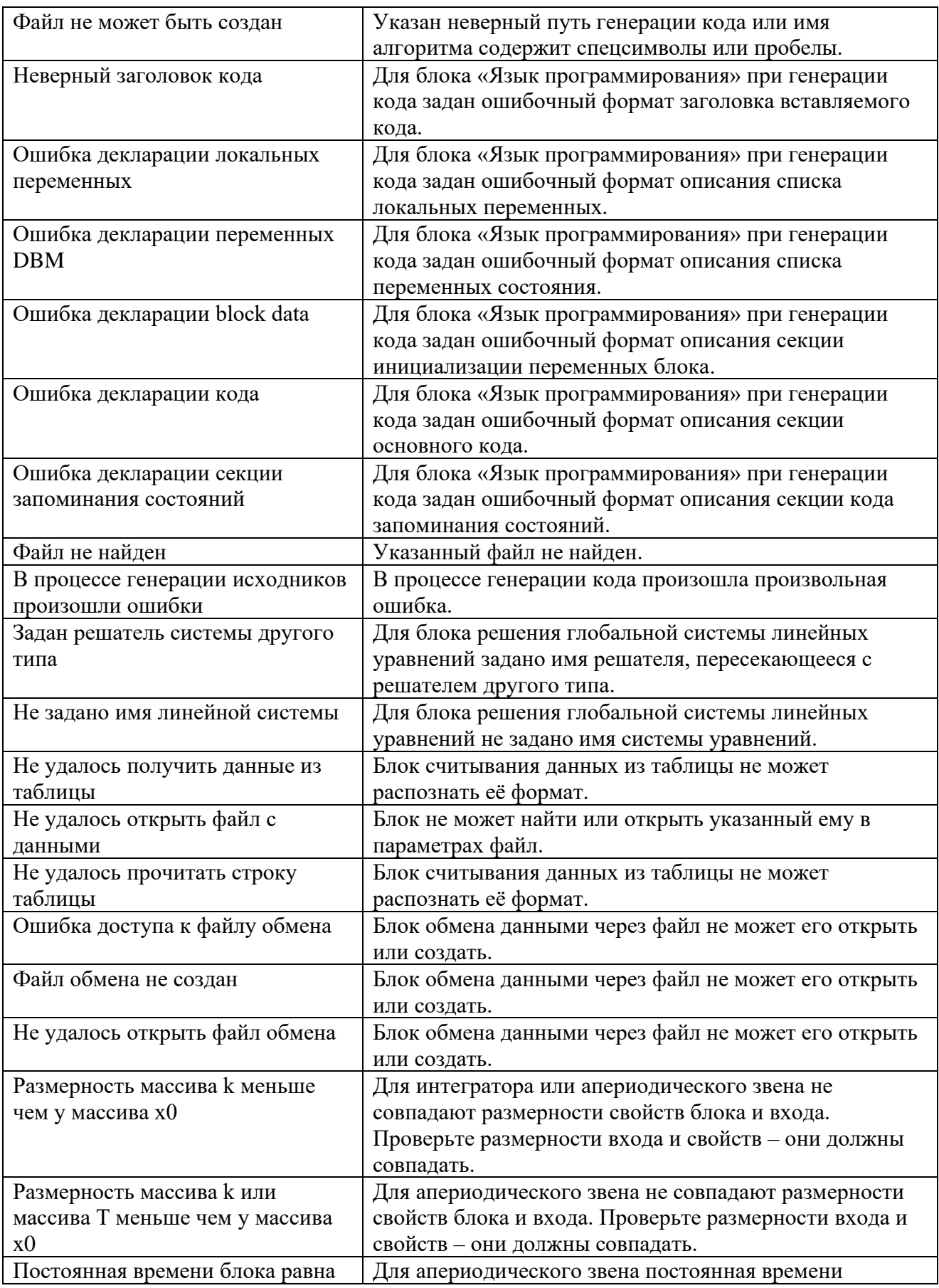

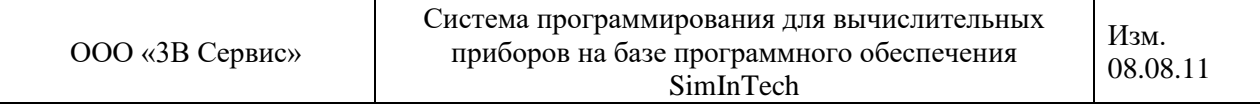

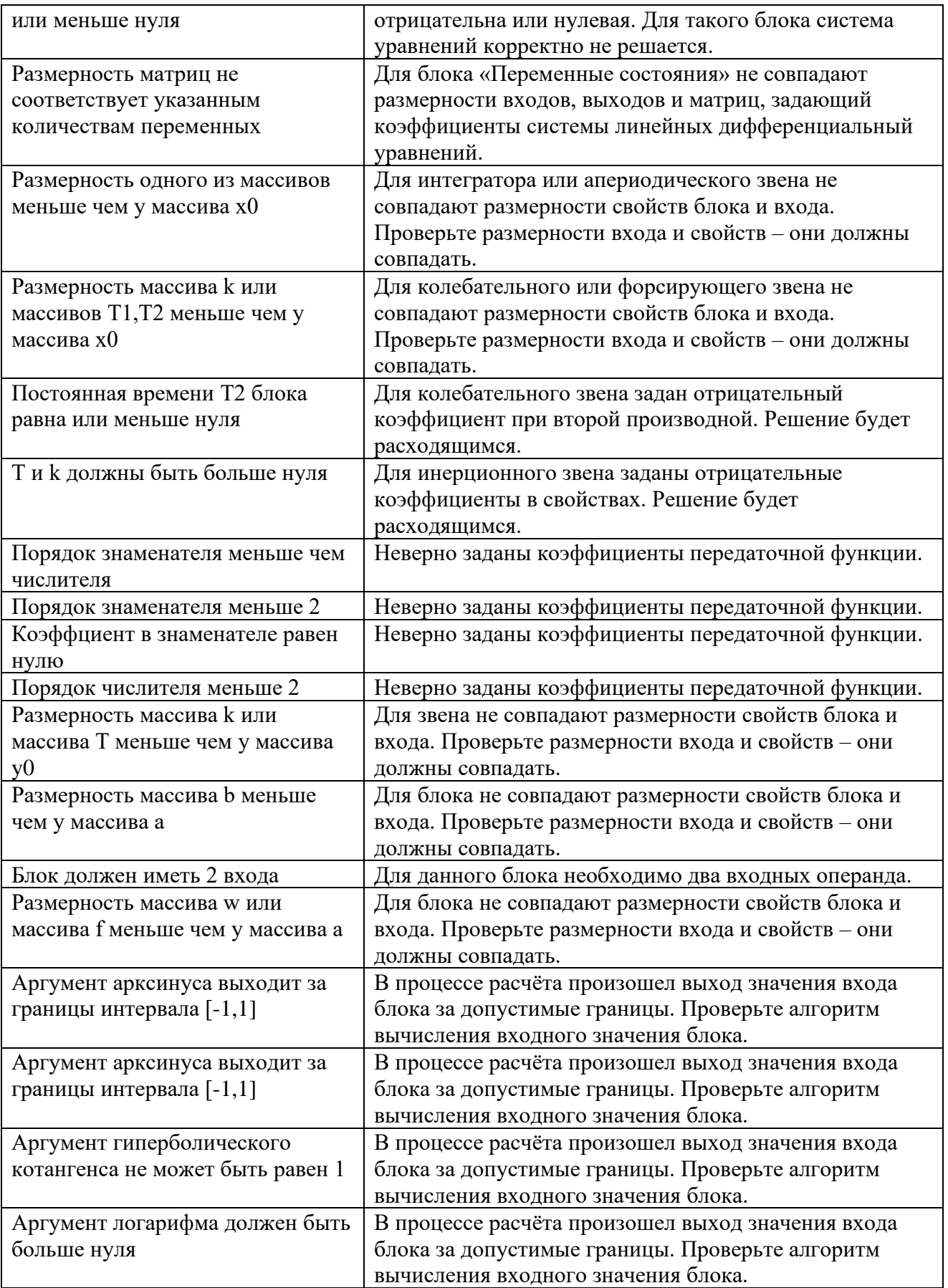

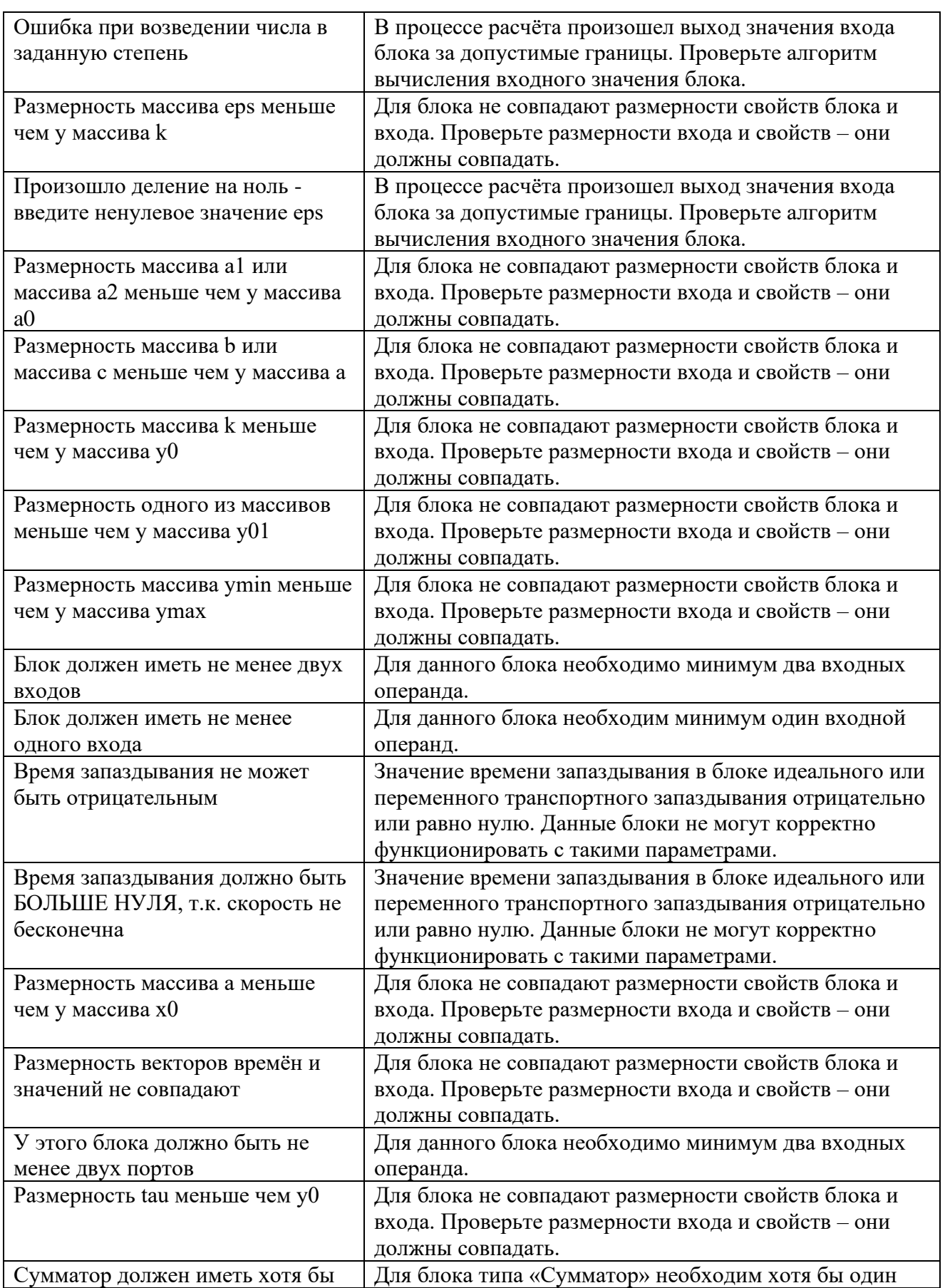

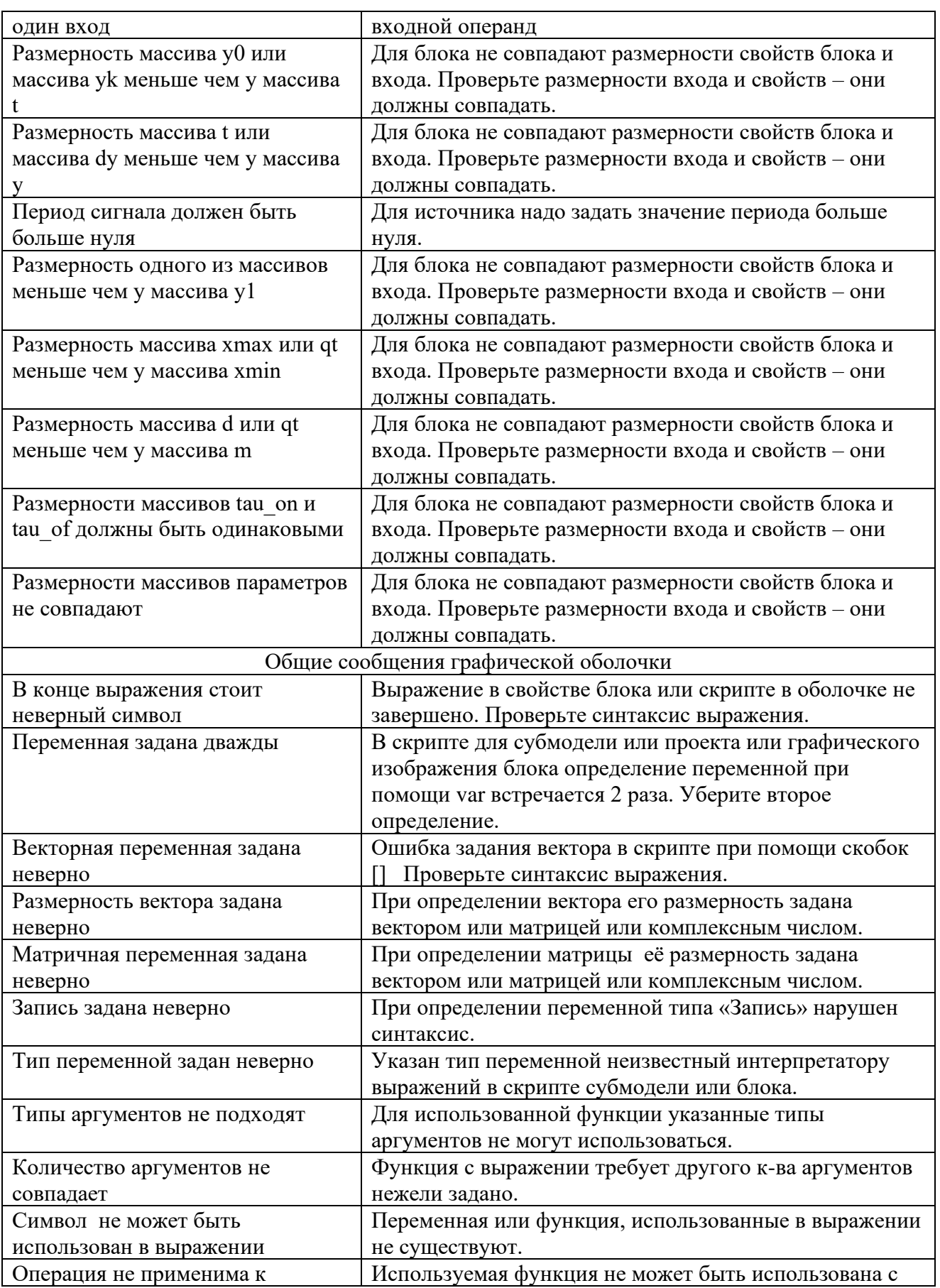

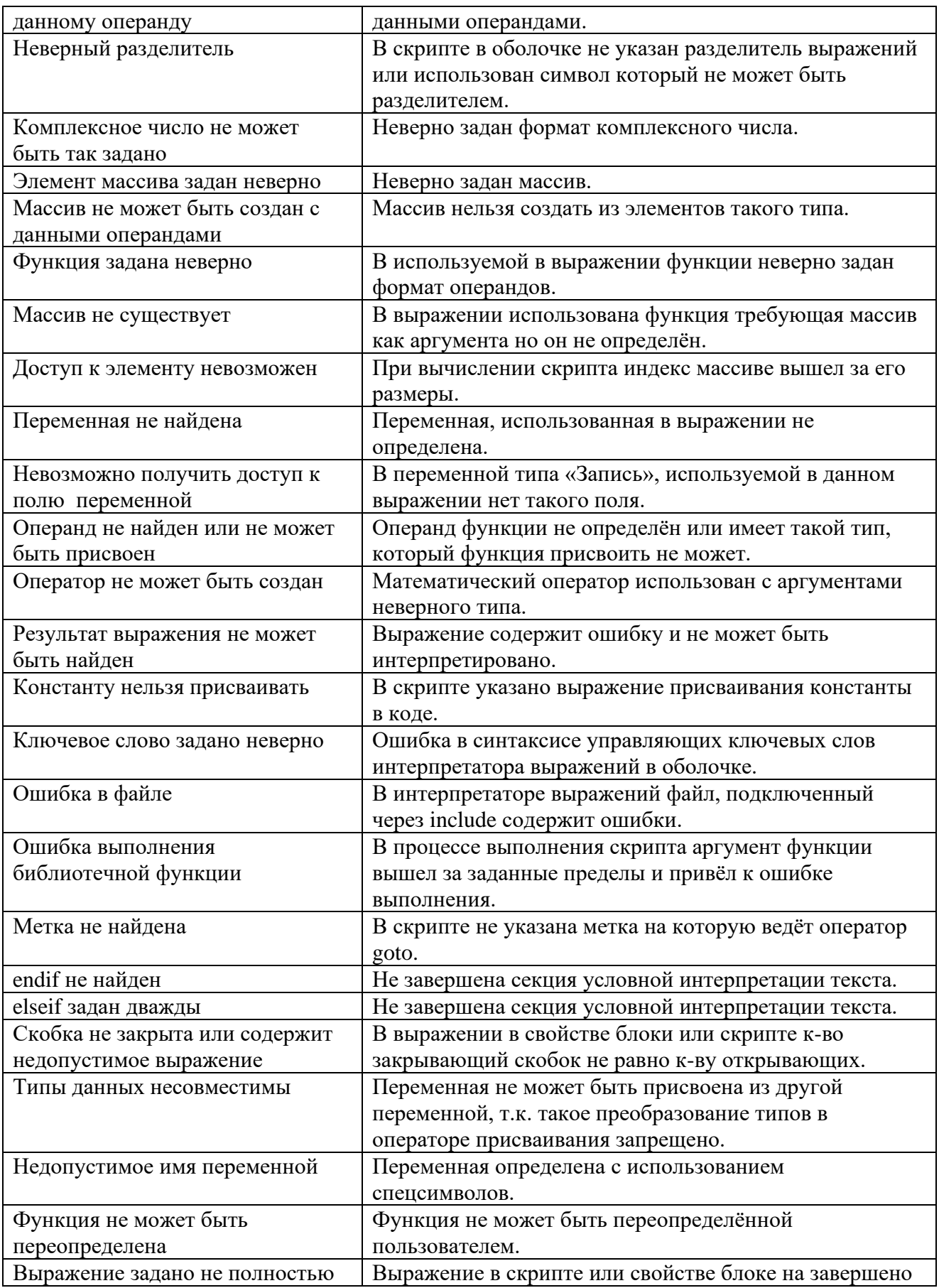

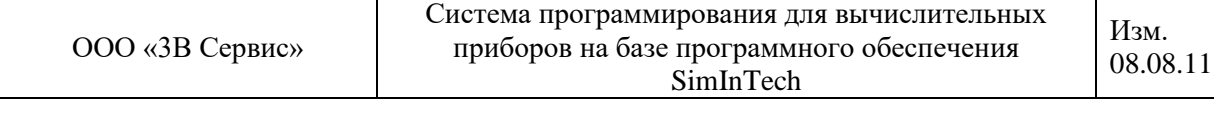

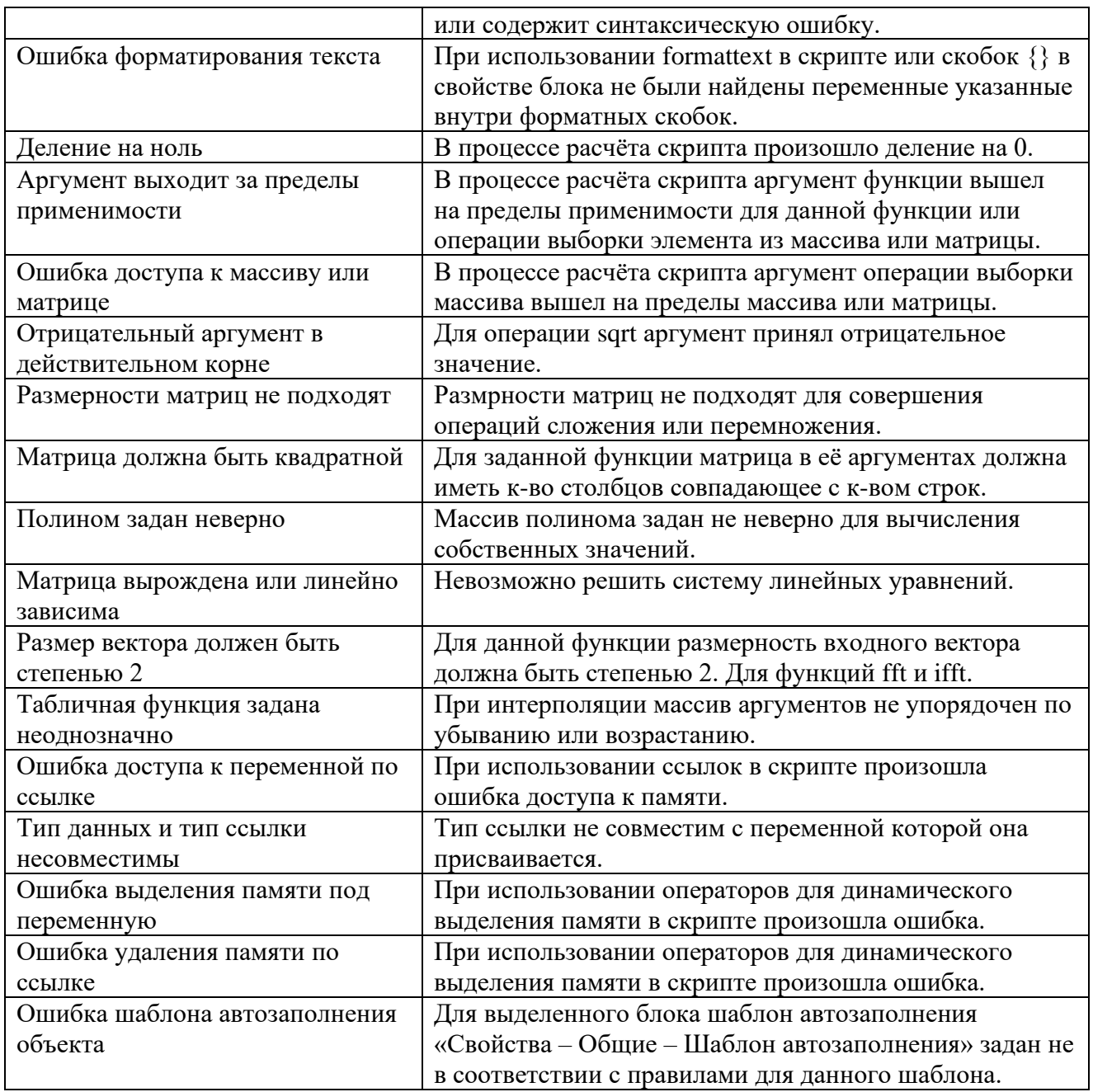

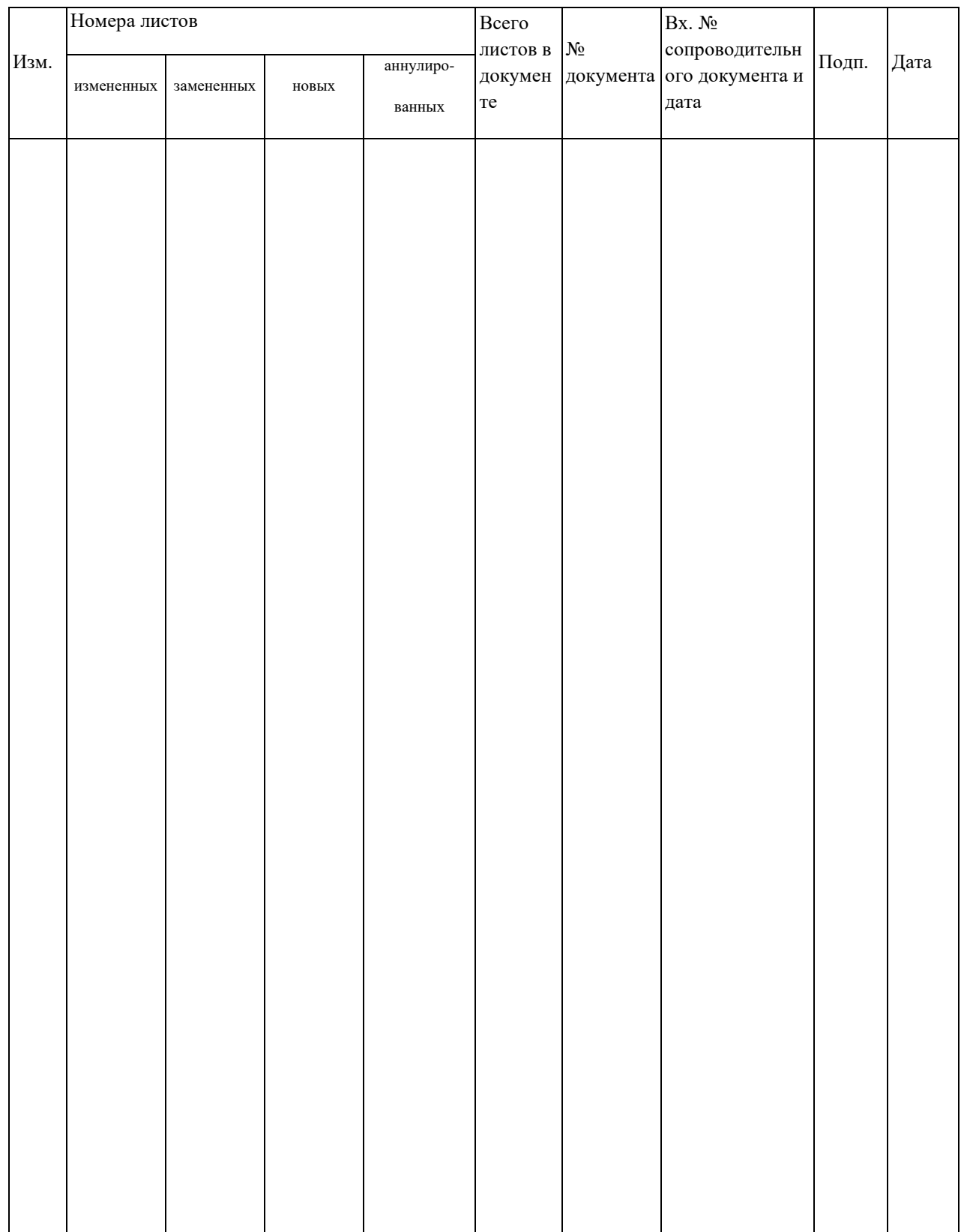

# **ЛИСТ РЕГИСТРАЦИИ ИЗМЕНЕНИЙ**